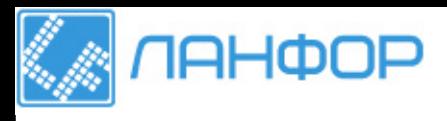

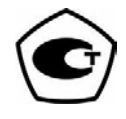

ООО "ЛАНФОР РУС" г.Санкт-Петербург, Тел: +7 (812) 309-05-12 E-mail: zakaz@lanfor.ru http://www.lanfor.ru

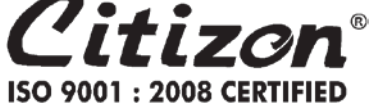

# **ВЕСЫ НЕАВТОМАТИЧЕСКОГО ДЕЙСТВИЯ**

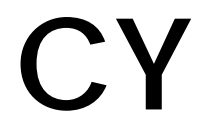

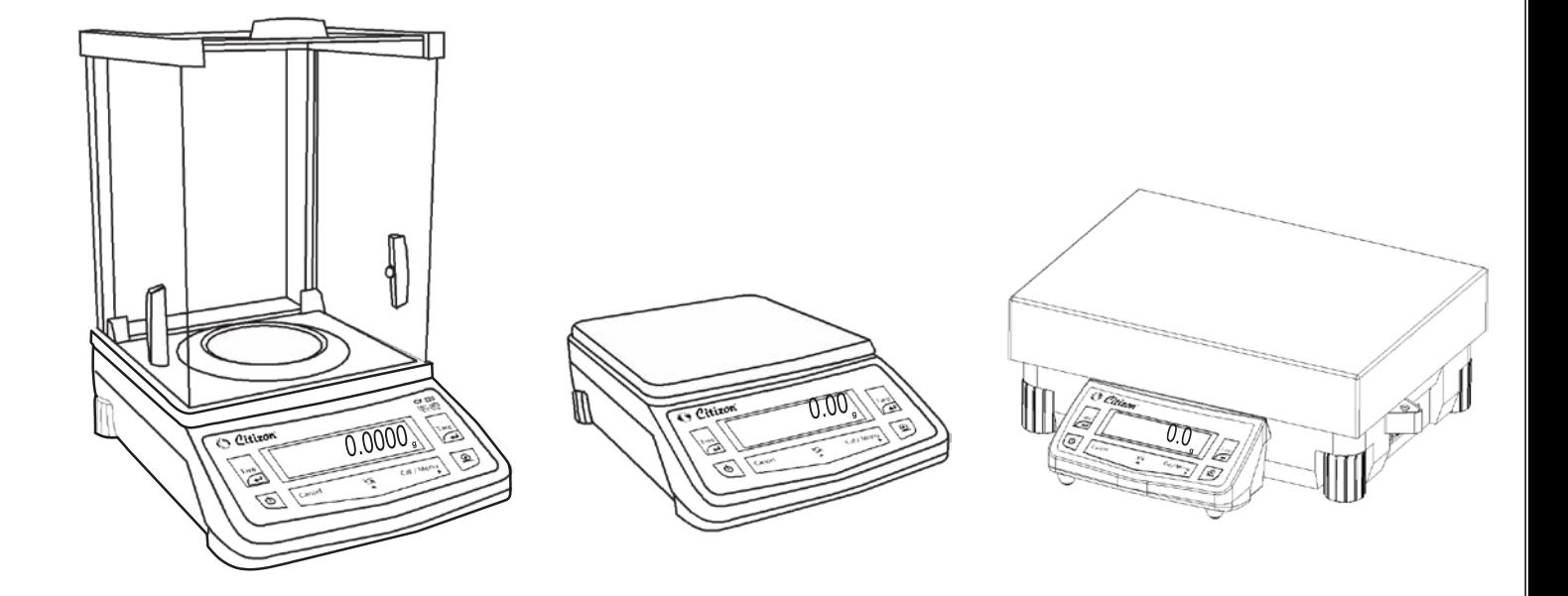

**Руководство по эксплуатации**

### Содержание

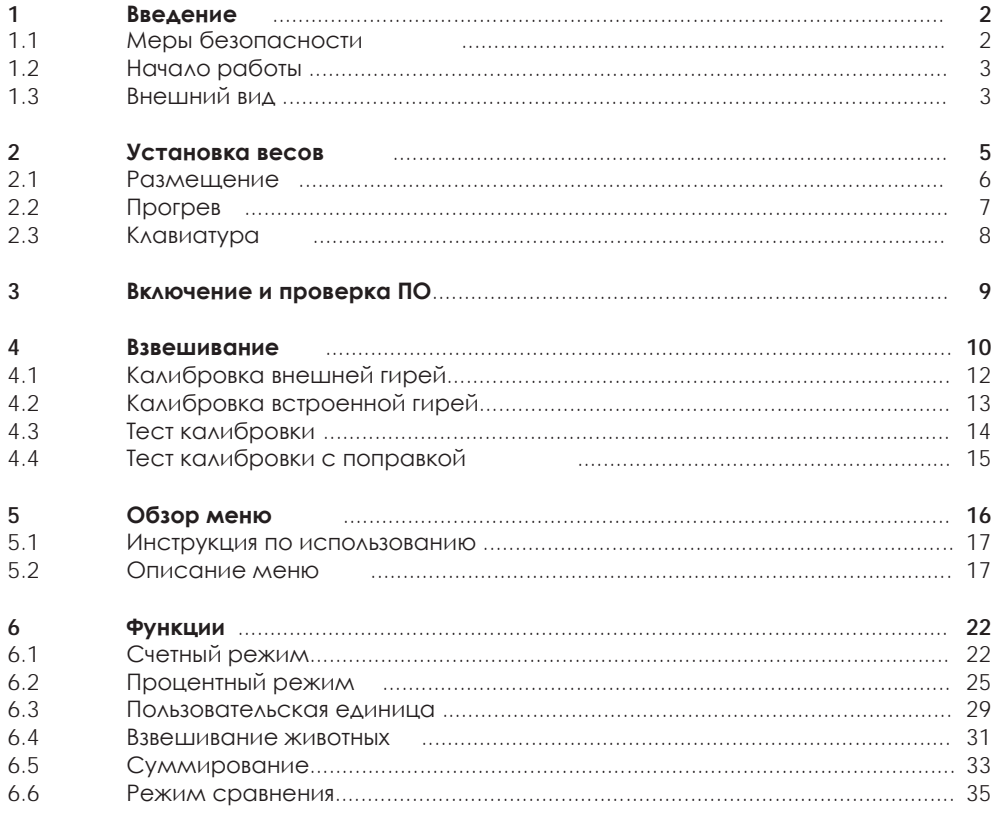

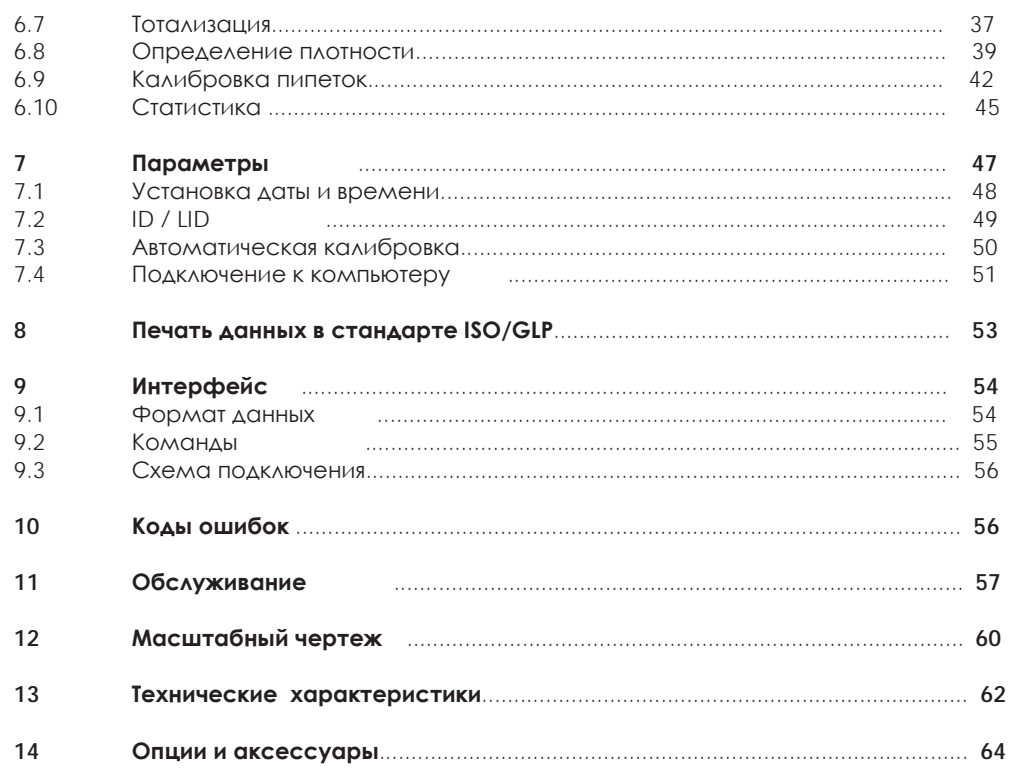

1

Весы серии СҮ являются точным инструментом, позволяющим измерять массу различных проб и объектов в диапазоне от 0,01 мг до 60 кг.

Весы СҮ соответствуют высочайшим требованиям, предъявляемым к подобному оборудованию:

- Встроенные фильтры для МИНИМИЗАЦИИ ВЛИЯНИЯ неблагоприятных внешних воздействий (например, вибрации).
- Стабильность показаний и воспроизводимость результатов взвешивания.
- Показания легко читаются при любом освещении.
- Удобная и надежная конструкция.

## 1. Введение

Весы СҮ оснащены следующими функциями для использования в лабораториях различных предприятий:

- Высокая скорость отклика.
- Встроенные приложения:
	- Счетный режим
	- Процентный режим
	- Взвешивания животных
	- Рецептурное взвешивание
	- Суммирование
	- Выбор единиц массы
	- Выбраковка по массе
	- Определение плотности
	- Калибровка пипеток
	- Статистика
- Легкость выполнения всех действий.
- Прямая связь с MS Excel, MS Word и другими приложениями Windows.
- Передача данных в соответствии со стандартами ISO/GLP.
- Серийный порт RS-232 для подключения принтера или персонального компьютера.
- Возможность установки интерфейса USB по предварительному заказу.

## 1.1 Меры безопасности

Весы СҮ сконструированы в соответствии с международными стандартами эксплуатации электронного оборудования, электромагнитной совместимости и требованиями безопасности. Однако, неправильная эксплуатация может привести как к повреждению и преждевременному выходу прибора из строя.

Чтобы избежать повреждения весов, пожалуйста, внимательно прочитайте инструкцию перед началом эксплуатации прибора. Держите руководство по эксплуатации в надежном месте рядом с весами.

<u>Д</u> Не используйте весы в потенциально опасных **ПОМАШАНИЯХ**  $\triangle$ 

> Используйте только электрическое питание, установленное стандартом страны, где предполагается использовать прибор.

- $\triangle$  Убедитесь, что адаптер соответствует вольтажу вашей сети электропитания.
- Л При использовании кабеля для подключения внешних устройств через интерфейс RS-232 убедитесь, что распайка кабеля соответствует схеме, описанной в настоящем руководстве.
- Отключайте адаптер от сети, если предполагается не использовать Весы в течение длительного времени.
- Используйте только оригинальные аксессуары и дополнительные устройства, произведенные компанией Citizen Scale СПЕЦИОЛЬНО ДЛЯ ВЕСОВ СУ.
- Запрещается самостоятельно вносить какие-либо изменения в конструкцию весов и фирменные аксессуары.
- Защищайте адаптер от КОНТАКТОВ С ЖИДКОСТЯМИ.
- При чистке весов не допускайте попадания жидкостей внутрь весов; используйте для чистки мягкую ткань, слегка смоченную водой.
- Не разбирайте корпус весов. Нарушение гарантийной пломбы является основанием для отказа в гарантийном ремонте.
- При обнаружении дефектов или неисправностей обращайтесь к официальному ПРЕЛСТАВИТЕЛЮ компании Citizen Scale или в авторизированный сервисный центр.

## **1.2 Начало работы**

### **Хранение и транспортировка**

Не допускайте воздействия экстремальных температур, ударов, вибрации и влаги.

### **Распаковка**

После распаковки весов убедитесь в отсутствии видимых повреждений, полученных в результате транспортировки.

При обнаружении повреждений обращайтесь к представителю компании Citizen в вашей стране.

Сохраняйте оригинальную коробку и все части упаковки вплоть до успешной установки весов на рабочем месте. Только оригинальная упаковка наилучшим образом защищает прибор при транспортировке.

### **Комплектация**

В комплект поставки входят следующие части:

- Весы с дисплеем и основной частью.
- Руководство по эксплуатации
- Адаптер
- Основание платформы
- Весовая платформа
- Ветрозащита (для d ≤ 1 мг)
- Защитное кольцо (для d = 0,1 мг)

### **Предостережения** ⚠

Весы Citizen могут не работать или работать некорректно в помещениях с повышенным содержанием пыли, влаги и т.д.

Перед подключением адаптера убедитесь в соответствии его маркировки параметрам сети электропитания.

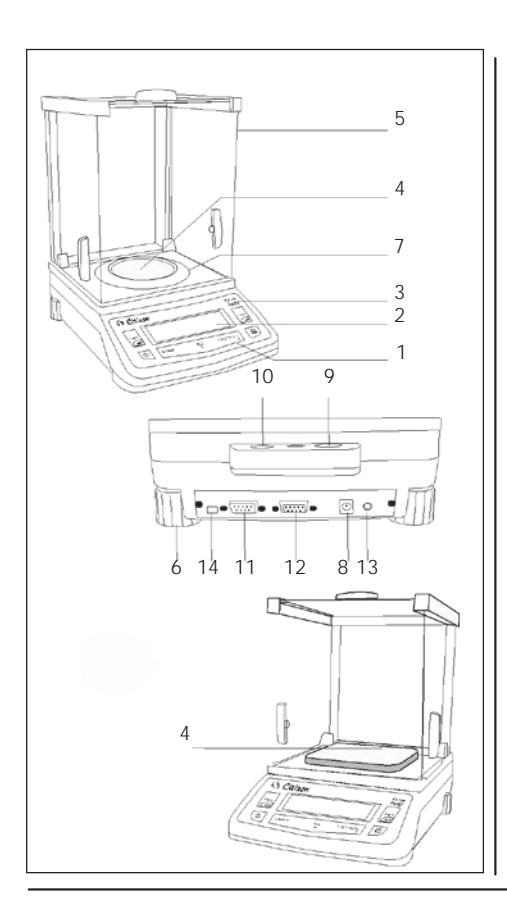

## **1.3 Внешний вид**

### **CY 64(C) ~ CY 224(C)**

- 1. Клавиатура
- 2. Дисплей
- 3. Пластинка с названием
- 4. Платформа (диаметр 90 мм)
- 5. Ветрозащита
- 6. Регулируемые ножки
- 7. Защитное кольцо
- 8. Разъем адаптера
- 9. Отверстие для троса
- 10. Индикатор уровня
- 11. Интерфейс RS232C
- 12. Разъем для выносного дисплея
- 13. Гнездо подключения педали
- 14. Переключатель калибровки

### **CY 123 ~ CY 1003(C)**

- 1. Клавиатура
- 2. Дисплей
- 3. Пластинка с названием
- 4. Платформа (128мм x 128мм)
- 5. Ветрозащита (высокая)
- 6. Регулируемые ножки
- 8. Разъем адаптера
- 9. Отверстие для троса
- 10. Индикатор уровня
- 11. Интерфейс RS232C
- 12. Разъем для выносного дисплея
- 13. Гнездо подключения педали
- 14. Переключатель калибровки

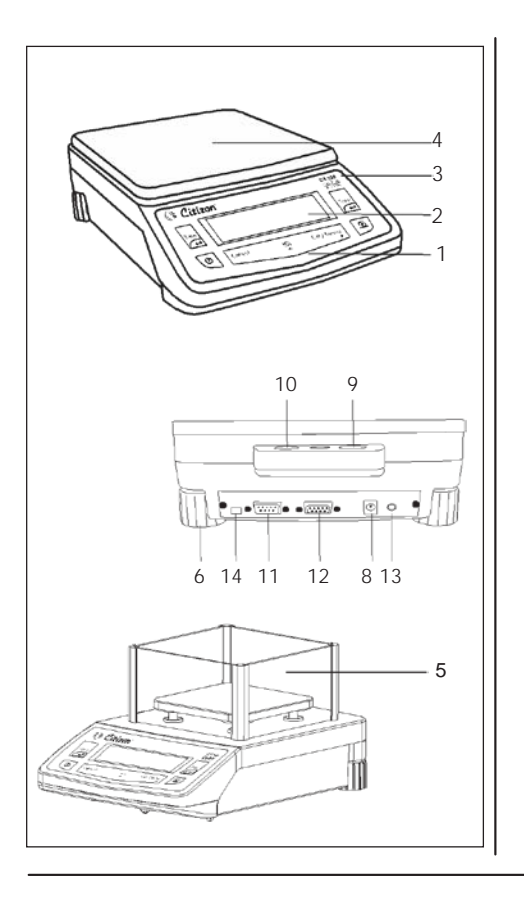

### **CY 1202(С) ~ CY 6202(C)**

- 1. Клавиатура
- 2. Дисплей
- 3. Пластинка с названием
- 4. Платформа (198мм x 205мм)
- 6. Регулируемые ножки
- 8. Разъем адаптера
- 9. Отверстие для троса
- 10. Индикатор уровня
- 11. Интерфейс RS232C
- 12. Разъем для выносного дисплея
- 13. Гнездо подключения педали
- 14. Переключатель калибровки

### **CY 123 ~ CY 1003(C)**

- 1. Клавиатура
- 2. Дисплей
- 3. Пластинка с названием
- 4. Платформа (128мм x 128мм)
- 5. Ветрозащита (низкая)
- 6. Регулируемые ножки
- 8. Разъем адаптера
- 9. Отверстие для троса
- 10. Индикатор уровня
- 11. Интерфейс RS232C
- 12. Разъем для выносного дисплея
- 13. Гнездо подключения педали
- 14. Переключатель калибровки

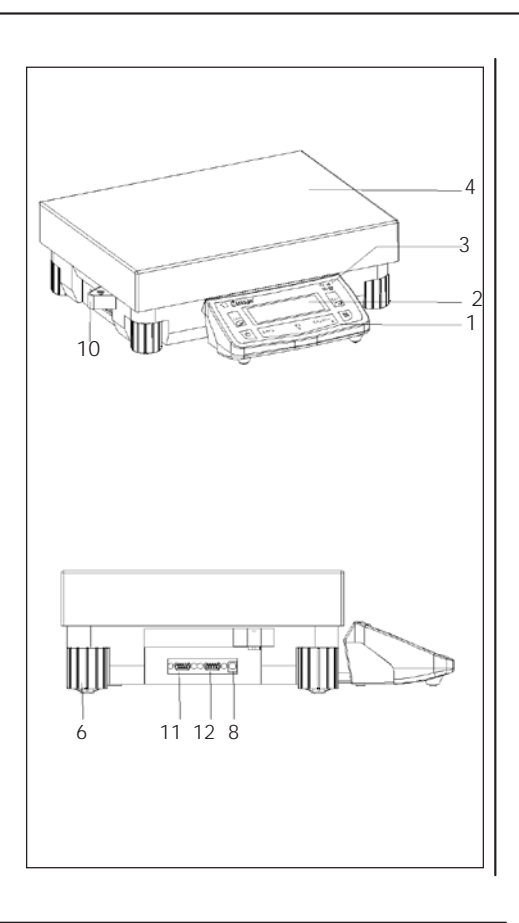

### **CY 15K ~ CY 60K**

- 1. Клавиатура
- 2. Дисплей
- 3. Пластина с названием
- 4. Платформа (400мм x 300мм)
- $3 \mid \mid 6$ . Регулируемые ножки
	- 8. Разъем адаптера
	- 9. Отверстие для троса
	- 10. Индикатор уровня
	- 11. Интерфейс RS232C
	- 12. Разъем для выносного дисплея
	- 13. Гнездо подключения педали
	- 14. Переключатель калибровки

# Отверстие Пластина Точка нагру-Защелка жения 16  $\frac{1}{\sqrt{2}}$  $\circ$ رء ا

## **2. Установка весов**

### **Весы с ветрозащитной камерой для взвешивания**

• Ветрозащита располагается над весовой платформой.

**Шаг 1:** Открыв весы и ветрозащиту, найдите на весах слегка выступающие защелки и соответствующие им пластинки на ветрозащите.

**Шаг 2:** Установите ветрозащиту в соответствии с красными линиями на наклейках и, мягко надавив на нее рукой, поверните ее по часовой стрелке, как показано на рисунке.

 $\blacktriangle$ : Во избежание повреждения сенсора не касайтесь точки нагружения во время установки ветрозащиты.

**Примечание:** Убедитесь, что после установки ветрозащиты между ней и основной частью весов не осталось зазоров.

**Шаг 3:** Закройте отверстия заглушками, входящими в комплект поставки.

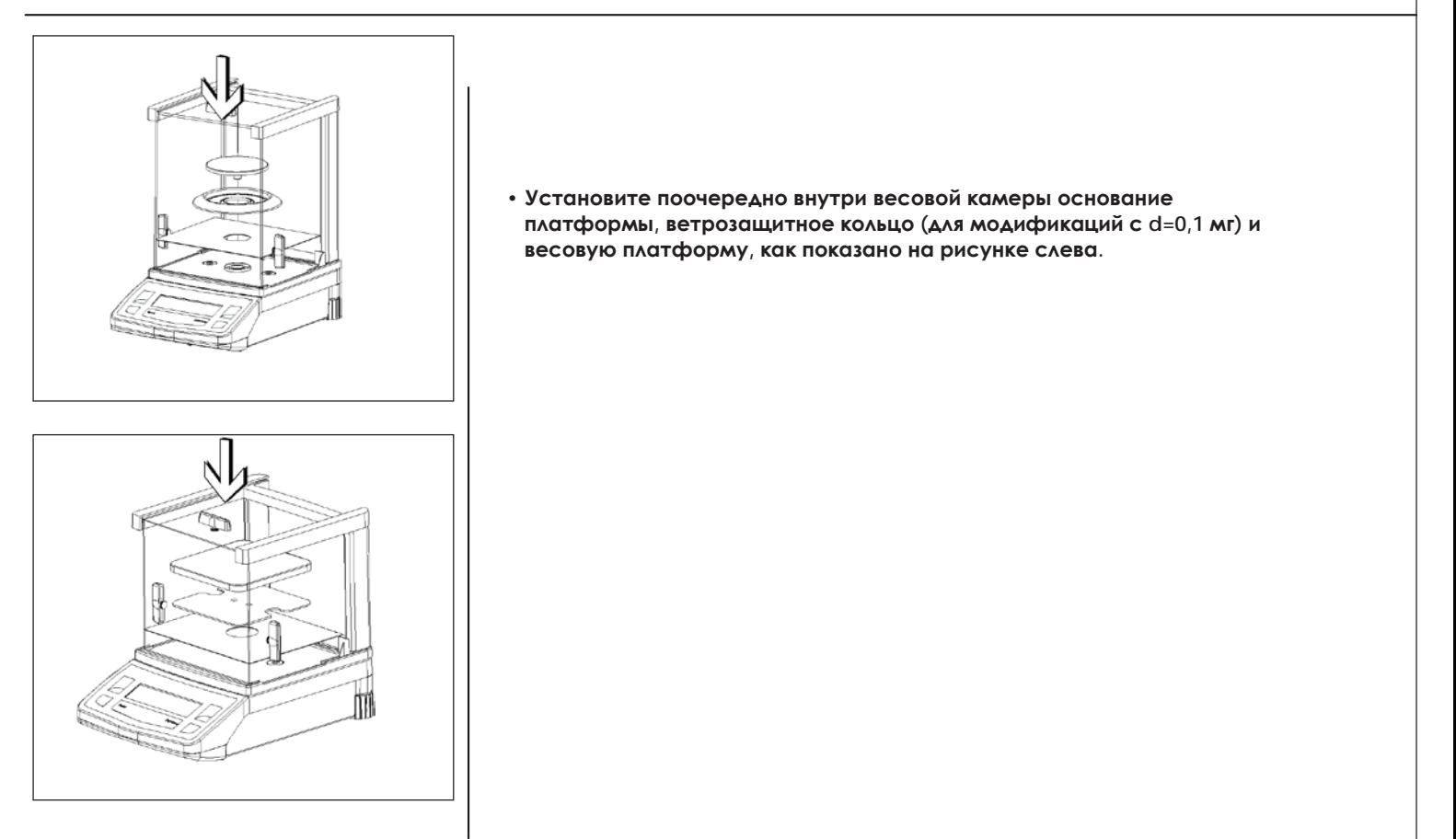

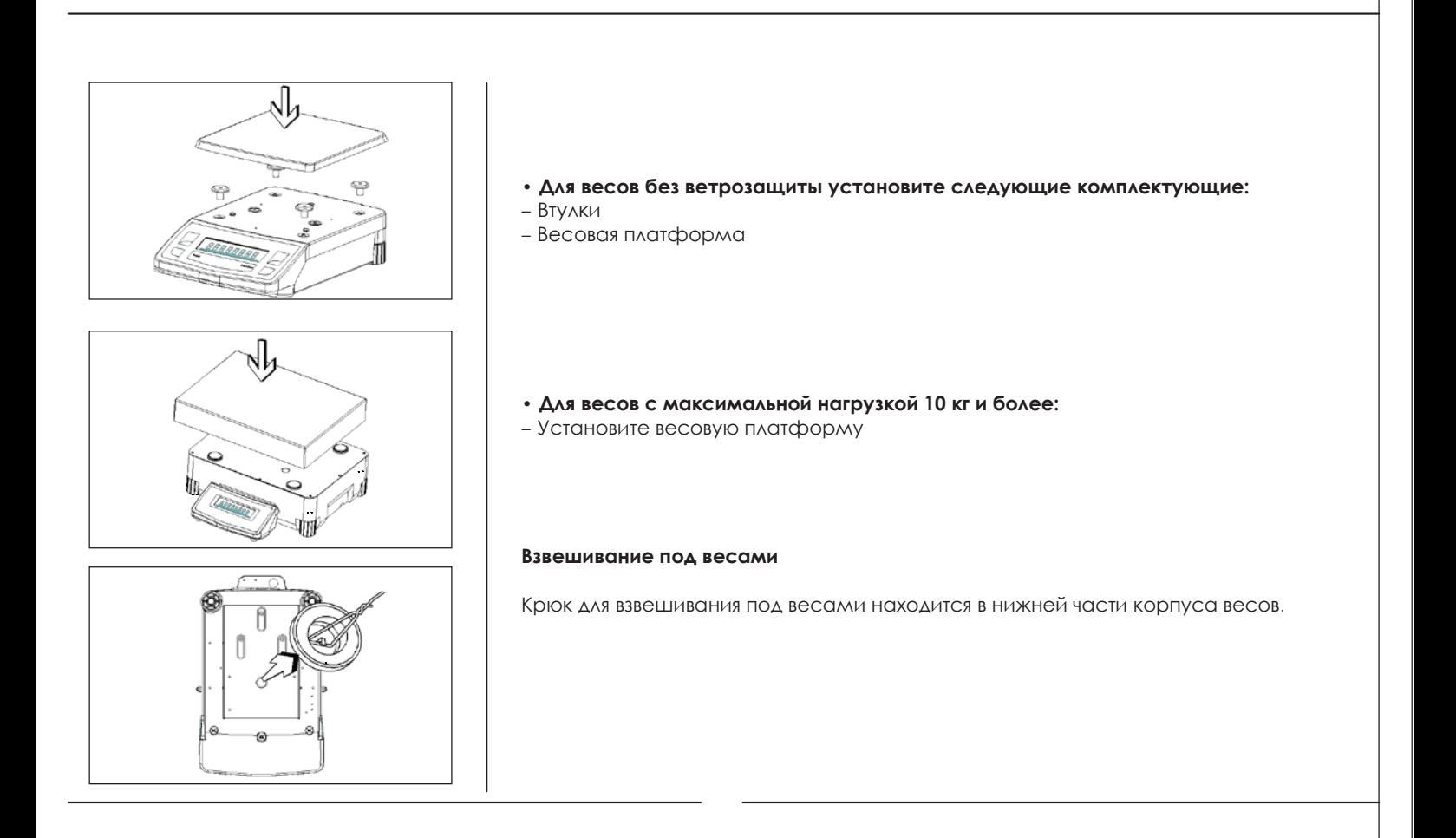

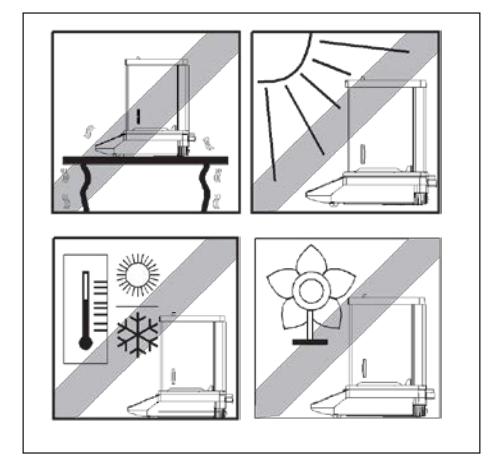

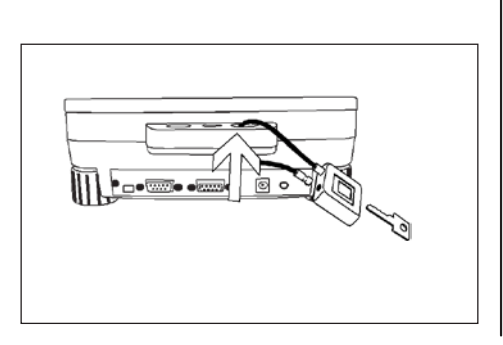

## **2.1 Расположение**

### **Оптимальное расположение**

Правильное расположение весов напрямую влияет на точность измерений, полученных на аналитических и лабораторных весах.

Весы необходимо устанавливать на горизонтальной и стабильной поверхности, защищенной от вибраций.

### **Необходимо избегать:**

- Прямого солнечного света
- Чрезмерных колебаний температуры
- Воздушных потоков

Не устанавливайте весы вблизи окон, дверей, систем отопления и вентиляции.

### **Противокражное устройство**

Весы Citizen оснащены специальным отверстием для троса.

Противокражное устройство (трос с замком) поставляются дополнительно (название опции по каталогу CITIZEN CAD01).

6

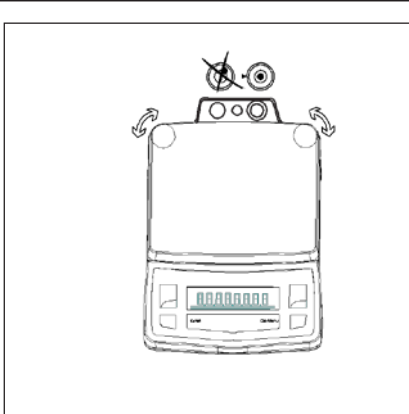

### **Установка уровня**

Весы Citizen оснащены пузырьковым индикатором уровня и регулируемыми по высоте ножками для регулировки положения весов. Весы находятся в горизонтальном положении, если воздушный пузырек индикатора уровня находится в центре круга.

### **Регулировка уровня для весов с Max до 10 кг.**

Вращайте две ножки, как показано на рисунке слева, пока пузырек не установится в центре индикатора уровня.

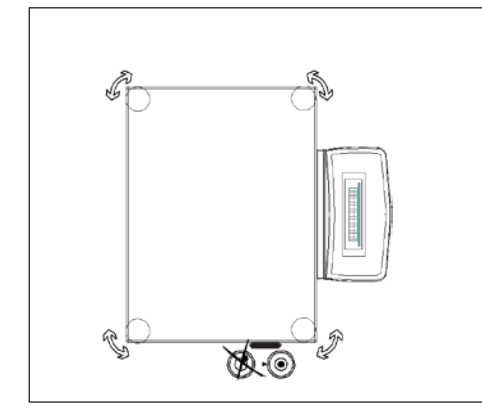

### **Регулировка уровня для весов с Max от 10 кг и более.**

Вращайте четыре ножки, как показано на рисунке слева, пока пузырек не установится в центре индикатора уровня.

**Внимание**: после перемещения весов на новое место эксплуатации необходимо заново отрегулировать уровень.

## **2.2 Прогрев**

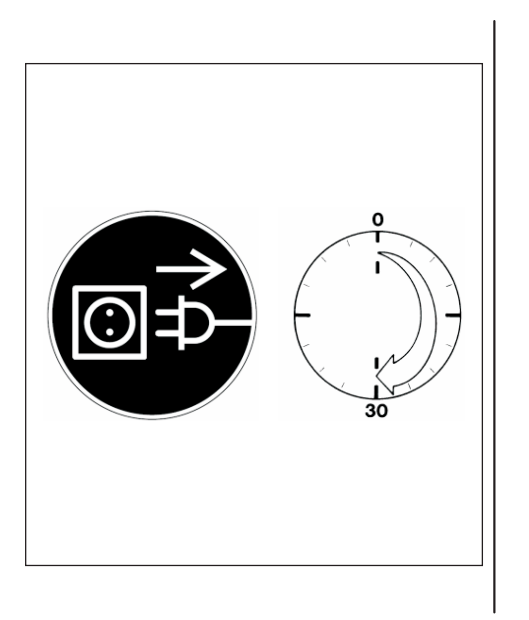

### **Подключение внешних электронных устройств**

Перед подключением или отключением внешнего электронного устройства через интерфейс RS-232C убедитесь, что адаптер питания отключен от весов.

### **Время прогрева**

Для достижения точных результатов взвешивания весы должны быть прогреты (выдержаны во включенном состоянии) перед проведением измерений:

- весы с d=0,1мг: не менее 60 минут;
- весы с d≥1мг: не менее 30 минут.

После первого включения новые весы рекомендуется прогреть весы в течение 24 часов.

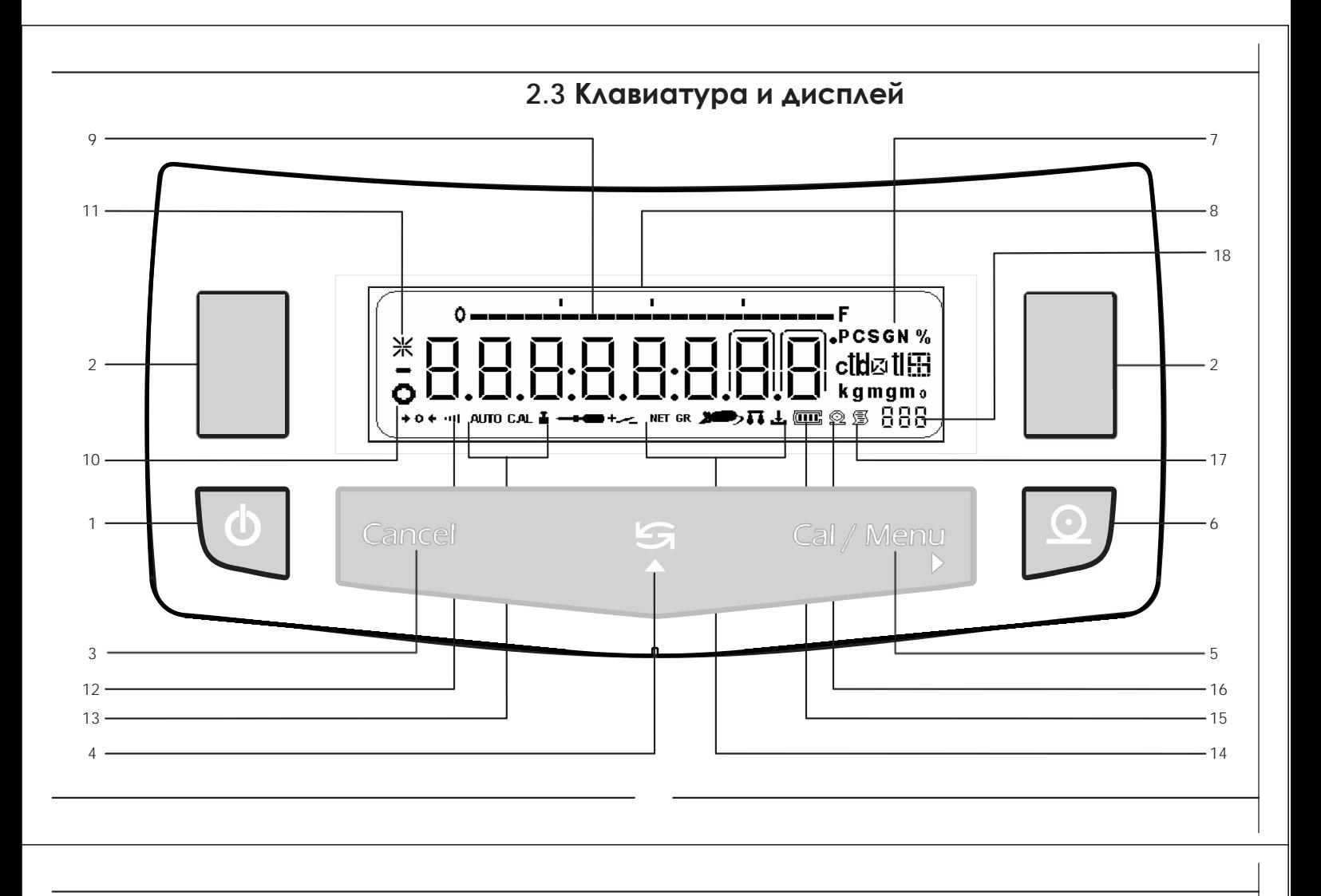

- 1 Включение/выключение весов.<br>2 Учет тары. Используется также
- Учет тары. Используется также для сохранения настроек. В режиме статистики F StAt удаляет результаты расчетов.
- Отмена любых действий и прерывания выполнения операций (например, калибровки весов).
- Переключатель: функции, переключение между единицами массы.
- Вход в меню пользователя или калибровка весов. Используется также для изменения параметров настроек.
- Отправка данных на персональный компьютер или принтер.
- Единицы массы.
- Показания в выбранных единицах.
- 9 Гистограмма нагрузки.<br>10 Индикатор стабильности п
- Индикатор стабильности показаний.
- 11 Индикатор блокировки дисплея.<br>12 Индикатор фильтра стабилизац
- Индикатор фильтра стабилизации.
- Индикатор выбранного типа калибровки.
- Символ активной программы.
- Индикатор заряда батареи.
- Индикатор передачи данных. Индикатор передачи данных в соответствии со стандартом GLP.
- Индикатор активной программы.

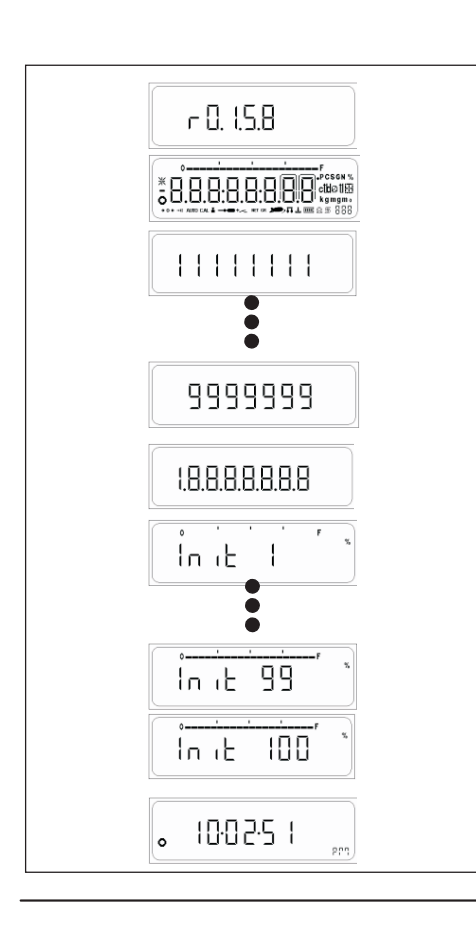

## **3. Включение и проверка ПО**

Подключите адаптер и включите весы.

- На дисплее появится номер версии программного обеспечения (ПО). Убедитесь, что версия ПО соответствует версии, указанной в описании типа: [r1.1.6.х], где х – обозначение, не относящееся к метрологически значимой части ПО, может принимать значения от 0 до 9.
- Начнется цифровой отсчет
- Появятся «восьмерки» 88888888
- На дисплее будет отображаться прогресс процесса инициализации системы ( от Init 1% до Init 100%).
- По окончании процесса инициализации (100%) весы перейдут в режим ожидания, на дисплее появятся часы.

### **Режим ожидания**

- После включения весы переходят в режим ожидания.
- Нажмите кнопку включения для перехода в режим взвешивания
- Нажмите кнопку включения еще раз для возврата в режим ожидания.

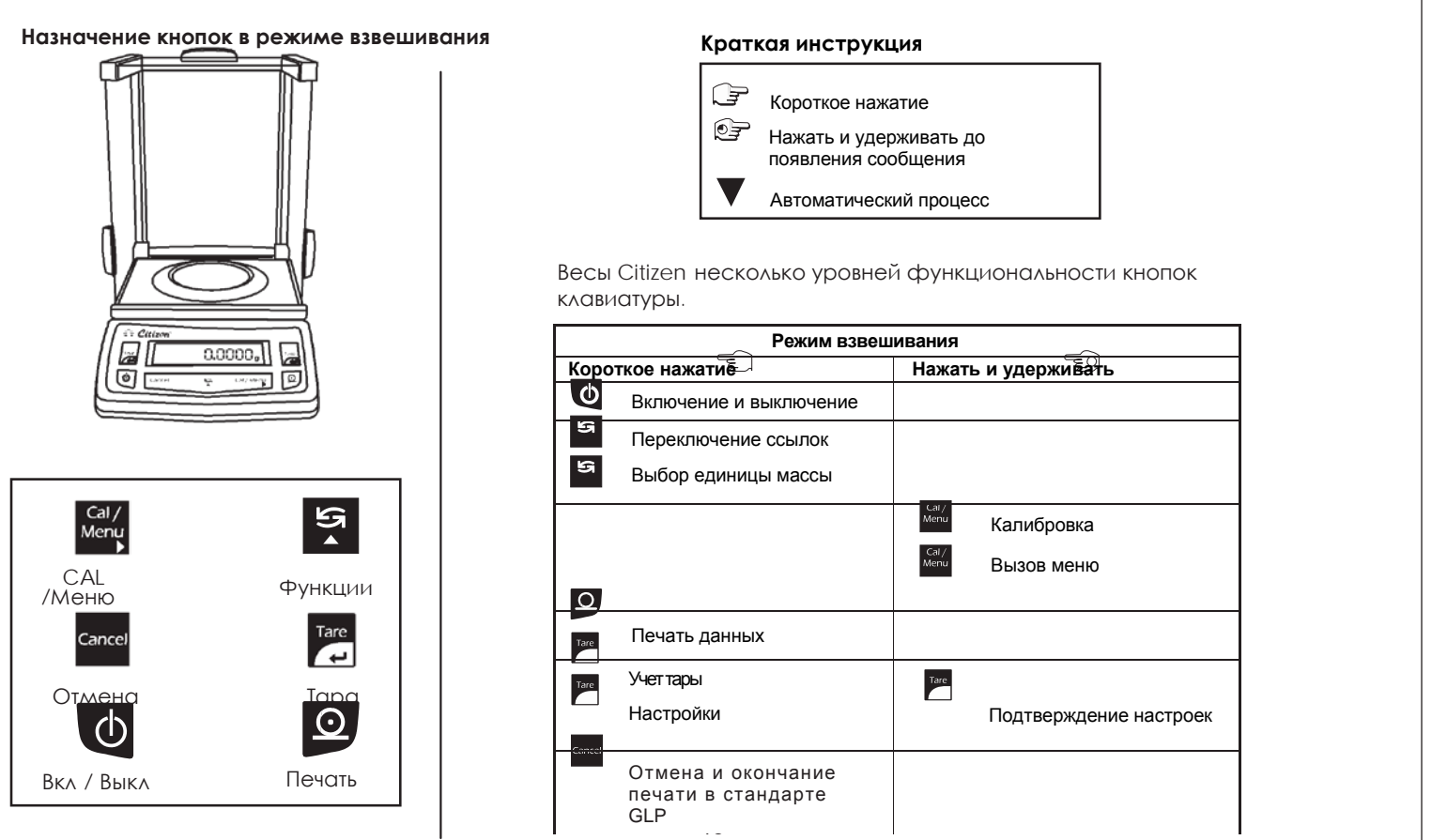

 $\overline{9}$ 

## **4. Взвешивание**

### **Назначение**

Основная функция взвешивания всегда доступна и может комбинироваться с другими режимами и прикладными программами.

### **Особенности**

– Учет массы тары без ввода значения массы тары с помощью клавиатуры.

– Назначение персонального ID для образцов.

– Печать результатов.

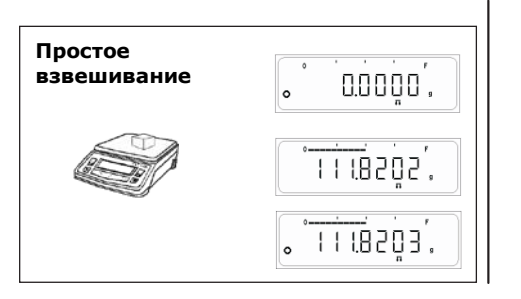

### **4.0.1 Простое взвешивание**

Поместите образец на платформу.

Дождитесь появления индикатора стабильности.

Считайте результат.

Гистограмма нагрузки отражает реальную нагрузку (с учетом тары).

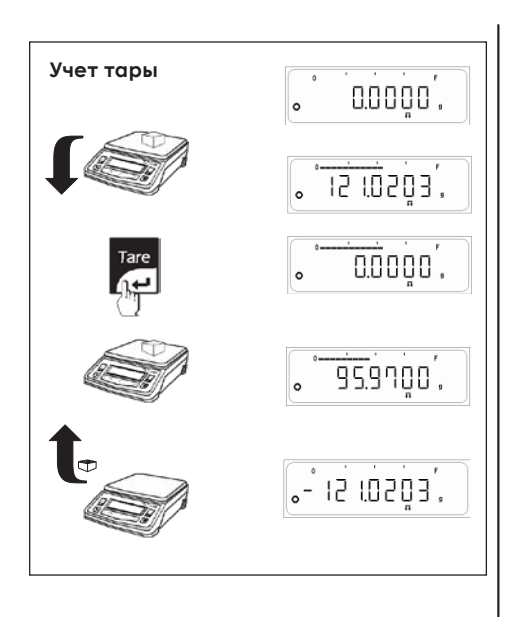

### **4.0.2 Учет тары**

Поместите контейнер (тару) на весы.

Отобразится масса тары.

Нажмите кнопку <Tare>, показания обнулятся.

Поместите образец в контейнер, отобразится масса образца без тары.

Если контейнер удалить с платформы, то на дисплее появится значение массы тары со знаком минус.

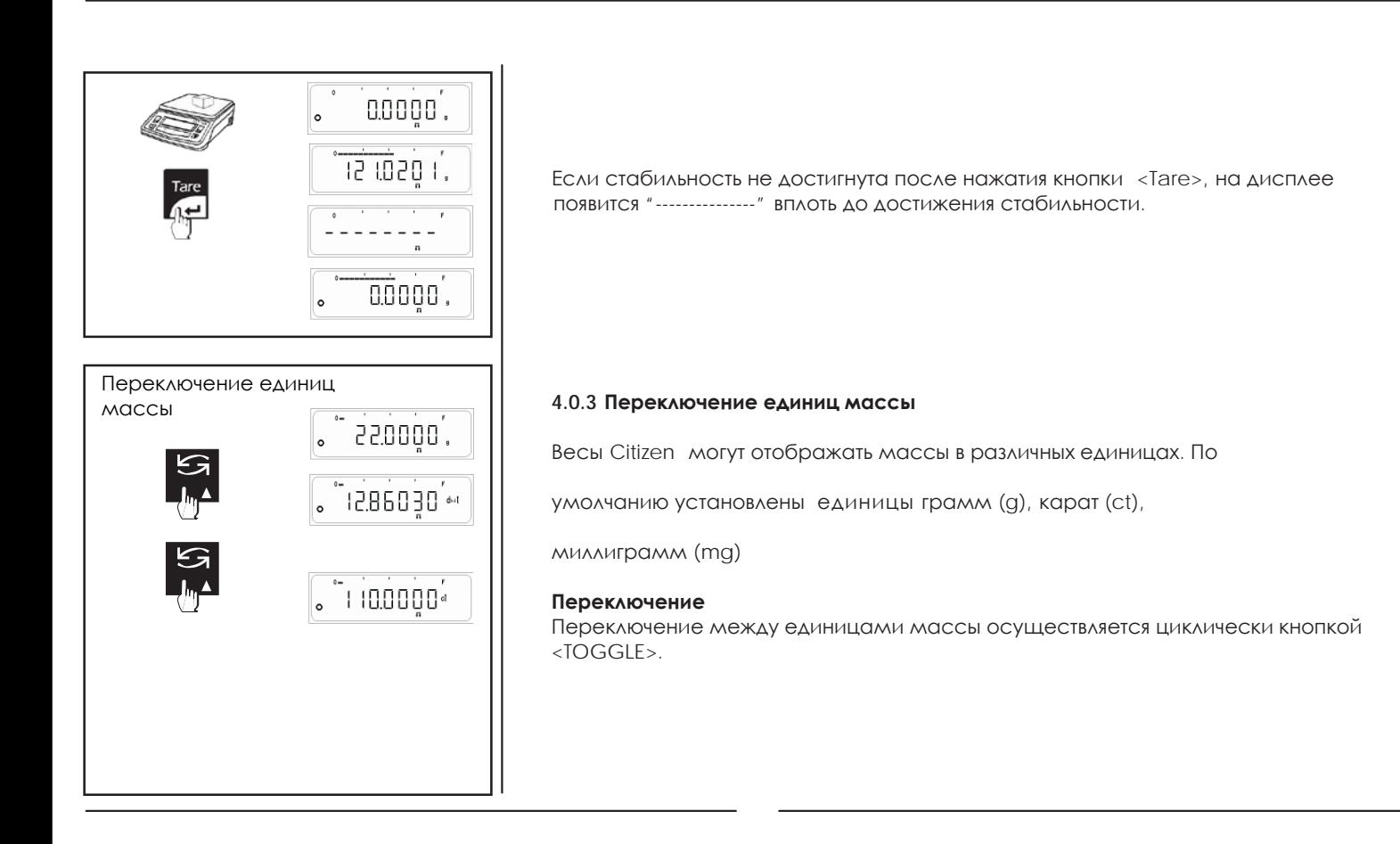

### **4.0.4 Печать данных в режиме взвешивания**

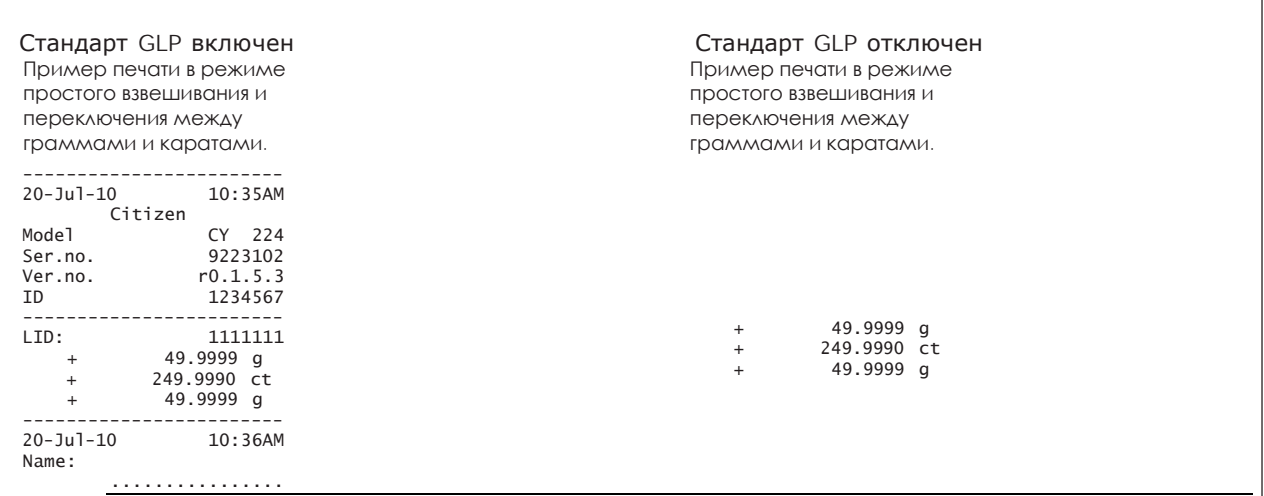

**Примечание :** 1) Пользователь не может войти в режим внешней калибровки или меню при включенном стандарте GLP до печати нижнего колонтитула.

2) Печать нижнего колонтитула осуществляется нажатием кнопки <CANCEL>.

. 11 .

## 4.1 Калибровка внешней гирей

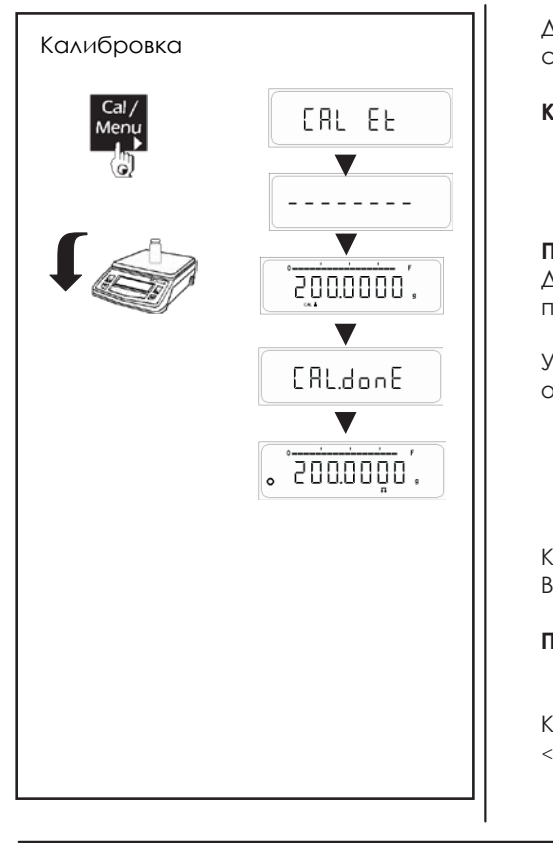

Для получения точного результата взвешивания весы должны быть откалиброваны в соответствии с силой тяжести на месте эксплуатации.

### Калибровка необходима

Перед первым использованием. Периодически через определенные интервалы времени.

После смены места эксплуатации.

### Порядок действий

Для получения наилучшего результата калибровки весы должны быть включены и прогреты при температуре эксплуатации, как это описано на стр.14.

Убедитесь, что платформа весов пуста и закройте дверцы ветрозащиты, если она используется. На дисплее должны быть нулевые показания.

Приготовьте требуемую калибровочную гирю.

Нажмите и удерживайте кнопку <CAL> до сообщения "CAL Et" Отпустите кнопку <CAL>.

На дисплее появится значение номинала калибровочной гири. Поместите гирю в центр платформы.

Калибровка завершена, когда на дисплее появится сообщение "CAL donE". Весы вернутся в режим взвешивания и готовы к эксплуатации.

Примечание: В зависимости от требований стандарта калибровка может быть блокирована после установки весов на месте эксплуатации.

Калибровка может быть прервана в любой момент нажатием кнопки <CANCEL>. При этом появится сообщение 'Abort'.

## Отчет о калибровке внешней гирей

Если к весам через интерфейс RS-232С подключен принтер или компьютер, то результаты после завершения процесса калибровки будет автоматически выводиться отчет.

### Успешная калибровка

### Стандарт GLP включен

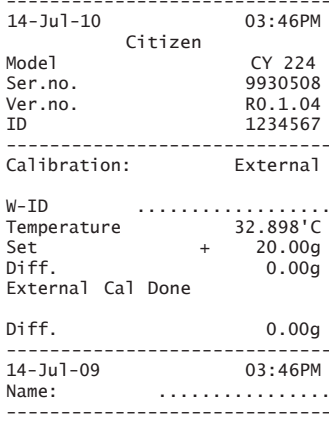

### Стандарт GLP отключен

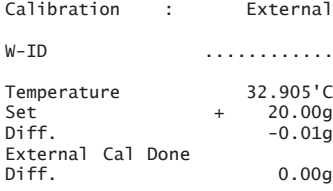

### Неуспешная калибровка

### Стандарт GLP включен

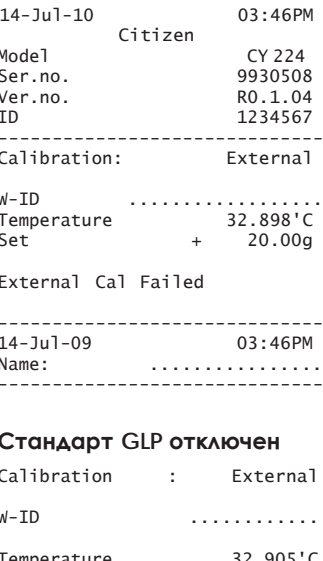

20.00g

 $-12$   $-$ 

Set

External Cal Failed

## **4.2 Калибровка встроенной гирей**

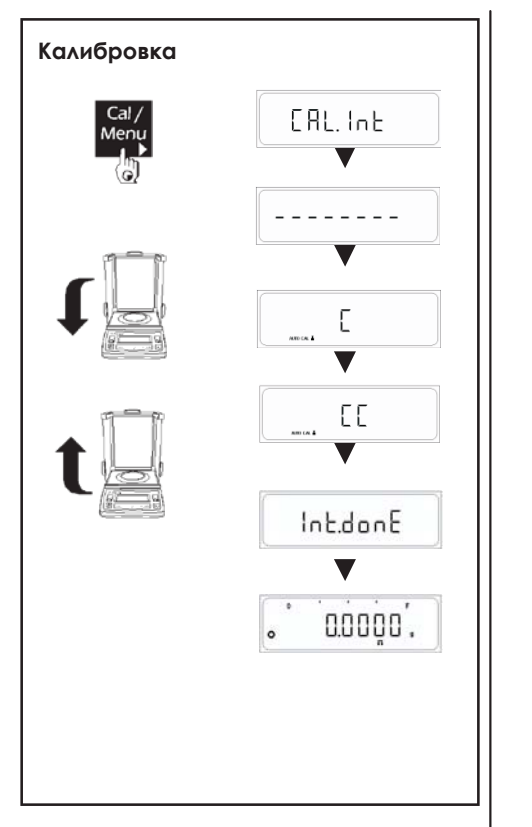

**Калибровка** Для получения точного результата взвешивания весы должны быть откалиброваны в соответствии с силой тяжести на месте эксплуатации.

### **Калибровка необходима**

- Перед первым использованием.
- Периодически через определенные интервалы времени. После смены места эксплуатации.

### **Порядок действий**

Для получения наилучшего результата калибровки весы должны быть включены и прогреты при температуре эксплуатации, как это описано на стр.14.

Убедитесь, что платформа весов пуста и закройте дверцы ветрозащиты, если она используется. На дисплее должны быть нулевые показания.

Нажмите и удерживайте кнопку <CAL> , пока не появится сообщение "CAL Int"

Отпустите кнопку <CAL>.

Начнется процесс калибровки встроенной гирей

- При создании нагрузки встроенной гирей появится сообщение "C".
- При снятии нагрузки появится сообщение "CC".

Сообщение 'Int.done' означает завершение калибровки.

Калибровка может быть прервана в любой момент нажатием кнопки <CANCEL>. При этом появится сообщение 'Abort'.

## **Отчет о калибровке встроенной гирей**

Если к весам через интерфейс RS-232C подключен принтер или компьютер, то результаты после завершения процесса калибровки будет автоматически выводиться отчет.

### **Успешная калибровка Неуспешная калибровка**

### Стандарт GLP включен

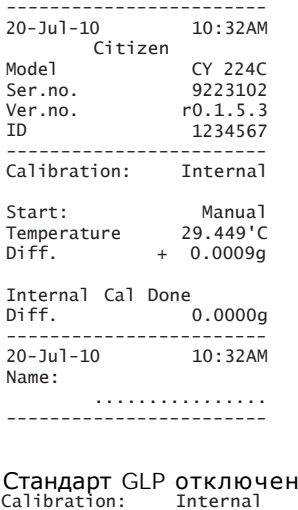

Start: Manual<br>Temperature 29.449'C

 $+ 0.0009a$ 

 $0.0000q$ 

Temperature<br>Diff.

Internal Cal Done

### Стандарт GLP включен --------------------------------  $20 - 3u - 10$

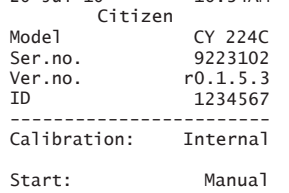

Temperature 29.495'C

Internal Cal Failed ------------------------ 20-Jul-10 10:34AM Name:

................ ------------------------

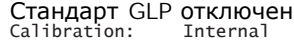

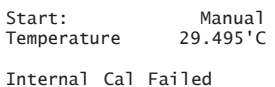

 $-13-$ 

### Тест калибровки  $4.3$

Тест калибровки позволяет определить разницу между фактической и измеренной массой. Тест калибровки активируется из меню пользователя. После включения тест выполняется при внешней или встроенной калибровке в зависимости от настроек выбора типа калибровки в меню пользователя.

### Порядок действий

Калибровка

EAL EE

 $\overline{\mathbf{v}}$ 

 $- - - - - - -$ 

 $\overline{\mathbf{v}}$ 

200.0000.

 $-0.1235.$ 

[LE.donE

Подготовьте требуемую калибровочную гирю.

Нажмите и удерживайте кнопку <CAL> до появления сообщения "CAL Et". Отпустите кнопку <CAL>.

На дисплее появится значение номинала калибровочной гири. Поместите гирю в центр платформы.

По окончании процедуры на дисплее появится величина разности между фактической и измеренной массой.

Тест может быть прерван в любой момент нажатием кнопки <CANCEL>. На дисплее появится сообщение 'Abort'.

## Отчет о тесте калибровки

Если к весам через интерфейс RS-232С подключен принтер или компьютер, то результаты после завершения процесса калибровки будет автоматически выводиться отчет.

### Стандарт GLP включен

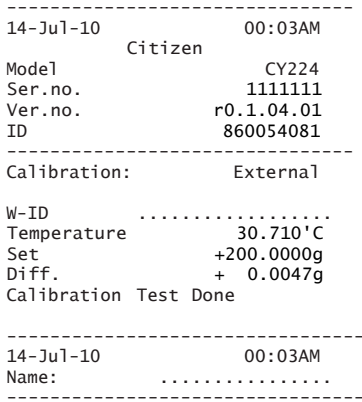

## Стандарт GLP отключен

Calibration: External

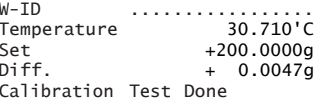

## **4.4 Тест калибровки с поправкой**

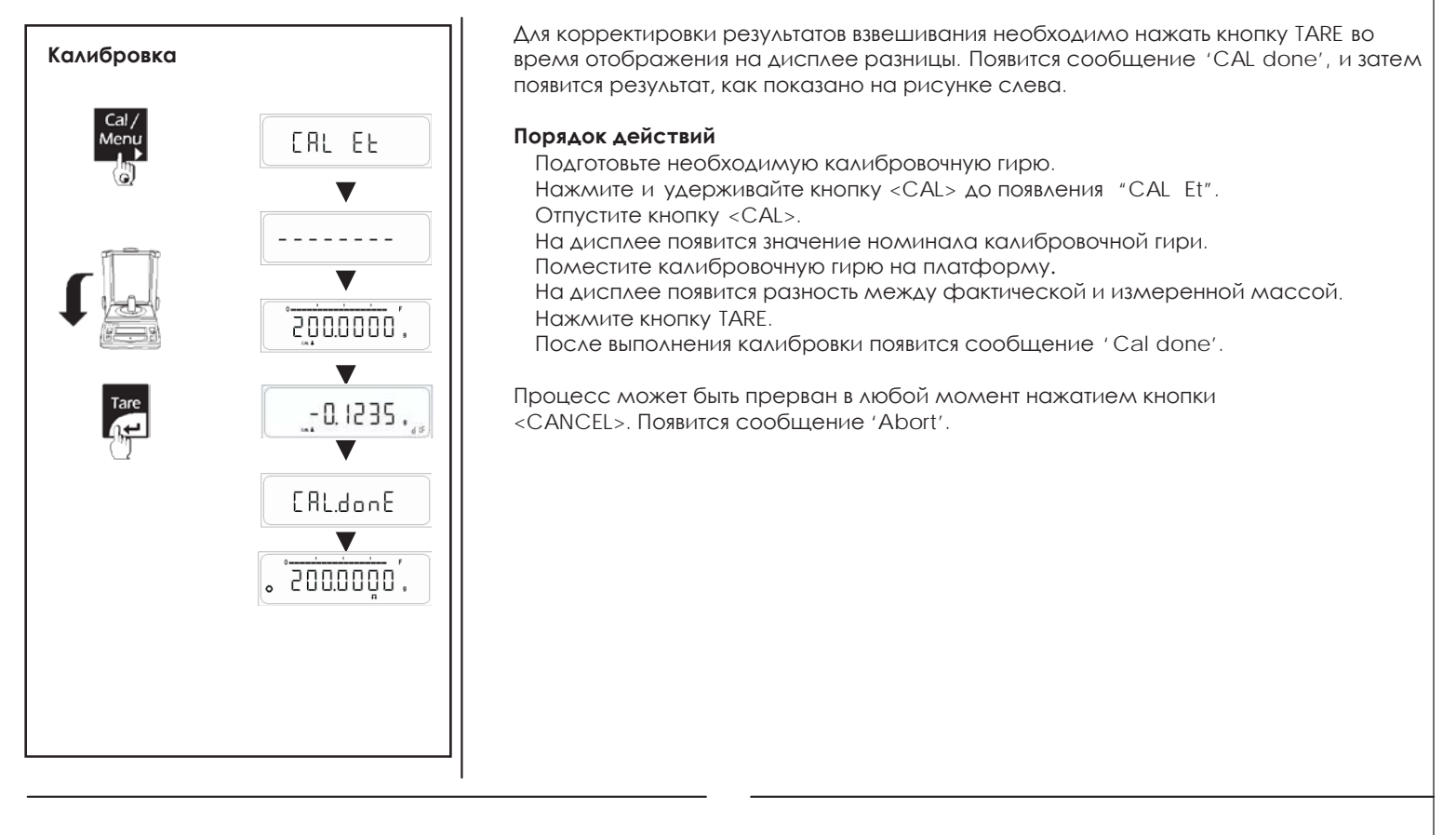

## **Отчет о тесте калибровки**

Если к весам через интерфейс RS-232C подключен принтер или компьютер, то результаты после завершения процесса калибровки будет автоматически выводиться отчет.

### Стандарт GLP включен

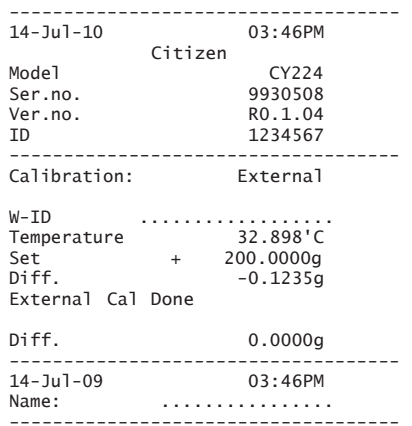

### Стандарт GLP отключен

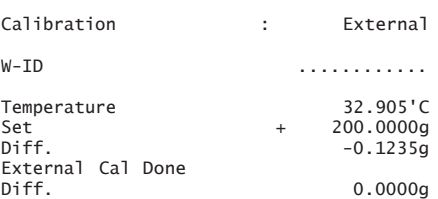

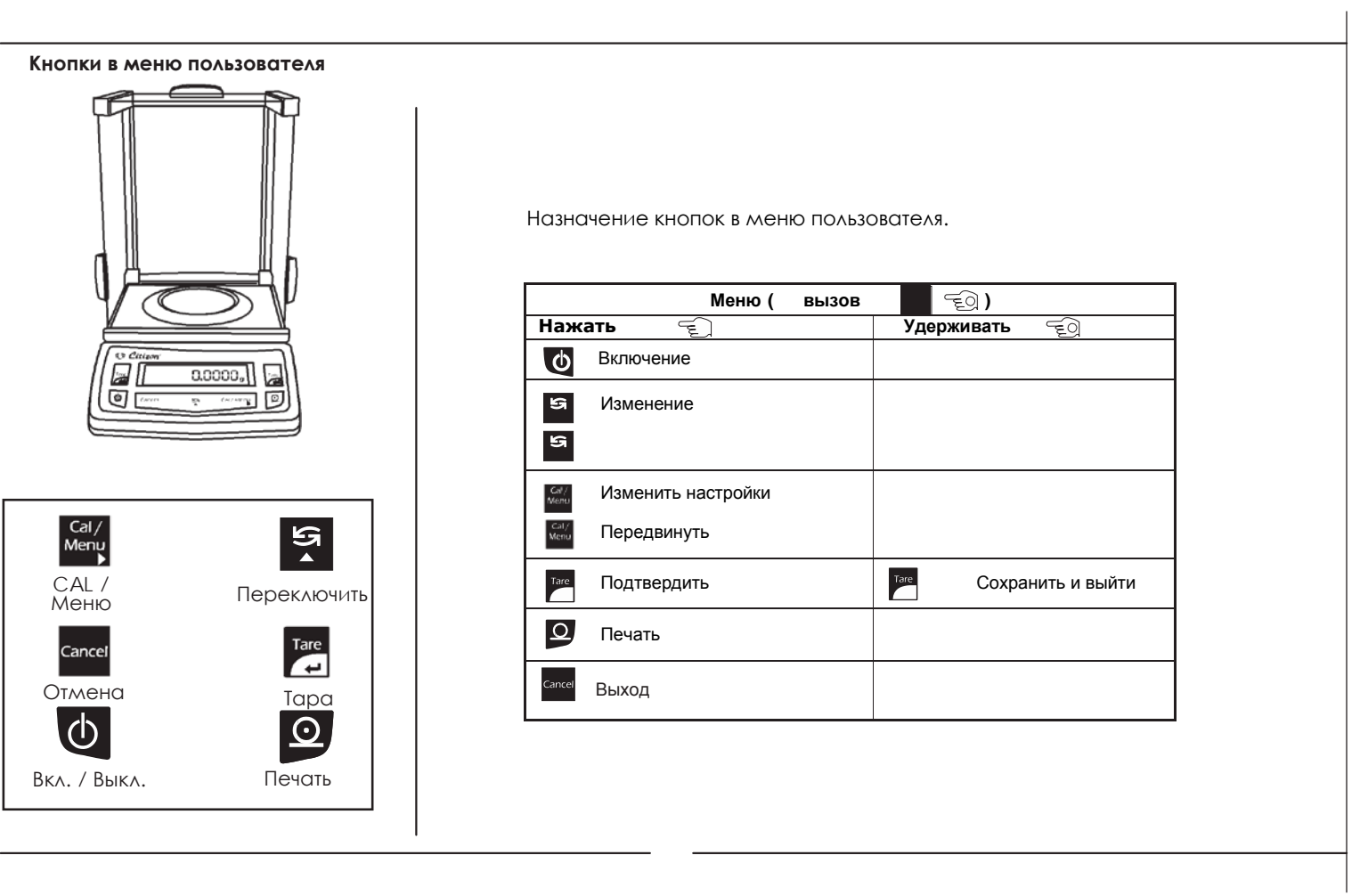

## **5 Обзор меню**

Используя меню, можно выбрать единицы, прикладные программы, настроить фильтр стабильности, калибровку, параметры печати данных и так далее.

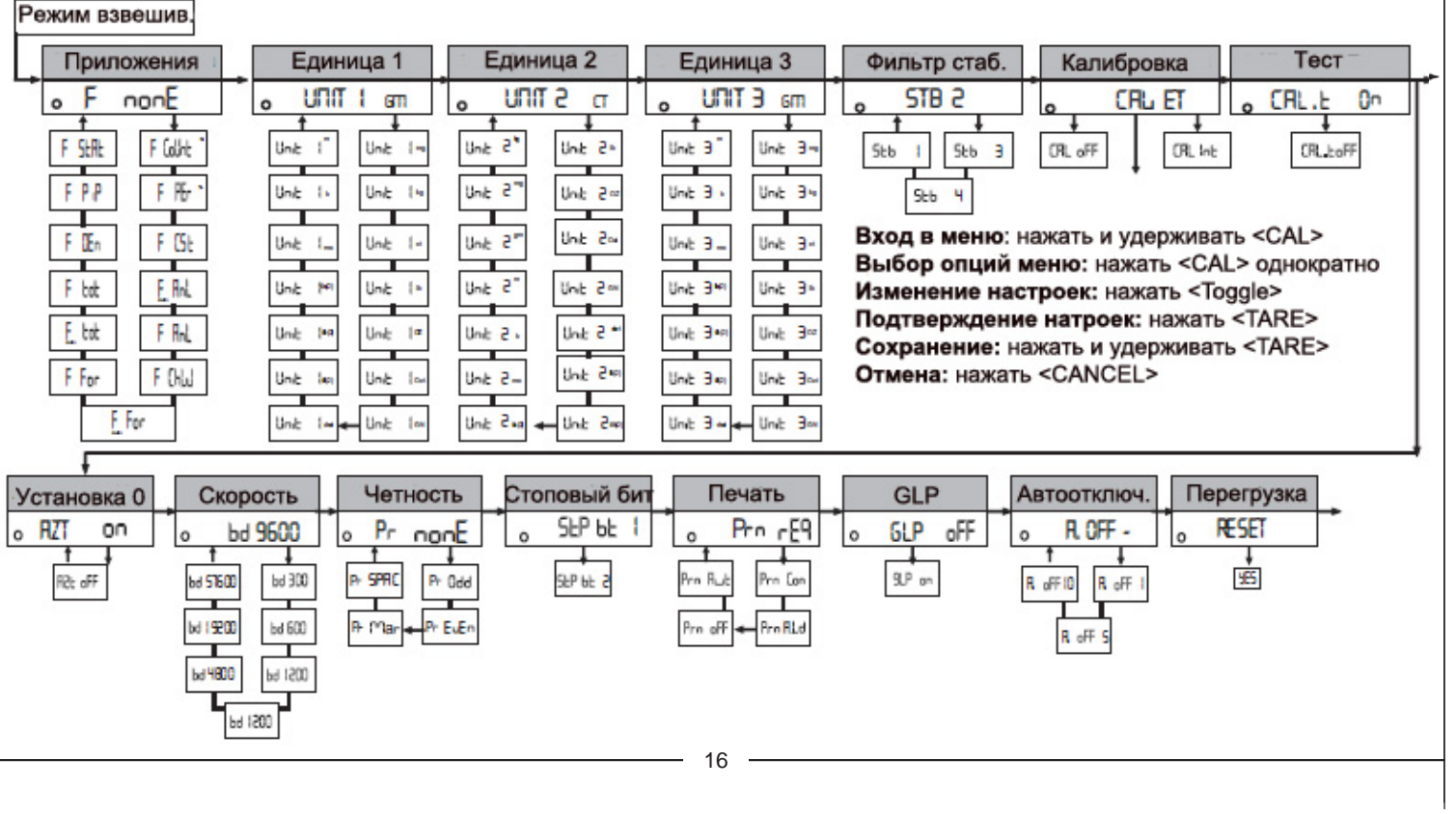

## **5.1 Инструкция по использованию**

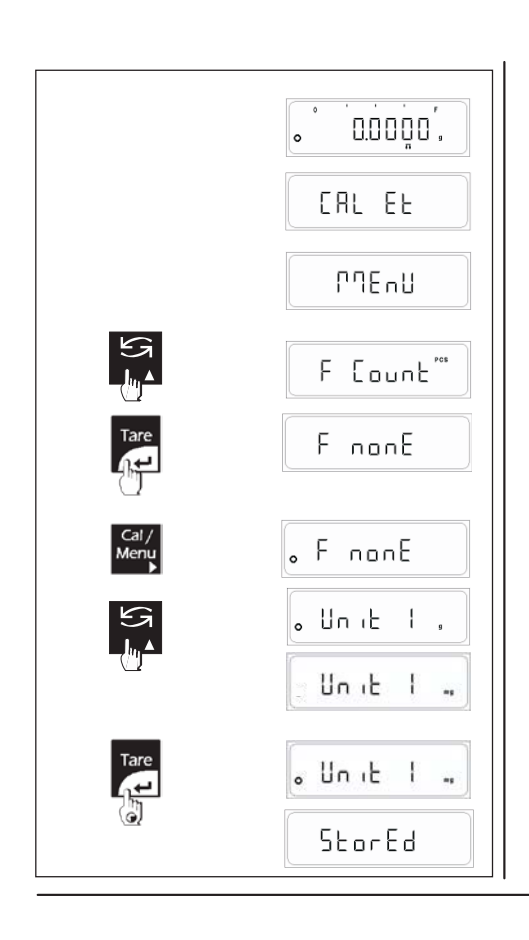

Нажмите и удерживайте кнопку CAL до появления сообщения "Menu". Отпустите кнопку CAL. Отобразится предварительно выбранная функция из числа указанных выше функций. При этом отображается индикатор стабильности. Нажмите кнопку «Toggle (Переключить)» для перехода к другой функции. Нажмите кнопку TARE для изменения настройки функции. Должен появиться индикатор стабильности. Нажмите и удерживайте кнопку TARE до появления сообщения "StorEd". Если необходимо сделать более чем одно изменение в настройках меню, выполните все необходимые действия, переходя от функции к функции с помощью кнопки <Toggle> и изменяя параметры функций однократным нажатием кнопки <Tare>. По окончании изменений для сохранения нажмите и удерживайте кнопку <TARE> до появления сообщения "StorEd". **Note :** Если пользователь не нажал и не удерживал кнопку <TARE> до появления сообщения "Stored", то изменения не сохранятся.

Данная инструкция применима к настройке всего меню кроме "Reset"

## **5.2 Описание меню**

### **Меню приложений:**

### **5.2.1 Специальные приложения и функции**

Весы могут не только взвешивать. Встроенные приложения и функции расширяют возможности использования весов. Внимательно изучите описание приложений и функций весов в разделах руководства ниже.

### **Предварительная настройка**

Используя меню, можно заранее выбрать функции, которые потом могут быть вызваны в режиме взвешивания. Доступны следующие функции.

### **Счетный режим**

Весы позволяют подсчитывать количество однотипных образцов.

### **Процентный режим**

Весы отображают массу образца в процентах по отношению к другому образцу, масса которого принята за 100%.

**Единица пользователя:** Весы позволяют использовать собственную единицу.

**Взвешивание животных:** Весы позволяют взвешивать животных в движении. Режим доступен в ручном и автоматическом режимах.

**Выбраковка:** Весы позволяют проверить, соответствует ли масса образца заранее введенному диапазону.

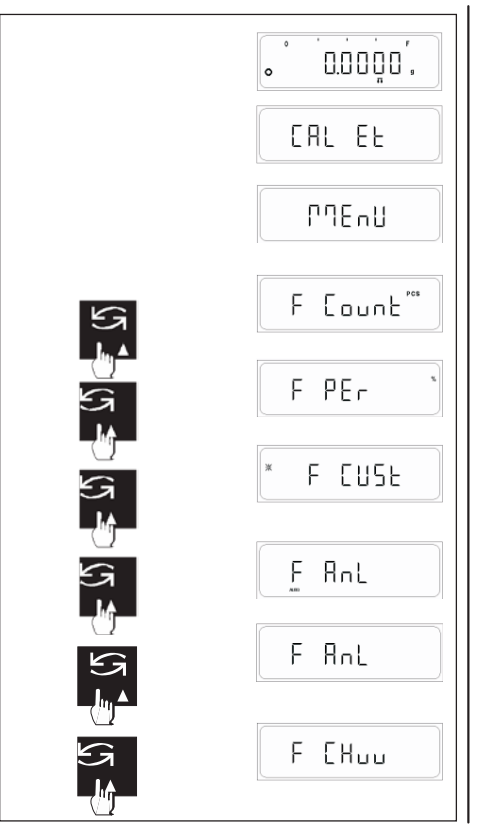

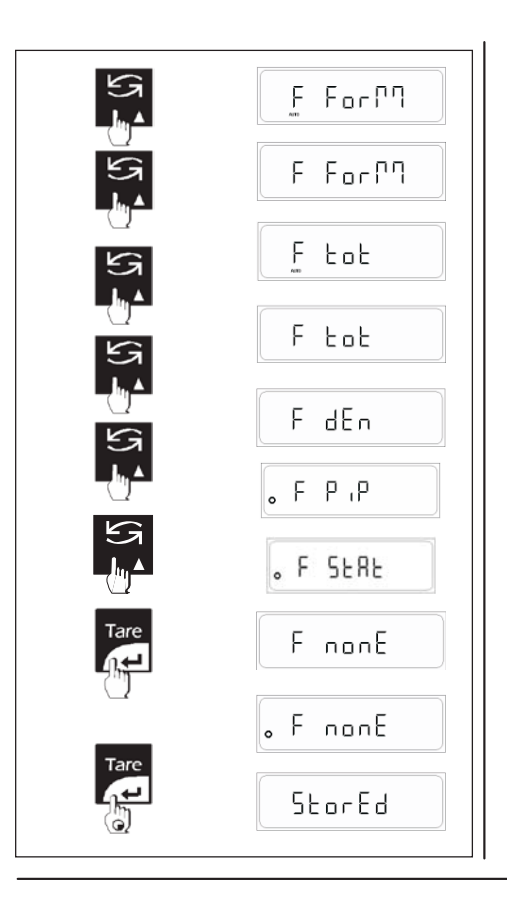

**Суммирование:** суммирование массы индивидуальных образцов.

**Тотализация:** Весы могут суммировать взвешенные образцы по количеству.

**Определение плотности:** Весы позволяют рассчитать плотность взвешиваемых твердых образцов (специальный комплект для взвешивания образцов в жидкости поставляется отдельно).

**Калибровка пипеток:** Весы позволяют калибровать пипетки, используемые в лаборатории для работы с жидкостями и растворами.

**Статистика:** Весы позволяют получить статистические данные взвешивания.

### **Функции не выбраны**

При выпуске из производства на весах функции не выбраны.

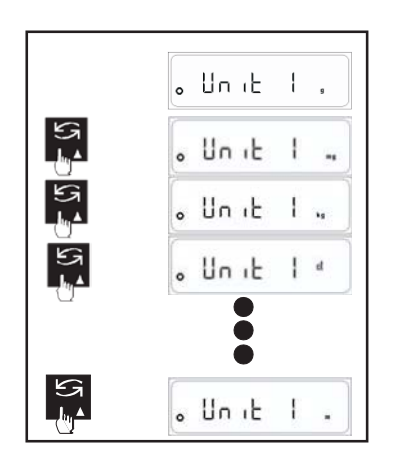

### **5.2.2 Выбор Единиц 1, 2, 3**

Следующие единицы массы могут быть выбраны в настройках весов: Единица

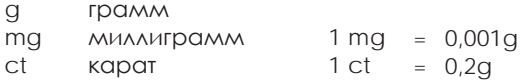

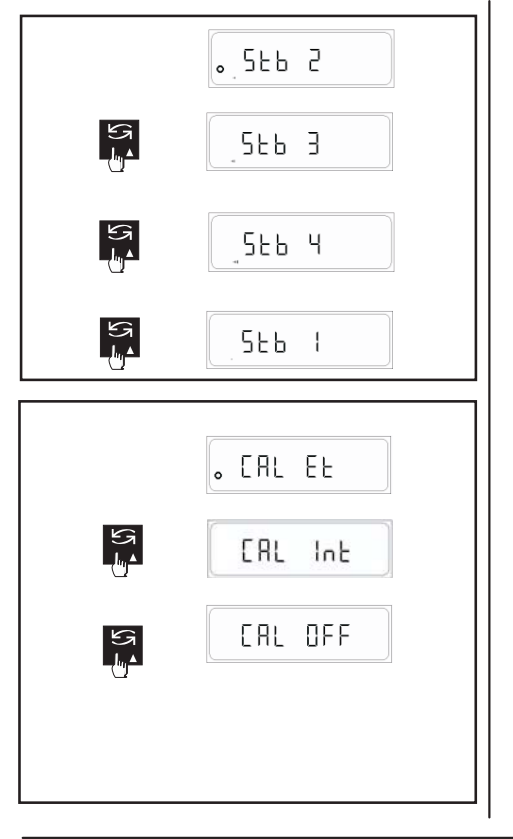

### **5.2.3 Настройка фильтра стабильности**

Для адаптации весов к реальным условиям эксплуатации можно использовать фильтр стабильности.

- 2 нормальные условия (заводская настройка)
- 3 нестабильные условия. Весы будут работать медленнее, но чувствительность к внешним воздействиям меньше.
- 4 экстремально нестабильные условия. Весы работают еще медленнее, но наименее чувствительны к внешним воздействиям (вибрация и т.д.).
- 1 идеальные условия. Весы работают очень быстро, но очень чувствительны к внешним воздействиям.

### **5.2.4 Настройка калибровки**

Пользователь может выбрать один из вариантов калибровки.

- CAL ET При выборе данного варианта при нажатии и удержании кнопки CAL появится сообщение "CAL Et". Если отпустить кнопку, то пользователь войдет в режим калибровки внешней гирей. Калибровка внешней гирей может блокироваться согласно требованиям стандарта страны.
- CAL OFF При нажатии и удержании кнопки CAL вызывается "Menu". Калибровка не может быть выполнена пользователем.
- CAL INT При выборе данного варианта при нажатии и удержании кнопки CAL появится сообщение "CAL Int". Если отпустить кнопку, то пользователь войдет в режим калибровки встроенной гирей.

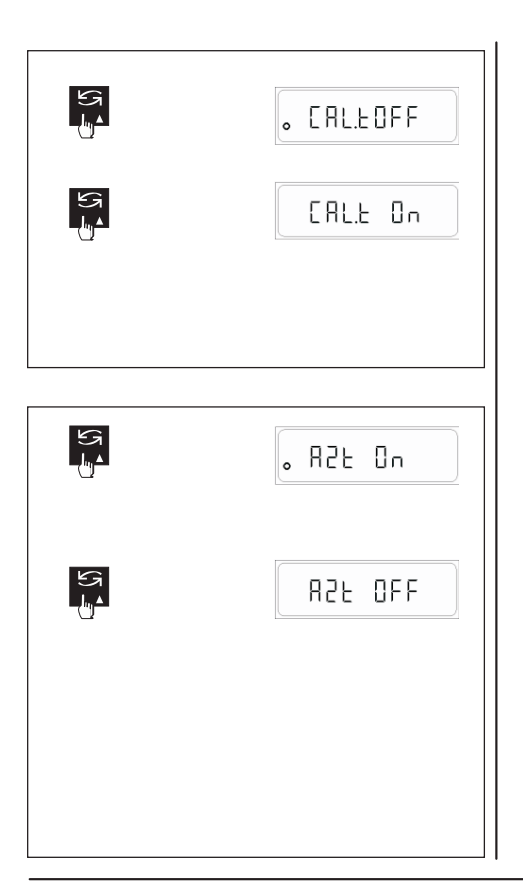

### **5.2.5 Тест калибровки**

Пользователь может выбрать один из двух вариантов.

- CAL T ON При нажатии и удерживании кнопки CAL весы выполняют тест калибровки встроенной или внешней гирей в зависимости от настроек меню калибровки.
- CAL T OFF При нажатии и удерживании кнопки CAL выполняется тест калибровки с поправкой.

### **5.2.6 Автоматическая установка ноля**

Пользователь может включить или отключить автоматическое слежение за нолем (при выпуске весов с завода автоматическая установка ноля включена).

Автоматическое слежение за нолем непрерывно следит за отклонениями от нулевой точки, возникающие, например, из-за загрязнения платформы или осаждения частиц пыли.

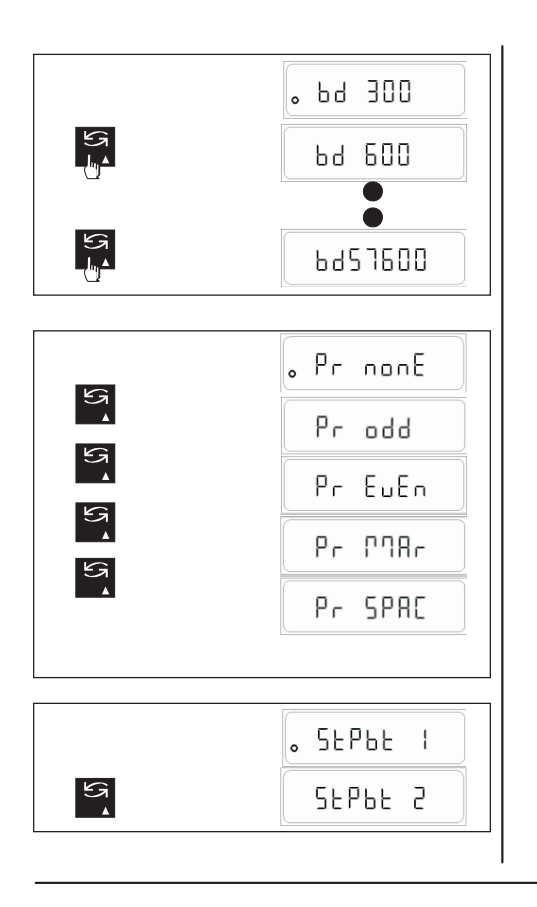

### **5.2.7 Установка скорости передачи данных**

Скорость передачи данных устанавливает скорость передачи через интерфейс RS-232C.

Единица скорости называется бод (bd) и равна 1 бит/сек.

Доступные следующие настройки: bd 300, bd 600, bd 1200, bd 2400, bd 4800, bd 9600 (по умолчанию), bd 19200, bd 57600

### **5.2.8 Четность**

Доступны следующие настройки контроля четности: отключено (по умолчанию), включено (нечетный, четный, знак, пробел).

**5.2.9 Стоповый бит** Следующие настройки доступны: 1 стоповый бит (по умолчанию), 2 стоповых бита.

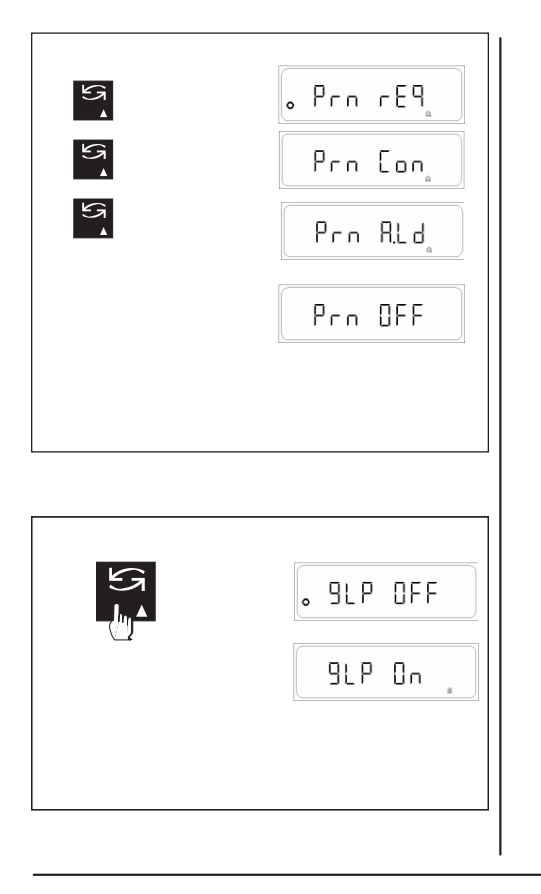

### **5.2.10 Выбор режима передачи данных**

В данном блоке меню определяется, каким образом весы должны передавать данные на внешнее устройство (компьютер).

- Prn. req Передача стабильных показаний после нажатия кнопки Print.
- Prn. Con Непрерывная передача показаний независимо от стабильности.
- Prn. oFF Передача данных отключена.
- Prn. Aut Автоматическая передача стабильных показаний при изменении показаний на + 1d.
- Prn A.Ld Автоматическая передача стабильных показаний при изменении показаний на +/- 10d.

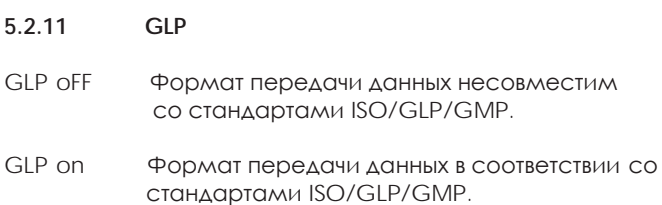

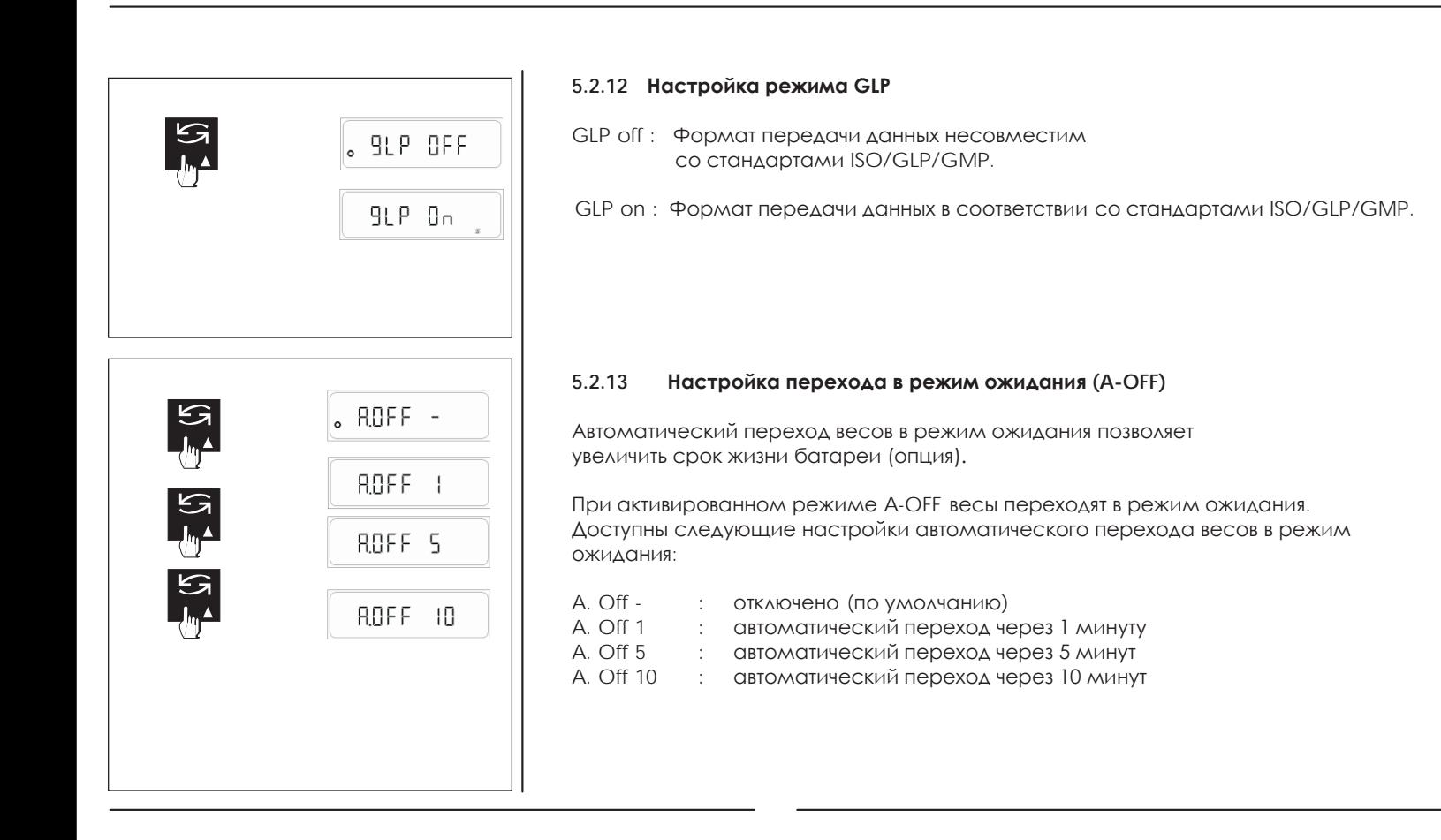

### **5.2.14 Восстановление заводских настроек**

**Перезагрузка весов с возвращением к заводским настройкам (rESEt)**

Выберете "rESEt" и нажмите кнопку <TOGGLE>, появится сообщение "YES" Нажмите <TARE>, появится сообщение "StorEd"

Все настройки вернутся к заводским, весы вернутся в режим взвешивания.

Заводские настройки:

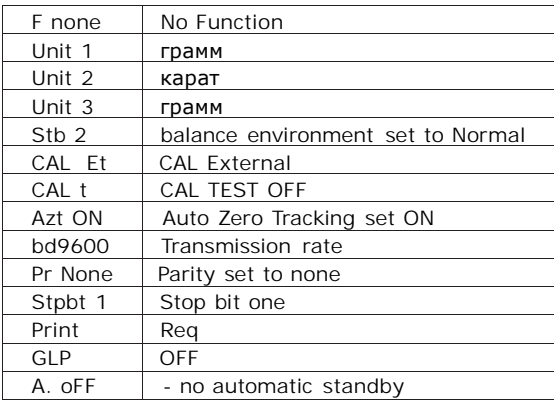

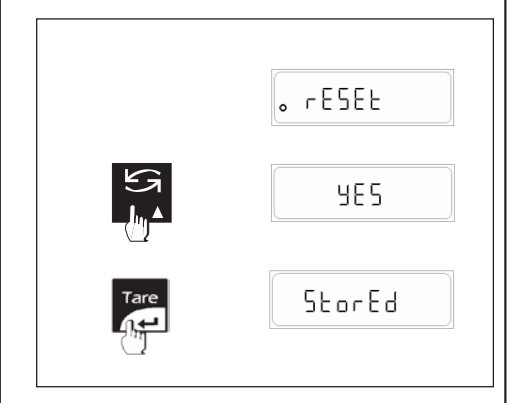

### **ПЕЧАТЬ МЕНЮ ПОЛЬЗОВАТЕЛЯ.**

 $Unit2$  $Unit3$ Stb<br>Cal

Azt

Stop | Print<br>GLP

Auto  $\sqrt{ }$ 

Нажмите кнопку Print в меню пользователя для вывода на печать текущего статуса настроек меню.

### **Стандарт GLP ON включен Стандарт GLP отключен**

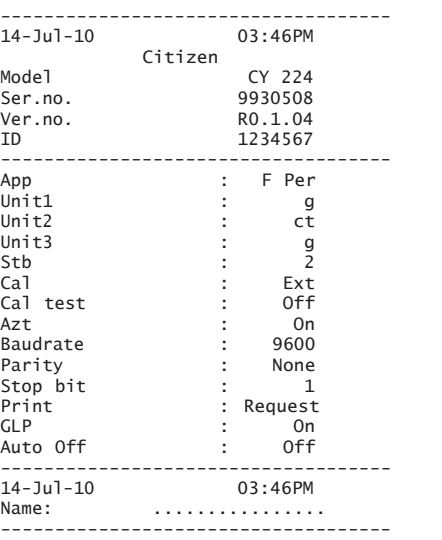

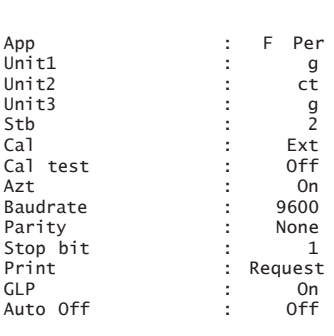

## **6. Функции**

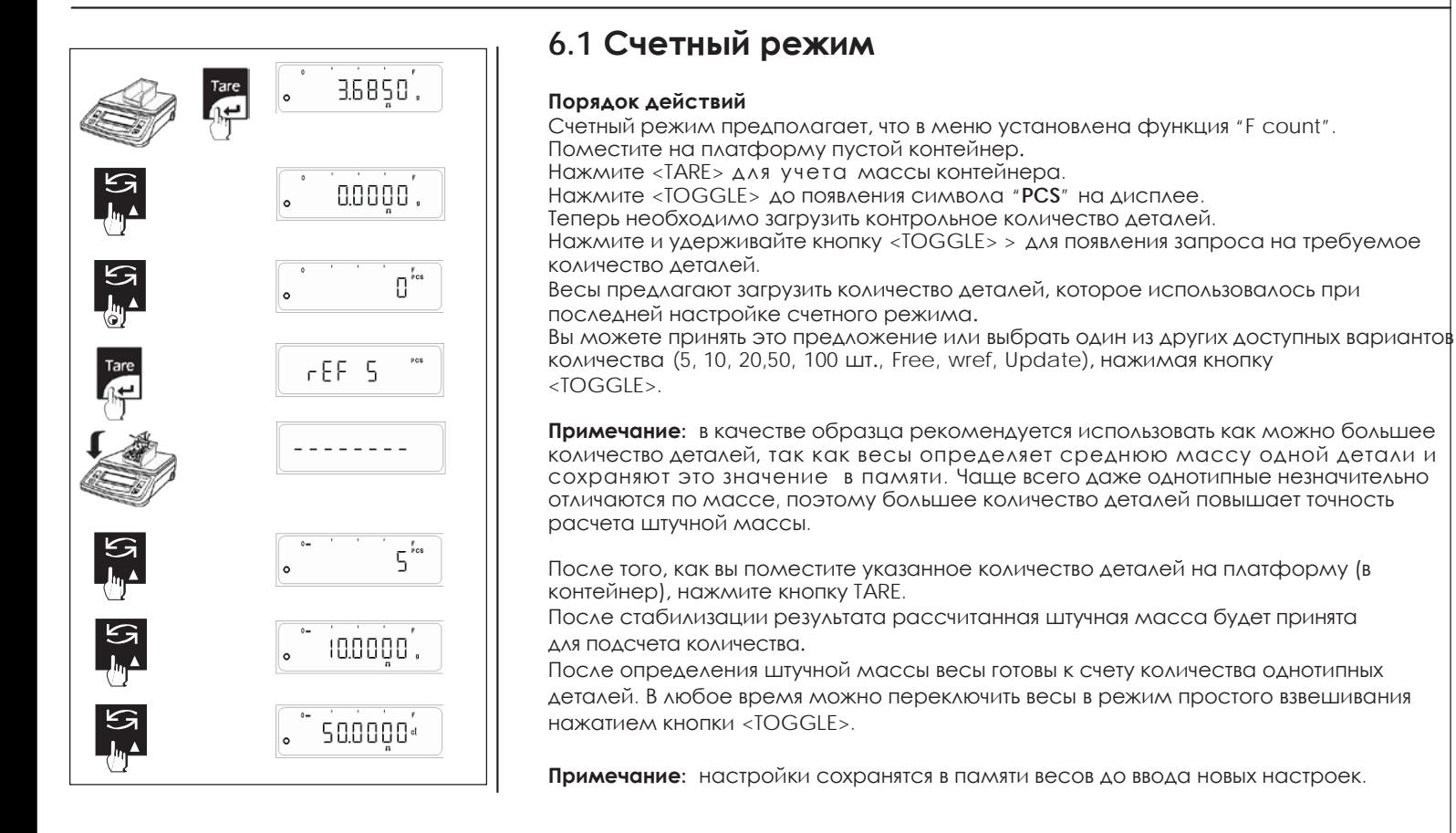

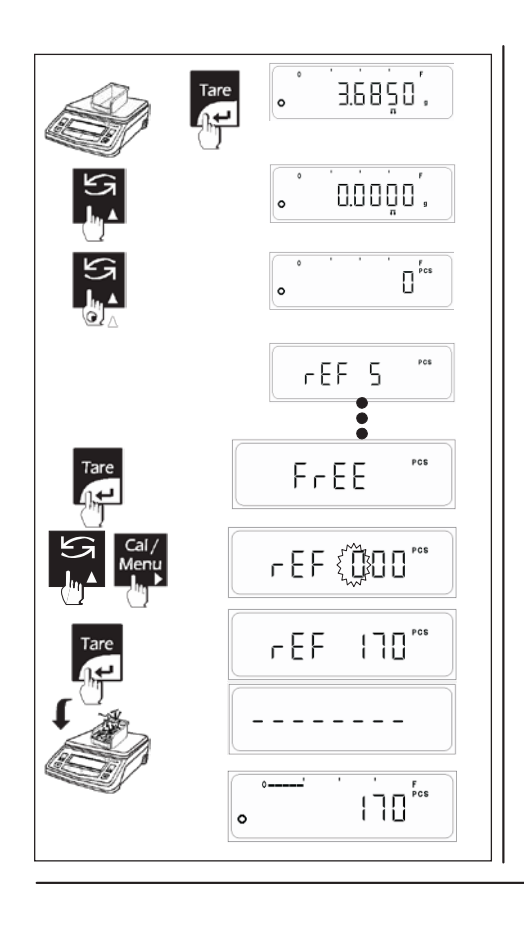

### **6.1.1 FREE (свободная настройка)**

Настройка FREE позволяет пользователю использовать произвольное количество деталей для расчета штучной массы. (Количество по умолчанию 001, максимально возможное количество 999) **Порядок действий** Поместите пустой контейнер на платформу весов. Нажмите <TARE> для учета массы тары. Нажмите <TOGGLE> до появления символа "**PCS**" на дисплее. Теперь необходимо загрузить контрольное количество деталей. Нажмите и удерживайте <TOGGLE> > для появления запроса на требуемое количество деталей. Весы предложат последнее введенное количество деталей. Нажмите кнопку <TOGGLE> до появления сообщения **FREE**. Нажмите кнопку <TARE> до появления сообщения **FREE**. Начнет мигать значение последнего свободного количества. Мигающая цифра может быть изменена.<br>Нажмите <TOGGLE> Нажмите <TOGGLE> ( ) для изменения значения. Нажмите <CAL> (►) для перехода к следующему регистру вправо. После ввода величины, точно равной количеству деталей, находящихся на весовой платформе, нажмите кнопку <TARE>. Как только показания стабилизируются, рассчитанная средняя масса одной детали будет принята в качестве контрольной. Далее взвешивание в счетном режиме будет производиться в соответствии с сохраненной штучной массой.

### **6.1.2 wRef (ввод значения с клавиатуры)**

Если масса одной детали известна, то штучная масса может быть введена непосредственно с клавиатуры весов. Чтобы сделать это, нажмите кнопку <TARE> во время отображения **wRef** в меню.

Так как весы не рассчитывают сами штучную массу после взвешивания, результат в виде количества деталей на платформе отображается сразу после подтверждения массы одной штуки.

### **Порядок действий**

Поместите пустой контейнер на платформу весов. Нажмите кнопку <TARE> для учета массы тары. Нажмите кнопку <TOGGLE> до появления символа "**PCS**" на дисплее. Теперь необходимо ввести штучную массу (массу одной детали). Нажмите и удерживайте <TOGGLE> для появления запроса на требуемое количество деталей. Весы предложат использовать последнее сохраненное значение. Нажмите кнопку <TOGGLE> до появления **wRef** на дисплее. Нажмите <TARE> для ввода перехода к вводу значения. Начнет мигать величина последнего значения. Мигающая цифра может быть изменена. Нажмите <TOGGLE> (▲) для изменения значения. Нажмите <CAL> (  $\blacktriangleright$ ) для перехода к следующему регистру вправо. Нажмите <TARE> для сохранения значения.

Далее взвешивание в счетном режиме будет производиться в соответствии с сохраненной штучной массой.

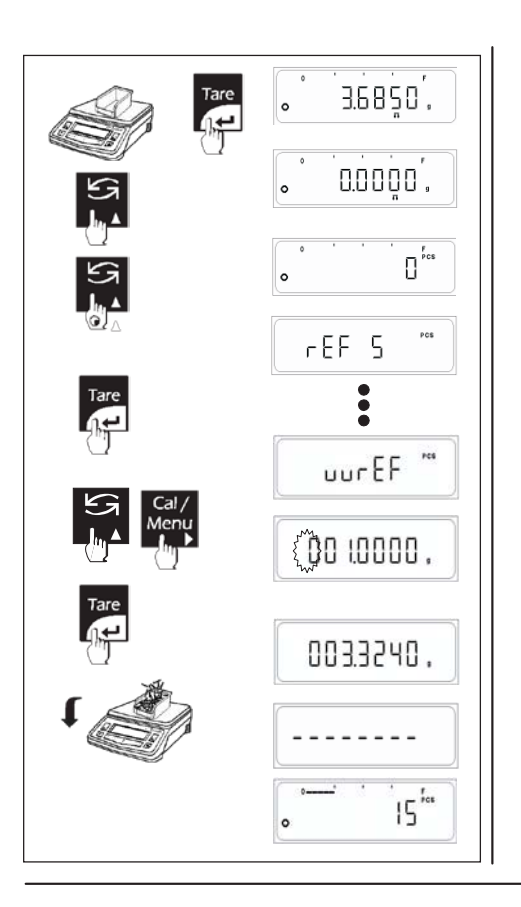

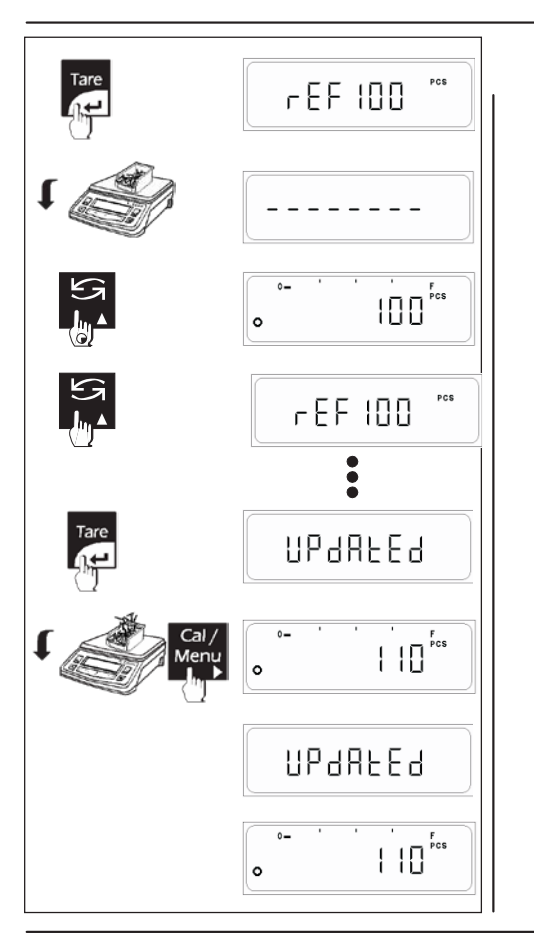

### 6.1.3 Обновление настроек

Обновление настроек повышает точность измерений в счетном режиме. Средняя масса одного образца пересчитывается после каждого добавления образцов. Так как даже однотипные образцы несколько отличаются по массе, то данный способ оптимизации повышает точность подсчета количества в счетном режиме.

Выберете параметр UPDATE в меню настроек. Средняя масса образца может быть обновлена нажатием кнопки <CAL> с последующим выводом на дисплей подтверждения в виде сообщения 'UPDATED'.

### Примечание

- Количество образцов, помещенных на платформу, должно быть больше, чем количество, использованное для расчета средней массы одного образца.
- Количество образцов, помещенных на платформу, не должно превышать количество, использованное для расчета изначально, более чем в два раза (например, при использовании 100 шт. добавлять не более 200 шт.).
- Обновление не может использоваться, если выбран способ 'wRef'.

Если к весам через интерфейс RS-232С подключен компьютер или принтер, то при вводе пользователем каких-либо изменений данные будут автоматически передаваться на внешнее устройство.

При выводе данных передаются контрольное количество "nRef" и штучная масса "wRef". После этого пользователь может нажать кнопку <Press> для печати показаний весов. Пользователь также может изменить вид отображаемых данных с помощью кнопки <Toggle> и также вывести их на печать, нажав кнопку <Print>.

nRef

wRef

### Стандарт GLP включен

### Стандарт GLP отключен

5 pcs

 $2.00$  g

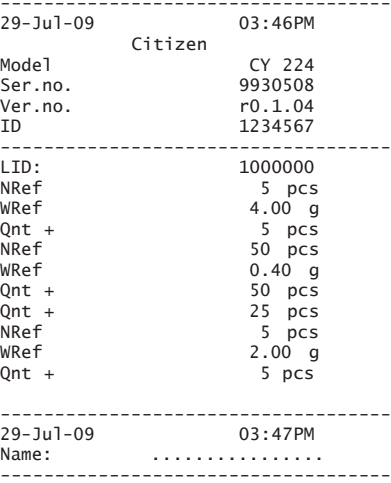

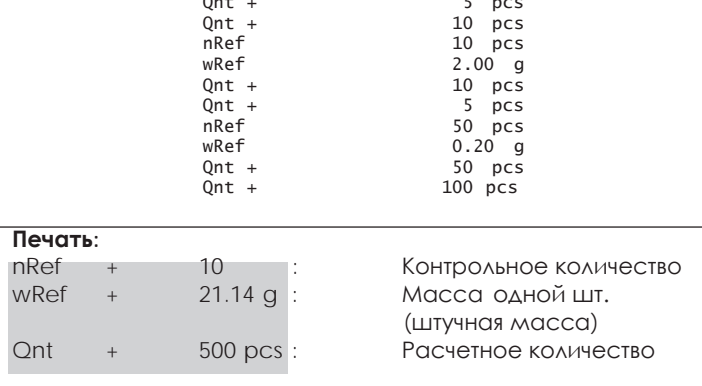

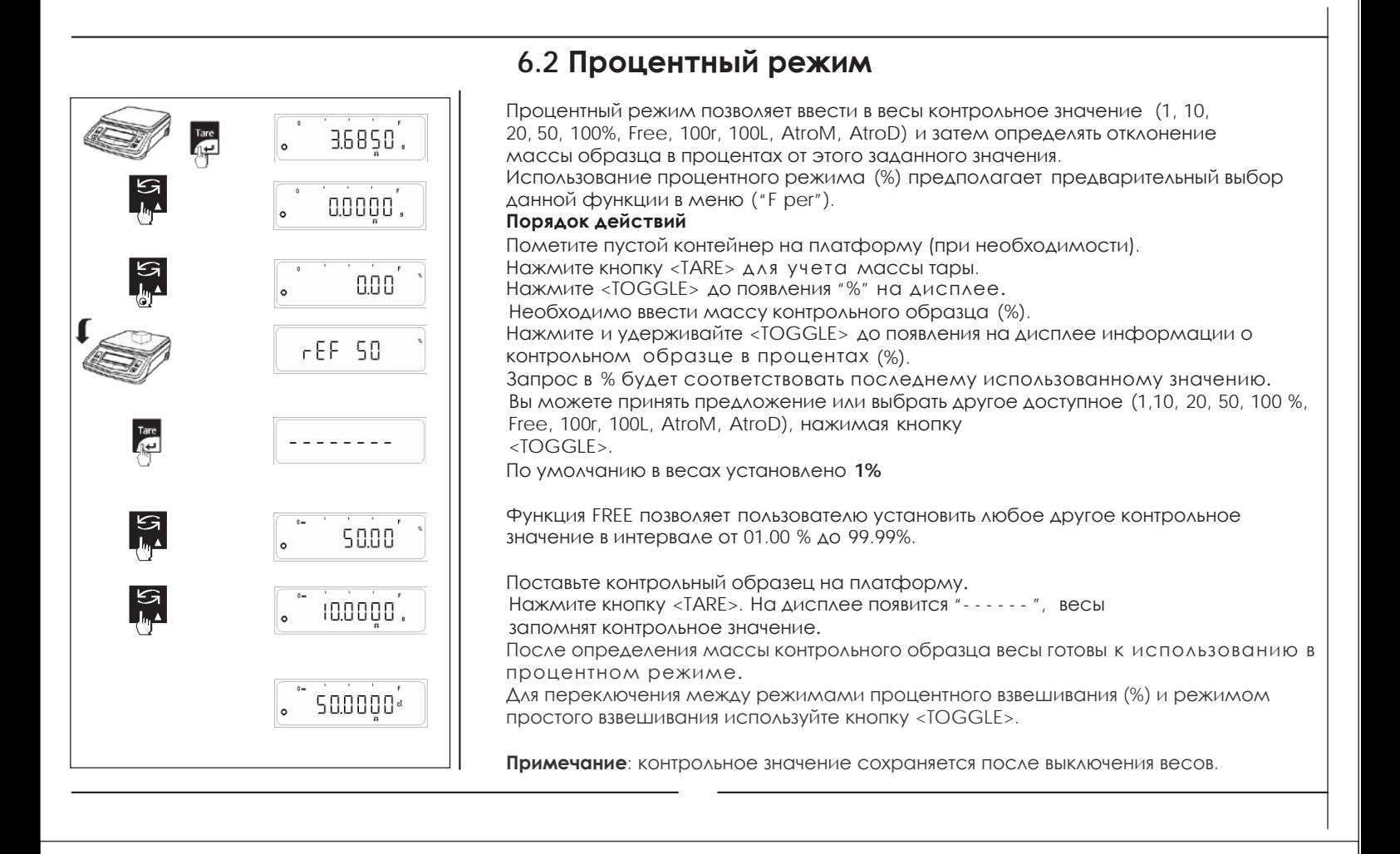

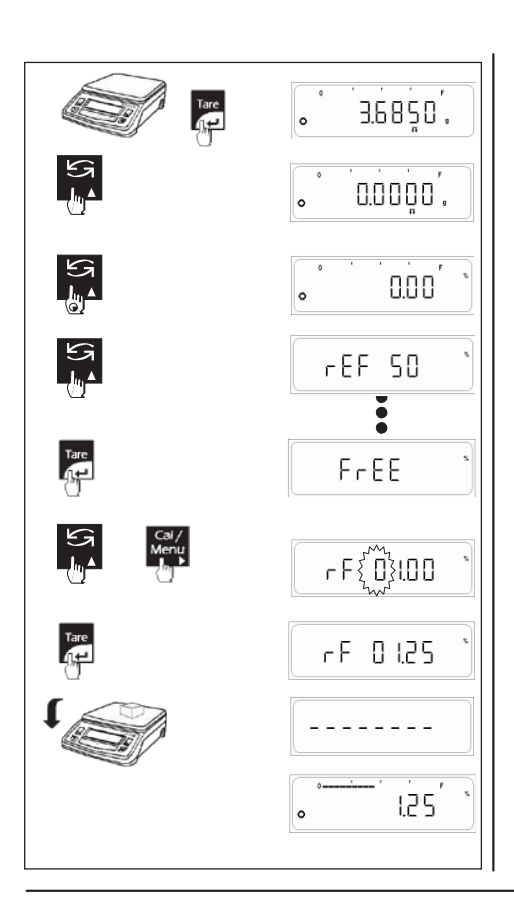

### **6.2.1 FREE (свободная настройка)**

Свободная настройка FREE позволяет установить любое контрольное значение, отличное от стандартного значения. (По умолчание установлено значение 1.00%, максимальное значение 99.99%)

### **Порядок действий**

Пометите пустой контейнер на платформу (при необходимости). Нажмите кнопку <TARE> для учета массы тары. Нажмите кнопку <TOGGLE> до появления на дисплее "**%**". Теперь необходимо ввести контрольное значение. Нажмите и удерживайте кнопку <TOGGLE> до появления на дисплее информации о контрольном образце в процентах (%). Запрос в % будет соответствовать последнему использованному значению. Нажмите <TOGGLE> до появления сообщения FREE на дисплее. Press the <TARE> key to enter FREE reference settings. Появится последнее сохраненное значение. Значение в мигающем разряде можно изменить. Нажмите <TOGGLE> (A) для изменения значения. Нажмите <CAL> (> )для перехода к следующему разряду вправо. Когда значение на дисплее будет точно соответствовать требуемой величине, нажмите кнопку <TARE>. **Примечание**: контрольное значение сохраняется после выключения весов.

Если к весам через интерфейс RS-232C подключен компьютер или принтер, то при вводе пользователем каких-либо изменений данные будут автоматически передаваться на внешнее устройство.

При выводе данных передаются контрольное значение "nRef" и контрольная масса "wRef". После этого пользователь может нажать кнопку <Press> для печати показаний весов. Пользователь также может изменить вид отображаемых данных с помощью кнопки <Toggle> и также вывести их на печать, нажав кнопку <Print>.

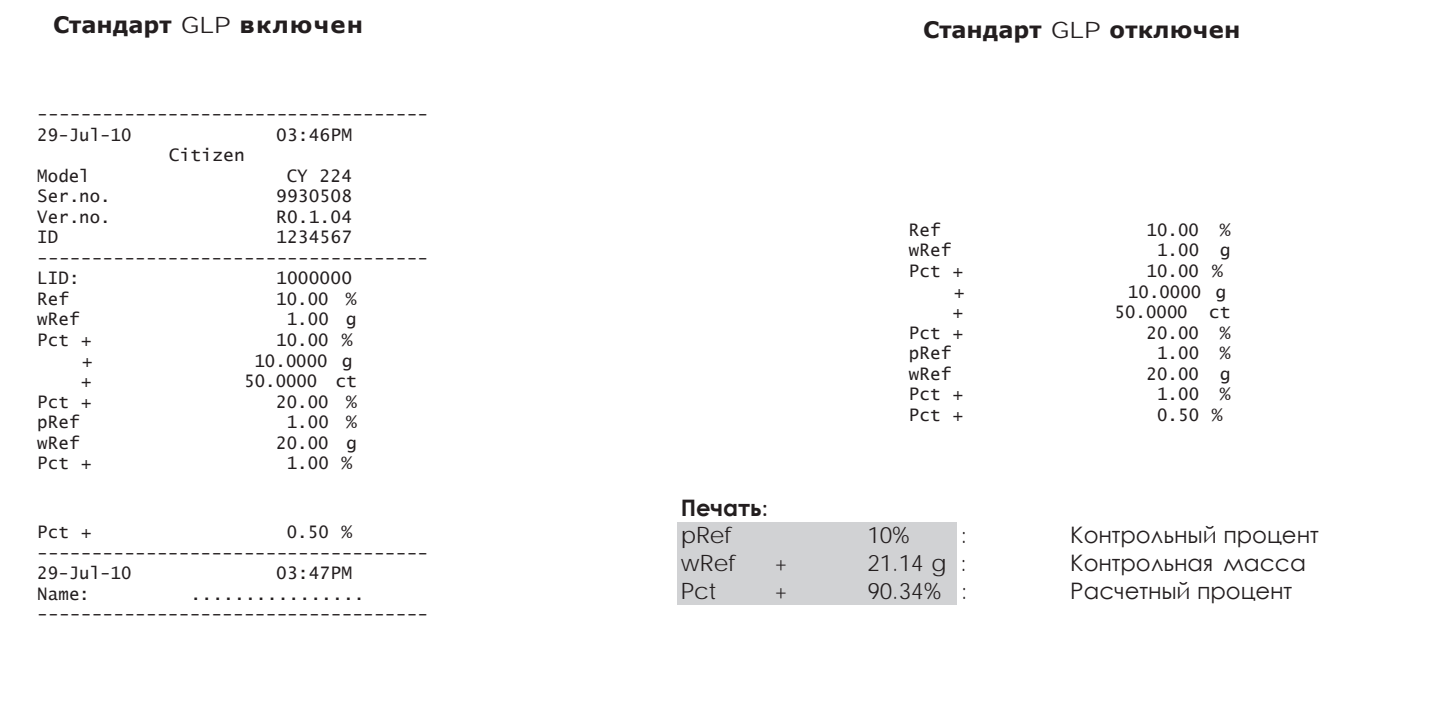

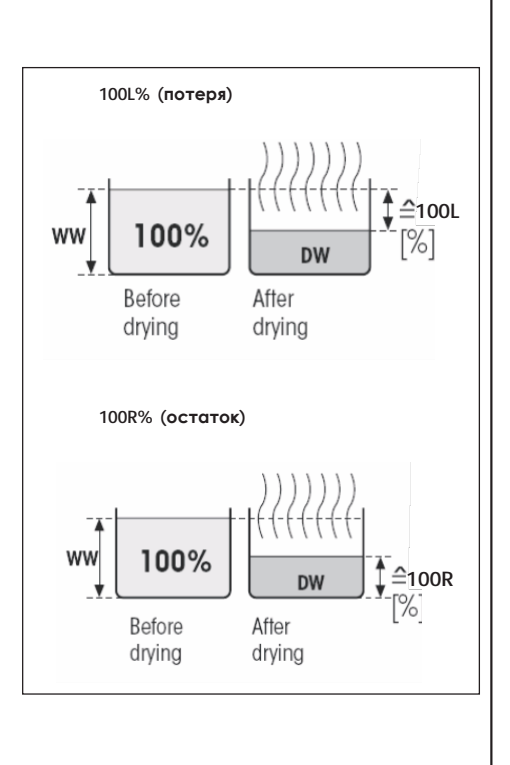

### **6.2.2 Дифференциальное взвешивание**

Программа Дифференциального взвешивания позволяет анализировать изменение массы образца после его обработки.

На первом этапе определяется начальная масса образца. Затем образец подвергается какому-либо физическому воздействию: высушиванию, центрифугированию, фильтрации, выпариванию, прокаливанию и т.д. После этого определяется остаточная масса образца.

### **100L (Потеря)**

Содержание влаги в образце отобразится на дисплее (и выведется на печать) в процентном отношении к массе влажного образца (= WW = начальная масса = 100%). При выводе результата на печать содержание влаги обозначается **100L %** " (**потеря**) (например, –11.35 100.00L%) и отображается со знаком «минус».

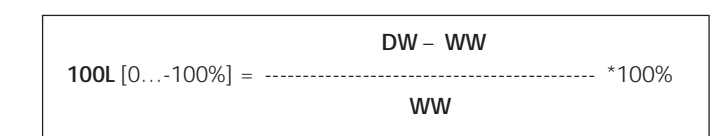

### **100R (Остаток)**

Содержание сухого остатка отображается как процент от начальной массы образца (= WW = начальная масса = 100%). При печати масса сухого остатка обозначается **"100R%**" (**Остаток**) (например, 88.65 100.00R%).

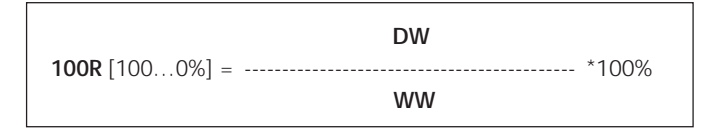

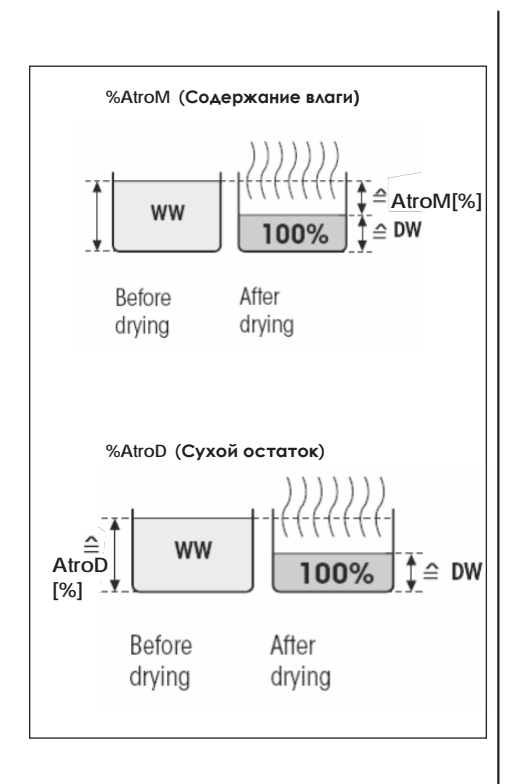

### **Содержание влаги (AtroM)**

Содержание влаги в образце отображается и выводится на печать в процентном отношении к сухому остатку (= DW = масса сухого остатка = 100%). При выводе на печать содержание влаги обозначается "**AtroM** %" (например, –255.33 AtroM %) и отображается со знаком «минус».

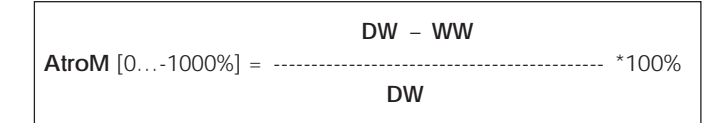

### **Сухой остаток (AtroD)**

Начальная масса образца отображается и выводится на печать в процентном отношении к сухому остатку (DW = масса сухого остатка = 100%). При выводе на печать масса остатка обозначается "**AtroD** %" (например, 312.56 AtroD %).

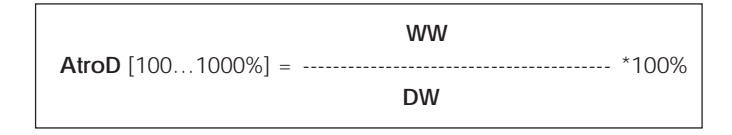

 $-27-$ 

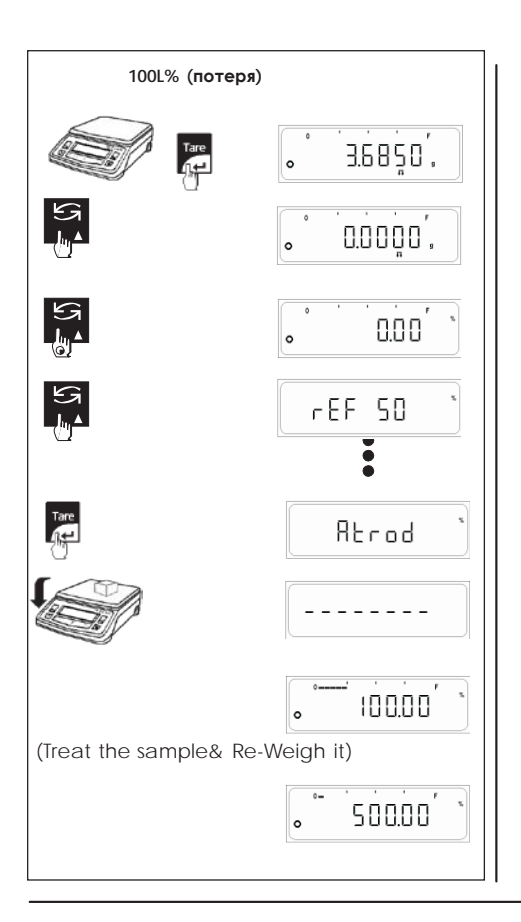

### **Процентное взвешивание (%) (100R / 100L / AtroM / AtroD)**

Процентное взвешивание (%) предполагает предварительную активацию "F per" в меню.

### **Порядок действий**

Нажмите кнопку <TARE> для учета тары или установки ноля. Нажмите <TOGGLE> до появления символа "%" на дисплее. Теперь необходимо установить контрольное значение (%). Нажмите и удерживайте <TOGGLE> до появления на дисплее информации о контрольном образце в процентах (%). Весы предложат выбрать одно из стандартных значений в процентах (%). Нажмите кнопку <TOGGLE> до появления нужного режима на дисплее (100R / 100L / AtroM/ AtroD) Теперь поместите на платформу контрольный образец. Нажмите кнопку <TARE>. Пока весы сохраняют в памяти массу контрольного образца, на дисплее будет сообщение "- - - - - - ". После сохранения массы контрольного образца весы готовы к дифференциальному взвешиванию в процентном режиме. Теперь образец можно подвергнуть высушиванию, центрифугированию, фильтрации, выпариванию, прокаливанию или какому-либо другому воздействию, а затем определить остаточную массу образца. Весы определят разницу в процентах между начальной и остаточной массой.

Нажатие кнопки <TOGGLE> позволяет переключаться между режимом процентного взвешивания и простого взвешивания.

**Примечание**: если измеренное значение окажется больше или меньше допустимых пределов (т.е. больше 999.99 % или меньше –999.99 %), то на дисплее появится сообщение "**----Or----**".

### **ПРИМЕР ПЕЧАТИ ДАННЫХ**.

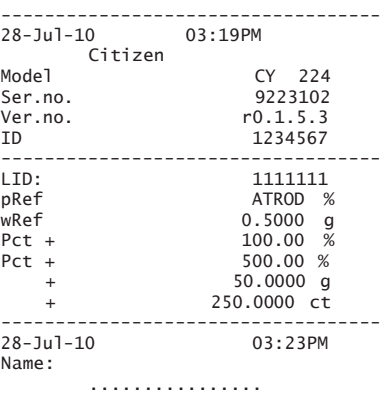

-----------------------------------

### **Стандарт GLP включен Стандарт GLP отключен**

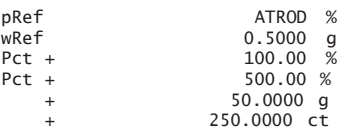

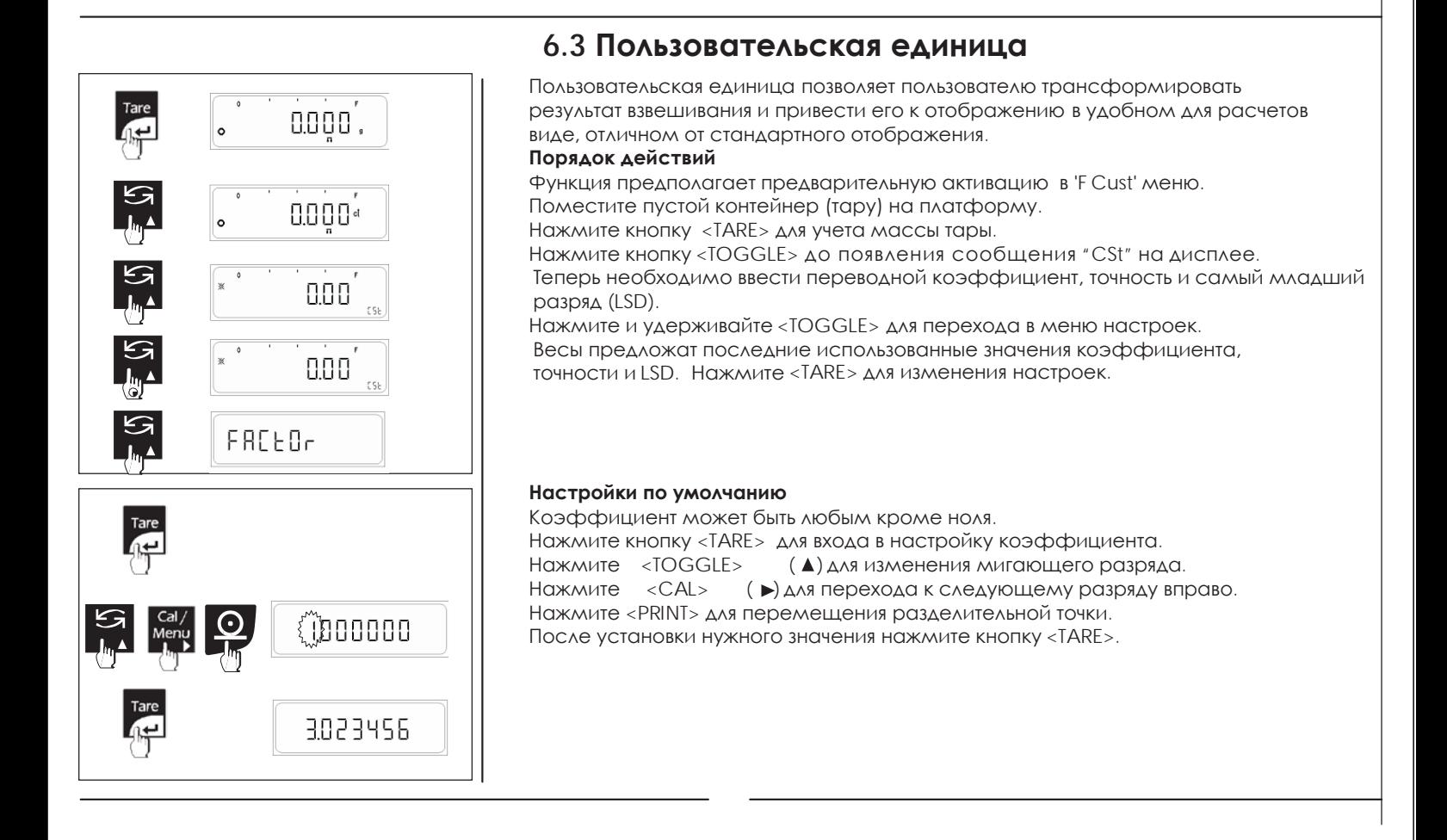

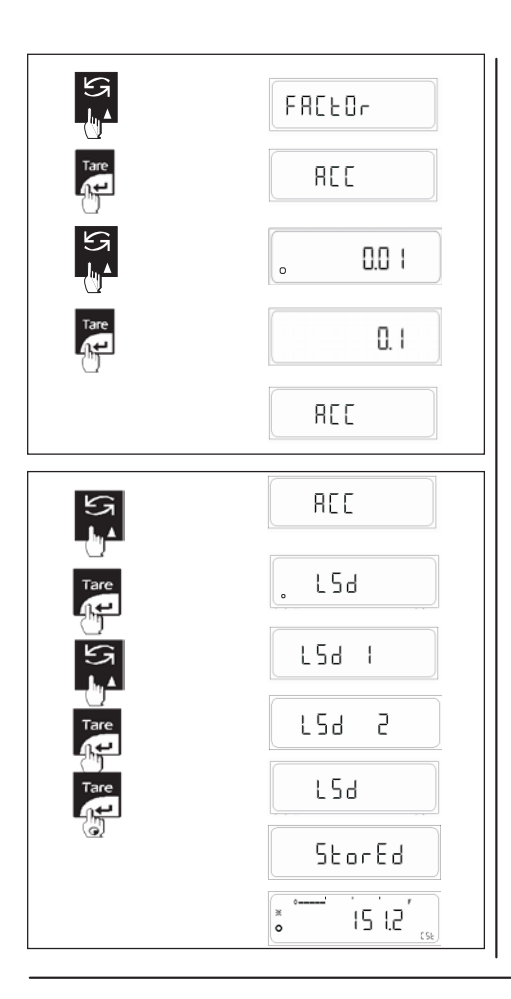

### **Настройка точности**

Нажмите <TARE> во время сообщения "ACC" на дисплее. Нажмите <TOGGLE> для просмотра стандартных значений точности. Выбор параметра точности осуществляется кнопкой <TARE>.

Доступны следующие параметры точности: **0.000001, 0.00001, 0.0001, 0.001, 0.01, 0.1, 1, 10, 100, 1000**

Индикатор стабильности соответствует выбранному параметру. Параметр точности влияет только на отображении и не влияет на расчеты.

### **Настройка младшего разряда (LSD)**

Нажмите <TARE> во время сообщения "LSd" на дисплее. Нажмите <TOGGLE> для выбора доступного значения младшего разряда. Выбор значения LSD (младшего разряда) подтверждается нажатием кнопки <TARE>.

Доступны следующие значения LSD: **1, 2, 5, 10, 20, 50, 100**

При установленном значении появится индикатор стабильности.

Для сохранения параметров (коэффициент, точность, разряд) нажмите и удерживайте кнопку <TARE>.

Настройки по умолчанию: *Коэффициент = 1.0000 (т.е. 1 грамм) Точность = 0.01 LSD = 1*

Например, сохранены следующие настройки: Коэффициент = 1.02356 Точность = 0.001  $LSD = 50$ 

Теперь, если поместить на платформу груз 50г, то значение на дисплее будет следующее: Масса \* Коэффициент  $= 50 * 1.023456$  $= 51.1728$ 

На дисплее будет величина 51.150

Во втором разряде после разделительной точки будет 5:

Точность \* LSD  $= 50 * 0.001$ = 0.05

1. Для переключения между режимом пользовательской единицы и обычным взвешиванием нажмите кнопку <TOGGLE>. 2. Нажатием кнопки <Вкл/Выкл> (On/Off) можно перевести весы в режим ожидания и вернуться в режим простого взвешивания, нажав кнопку отмены <Cancel>.

### **ПРИМЕР ПЕЧАТИ ДАННЫХ.**

**Стандарт GLP включен Стандарт GLP отключен**

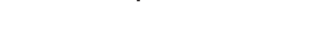

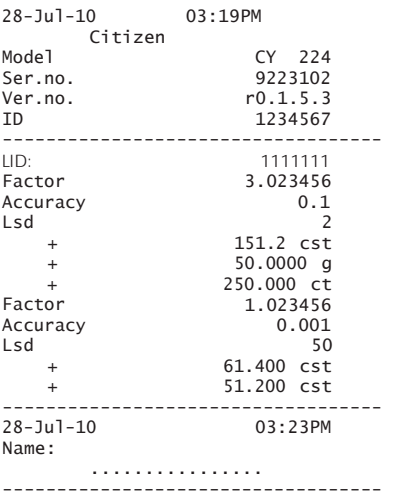

-----------------------------------

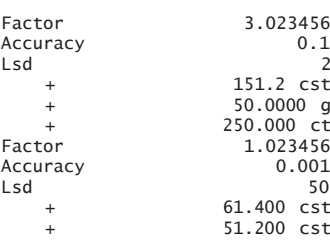

## **6.4 Взвешивание животных**

Режим взвешивания животных позволяет определять массу нестабильных образцов (например, подопытных животных). Весы рассчитывают массу как среднюю после нескольких индивидуальных взвешиваний.

Можно выбрать один из двух доступных режимов взвешивания животных: автоматический или ручной. При взвешивании животных используются те же единицы, что и при простом взвешивании.

Для работы в режиме взвешивания животных необходимо соблюсти два основных условия. Масса взвешиваемого образца должна быть более 100 делений шкалы весов (например, если используются весы с пределом взвешивания дискретностью 0,0001г, то масса образца должны более 0,01г, 100\*0,0001г), и два различных взвешивания должно проводиться при одних настройках весов.

Количество операций взвешивания для расчета средней массы **Cnt** должно быть установлено до начала серии взвешиваний.

Весы возвращаются в режим простого взвешивания при разгрузке весов, или если нагрузка ниже минимальногф значения.

### **6.4.1 Взвешивание животных в ручном режиме**

Взвешивание животных в ручном режиме предполагает предварительную активацию функции 'F Anl' в меню.

### **Порядок действий**

Поместите пустой контейнер на платформу. Нажмите кнопку <TARE> для учета массы тары. Нажмите кнопку <TOGGLE> до символа" " на дисплее. Теперь необходимо установить количество взвешиваний (отсчетов). Нажмите и удерживайте <TOGGLE> для входа в настройку количества взвешиваний. Для изменения количества нажмите кнопку <TOGGLE>. Индикатором стабильности отмечено текущее значение в памяти весов. Нажмите <TARE> для сохранения количества отсчетов. Поместите животное на платформу и нажмите кнопку <CAL> для старта процесса

взвешивания животных. По окончании всех взвешиваний на дисплее отобразится средняя масса животного. Индикация будет заблокирована, будет мигать символ животного.

На заблокированном индикаторе также будет символ AUTO.

Доступны следующие количества взвешиваний:

- **• t-10 (По умолчанию)**
- **• t-20**
- **• t-50**

**• t-5**

**• t-100**

1. В любой момент можно переключиться между режимом взвешивания и простым взвешиванием нажатием кнопки <TOGGLE>. 2. Можно также перевести весы в режим ожидания нажатием кнопки <On/off> и вернуться в режим простого взвешивания, нажав кнопку <Cancel>.

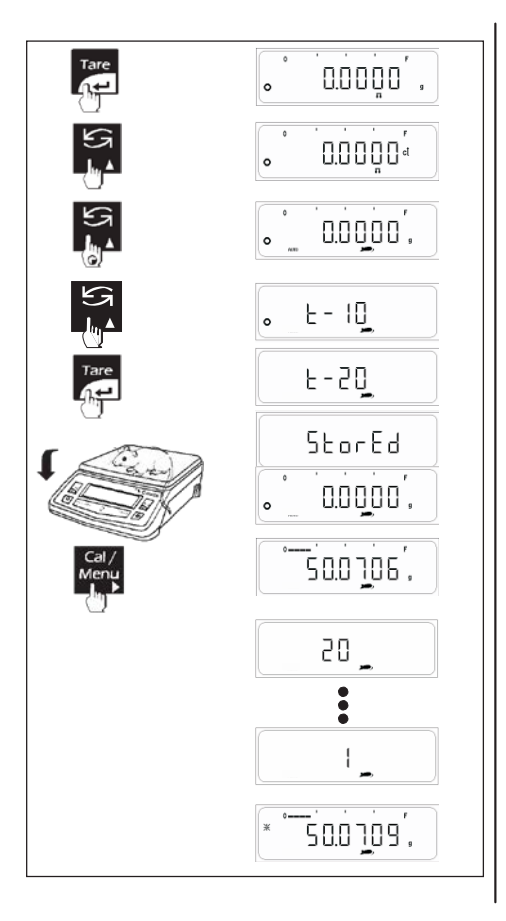

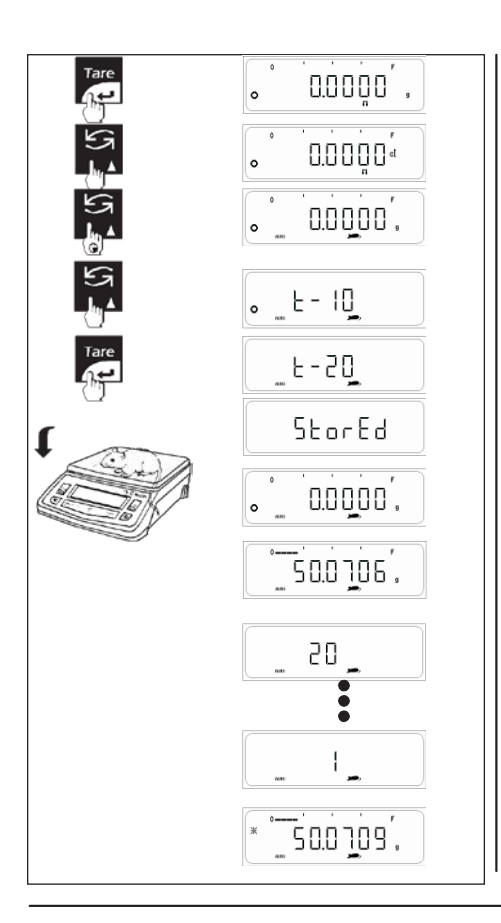

### **6.4.2 Взвешивание животных в автоматическом режиме**

Взвешивание животных в автоматическом режиме предполагает предварительную активацию функции 'F Anl AUTO' в меню. Автоматический режим предпочтительней, если весы в основном используются для взвешивания животных и реже для простого взвешивания.

### **Порядок действий**

Поместите пустой контейнер на платформу весов. Нажмите кнопку <TARE> для учета массы тары. Нажмите <TOGGLE> до символов l " " и "**AUTO**" на дисплее. Теперь необходимо установить количество взвешиваний (отсчетов). Нажмите и удерживайте <TOGGLE> для входа в настройку количества взвешиваний. Для изменения количества нажмите кнопку <TOGGLE>. Индикатором стабильности отмечено текущее значение в памяти весов. Нажмите <TARE> для сохранения количества отсчетов. Поместите животное на платформу. При соблюдении требований процесс начнется автоматически. По окончании всех взвешиваний на дисплее отобразится средняя масса животного. Индикация будет заблокирована, будет мигать символ животного. В автоматическом режиме нет необходимости нажимать какую-либо кнопку на клавиатуре для старта процесса измерения массы животного. На заблокированном индикаторе также будет символ AUTO.

Доступны следующие количества взвешиваний:

**t-5 (Auto), t-10 (Auto) По умолчанию, t-20 (Auto), t-50 (Auto), t-100(Auto)** 1. В любой момент можно переключиться между режимом взвешивания и простым взвешиванием нажатием кнопки <TOGGLE>. 2. Можно также перевести весы в режим ожидания нажатием кнопки <On/off> и вернуться в режим простого взвешивания, нажав кнопку <Cancel>.

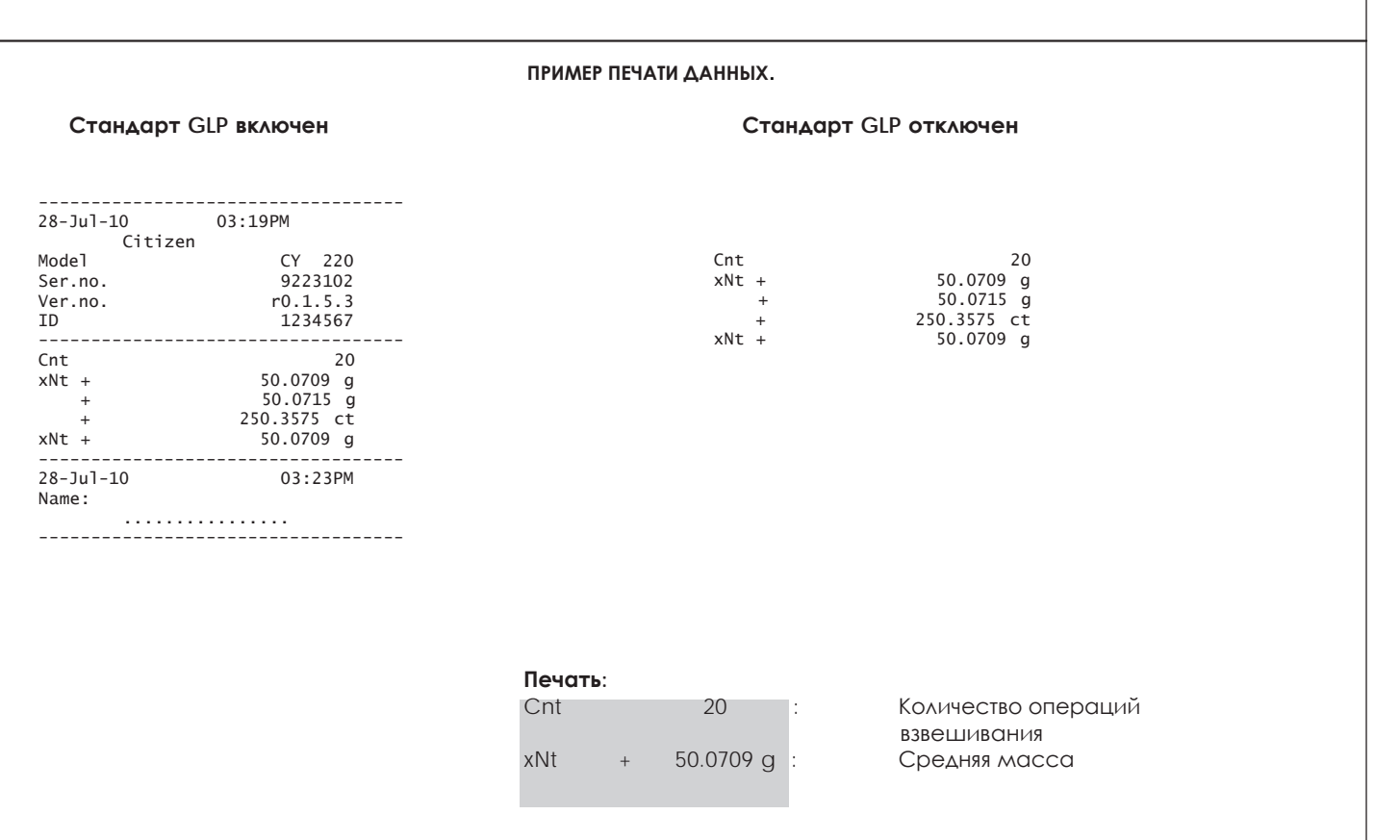

## 6.5 Суммирование

**ЛОННЫХ** 

**ФУНКЦИЯ** СУММИРОВАНИЯ ПОЗВОЛЯЕТ суммировать результаты ОТДЕЛЬНЫХ взвешиваний.

Пользователь выбрать может суммирование в автоматическом или ручном режимах.

Максимальное КОЛИЧЕСТВО взвешиваний, результаты которых могут быть просуммированы, равно 99.

Сохранение сопровождается

- Автоматическим обнулением показаний после сохранения.
- Автоматической печатью (если включена функция печати).
- Отображением массы последнего компонента.
- Отображением суммарного результата.

памяти перед серией Очистка взвешиваний осуществляется нажатием кнопки <CANCEL>.

### Примечание:

- Индивидуальные результаты взвешиваний не должны быть меньше 20d, появляется символ: اتلوا
- Для суммы используется та же единица массы, что и  $R\Lambda\Delta$ ИНДИВИДУАЛЬНЫХ ВЗВЕШИВАНИЙ.

### 6.5.1 Суммирование в ручном режиме

3.6850. Суммирование предполагает предварительную активацию функции 'F Form' в меню. Порядок действий  $0.0000$  . Поместите контейнер (тару) на платформу.  $0.0000$ . Нажмите <TARE> для учета массы тары. Нажмите <TOGGLE> до появления "Fol" на дисплее. Поместите образец в тару. Дождитесь появления на дисплее знака ' $\psi'$ , 20.0000. означающего, что масса образца соответствует требованиям. Нажмите <CAL> для сохранения массы образца в памяти, на дисплее появится сообщение "n-1", означающее успешное сохранение. Результат отправится на  $n-1$ печать, показания обнулятся автоматически. Например, при результате 9.9968 д распечатается отчет:  $0.0000.$  $N<sub>1</sub>$ 9.9968 g  $\mathcal{L}$  $+9.9968$  g Tot После добавления следующего образца с массой, например, 20.0070: 500000.  $N<sub>2</sub>$ 20.0070 g  $\cdot$ Tot  $+39.0038$  q Для индикации суммарного значения нажмите кнопки <CAL> и <TOGGLE> n - 2 вмести. Принтер автоматически напечатает:  $N$  $\mathcal{D}$  $Tot$  $+39.0038$  q  $\mathbb{Z}^2$ 0.0000', 10.0000 .

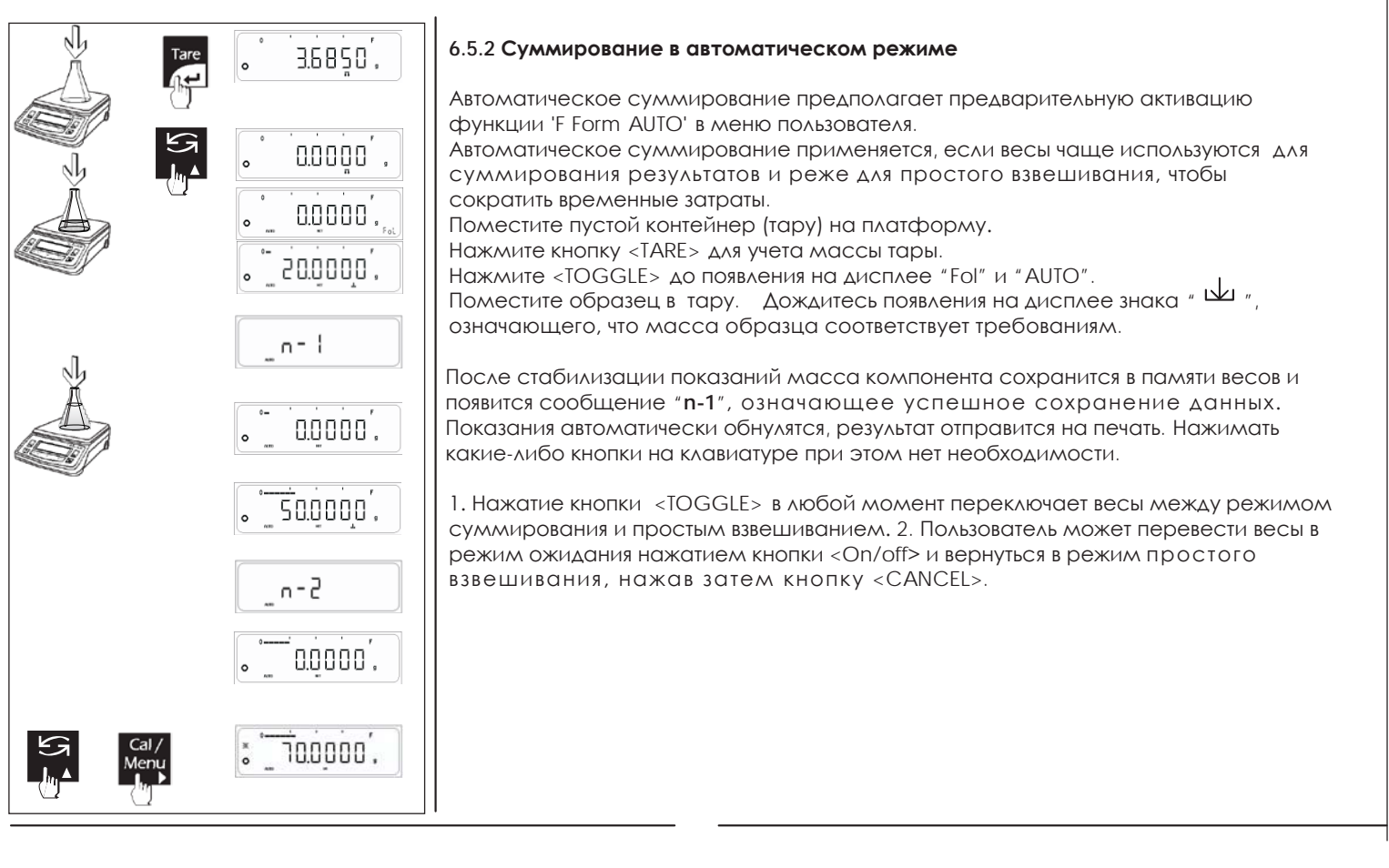

### ПРИМЕР ПЕЧАТИ ДАННЫХ.

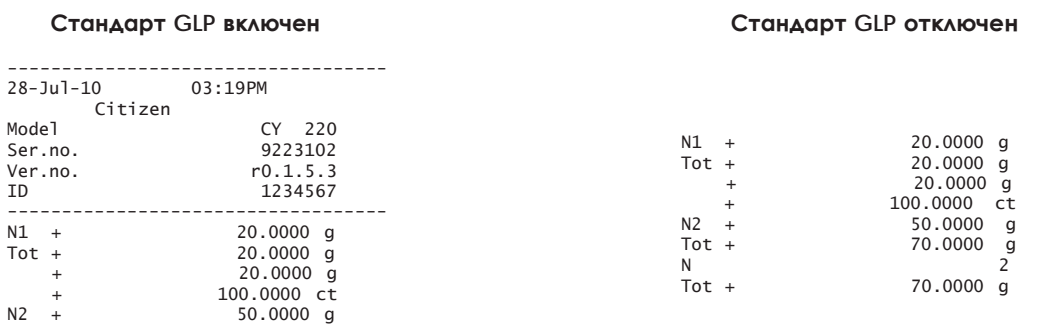

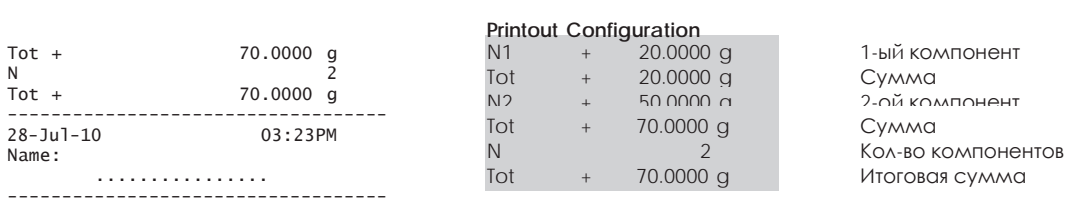

 $^\mathrm{t}$ 

Tot +<br>N<br>Tot +

## 6.6 Режим сравнения

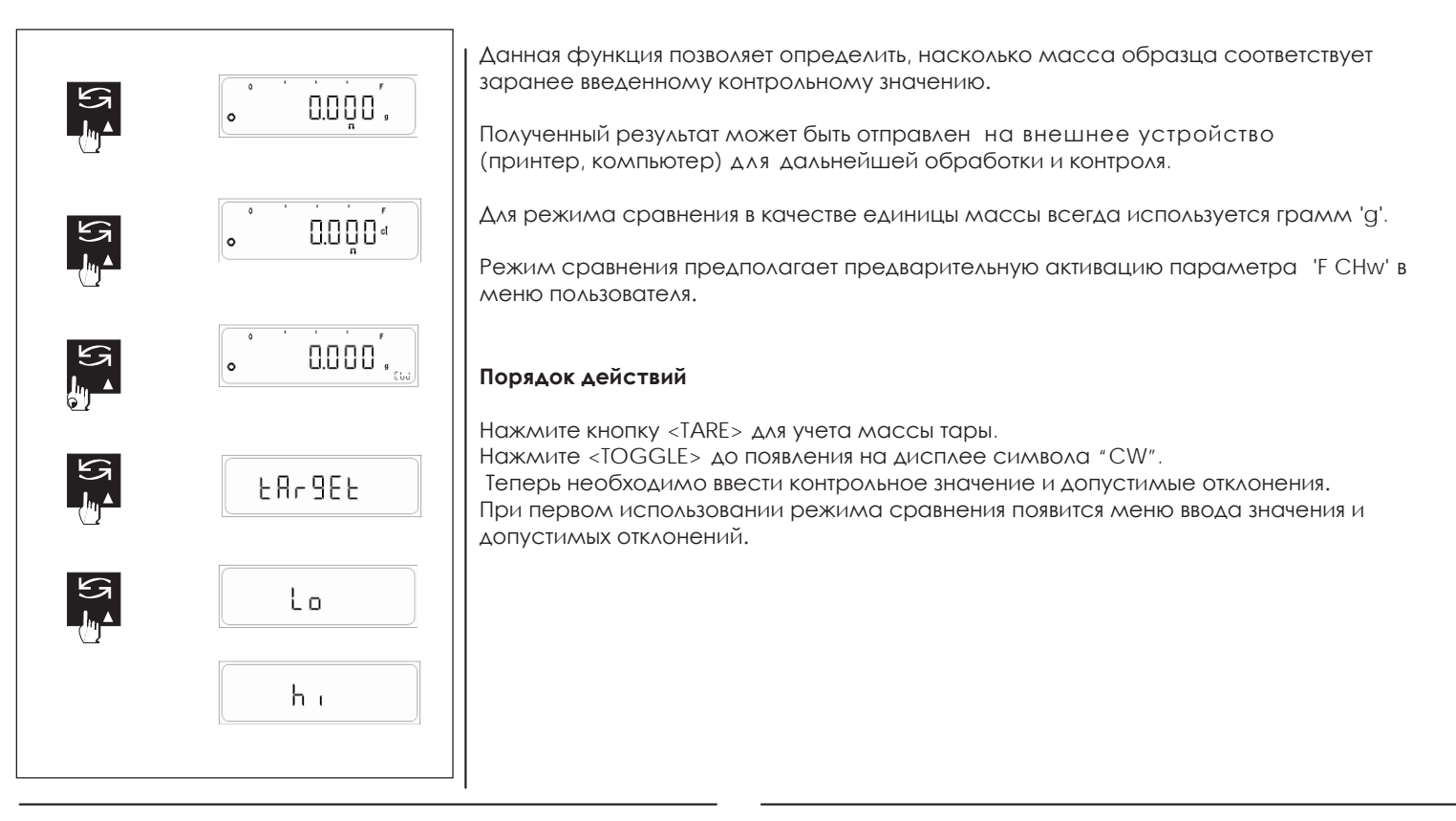

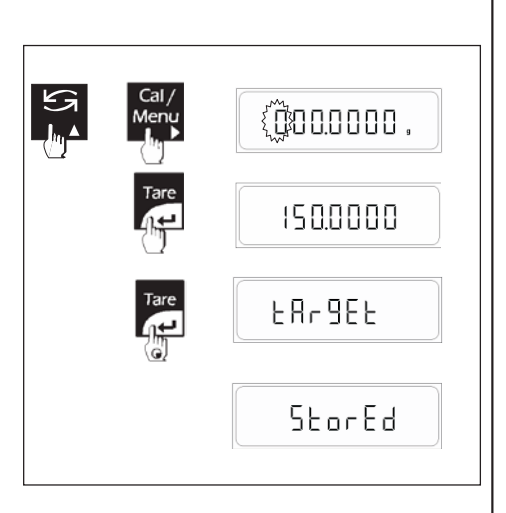

### Настройка контрольного значения и отклонений.

Нажмите и удерживайте кнопку <TOGGLE> до появления меню настройки величины контрольного значения и допустимых отклонений. Нажатие <TOGGLE> переключает между параметрами TARGET, HI и LOW. Нажмите <TARE> для выбора одного из параметров. Нажмите кнопку <TOGGLE> (А) для изменения мигающей цифры. Нажмите кнопку <CAL>( ▶) для перехода к следующему разряду вправо. После установки нужного значения нажмите кнопку <TARE>. Нажмите и удерживайте кнопку <TARE> для сохранения параметров.

Примечание: для отображения массы при отображении LL или НН нажмите <CAL> и еще раз кнопку <CAL> для возврата к LL или НН.

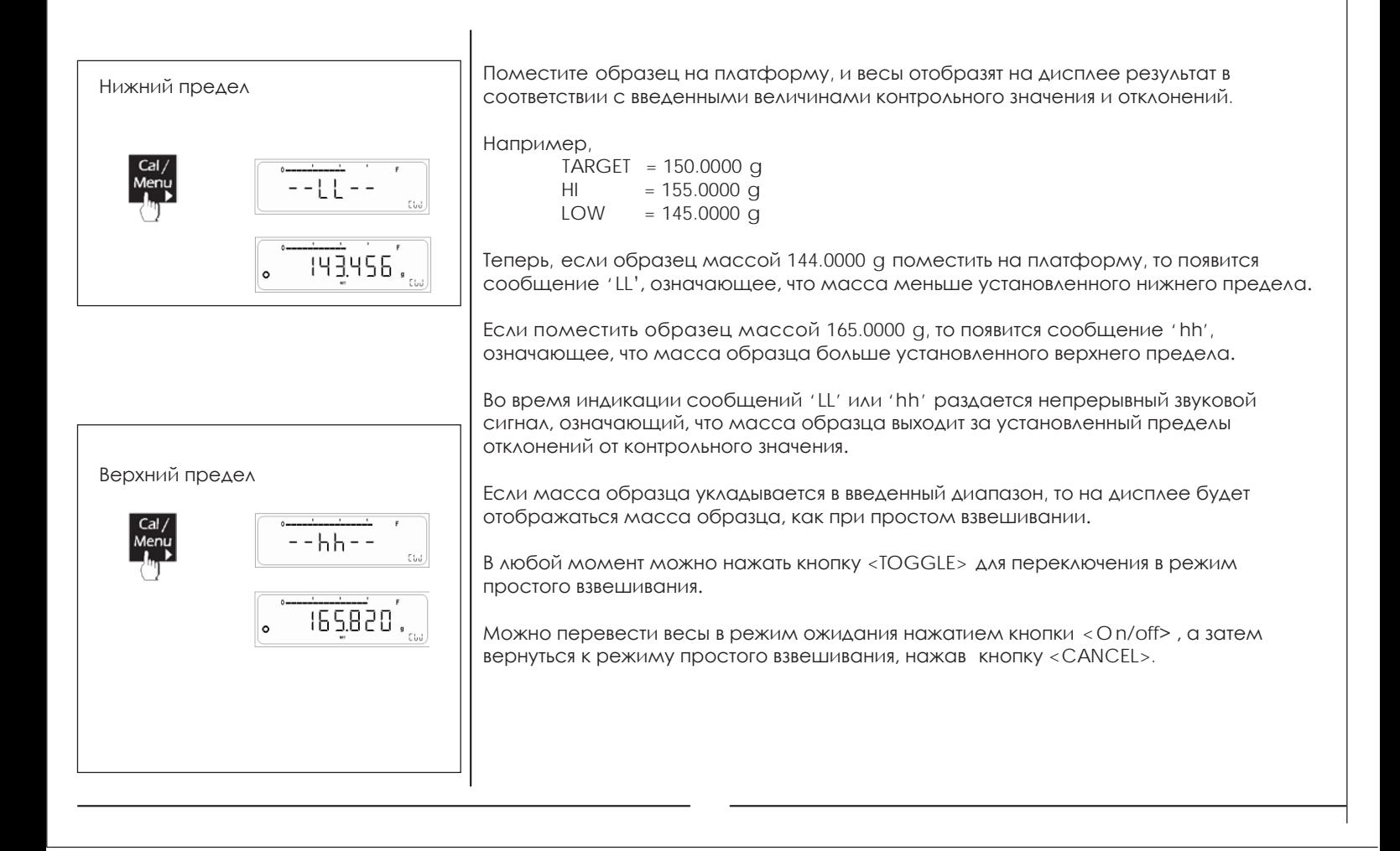

### **ПРИМЕР ПЕЧАТИ ДАННЫХ.**

### **Стандарт GLP включен Стандарт GLP отключен**

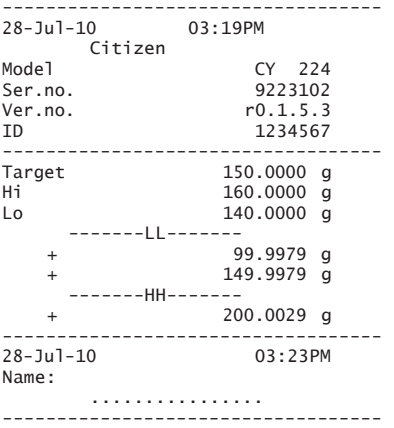

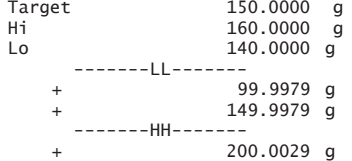

## 6.7 Тотализация

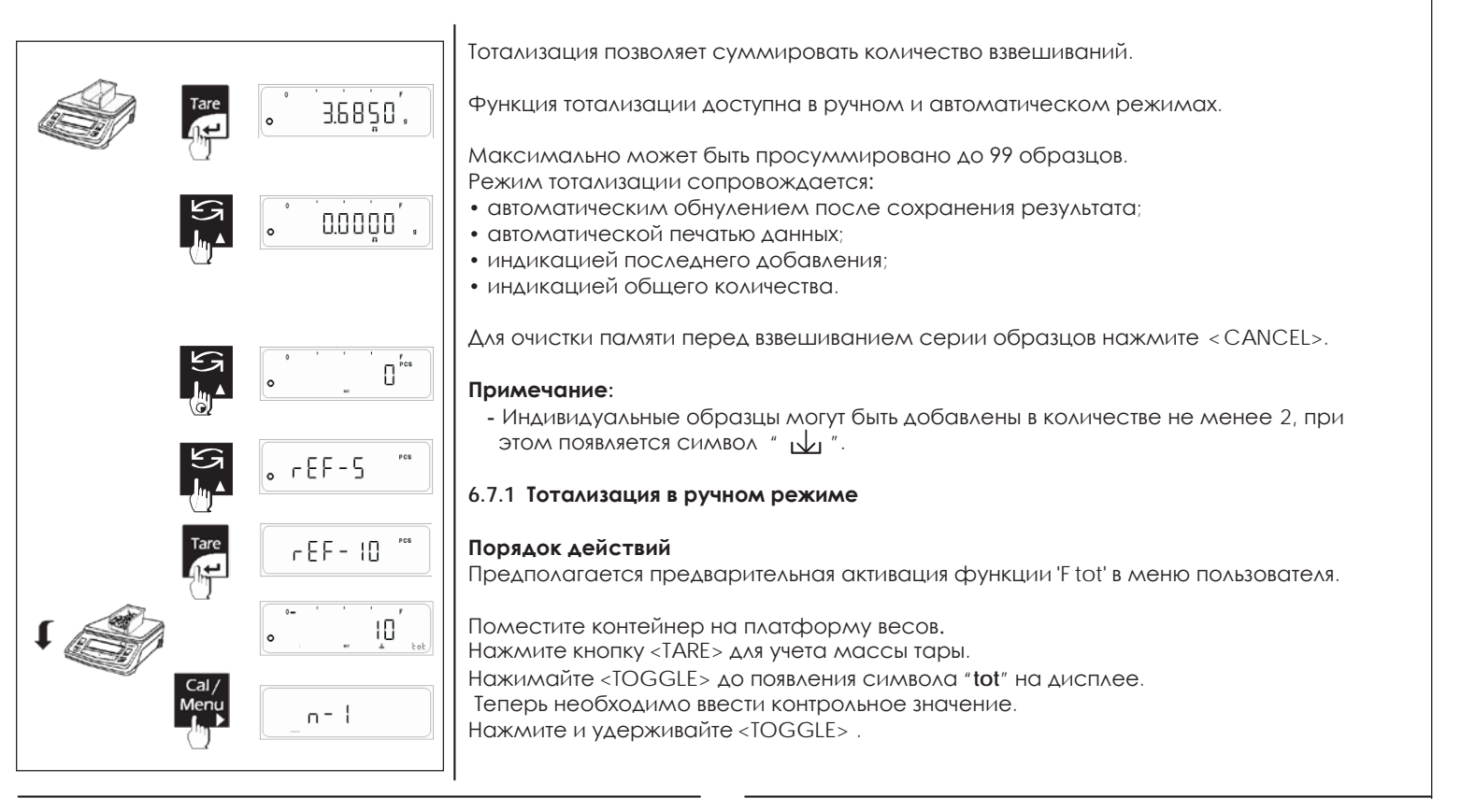

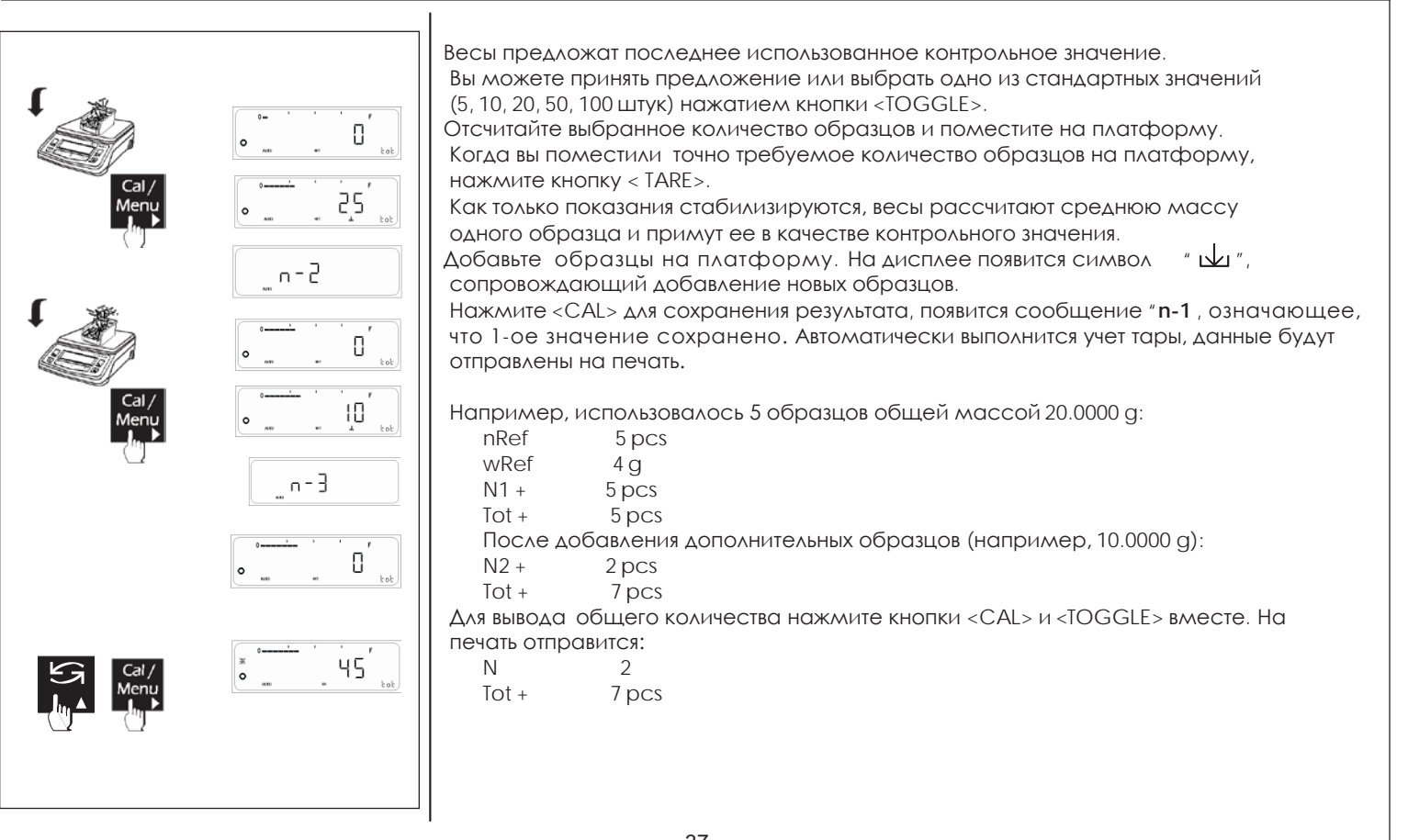

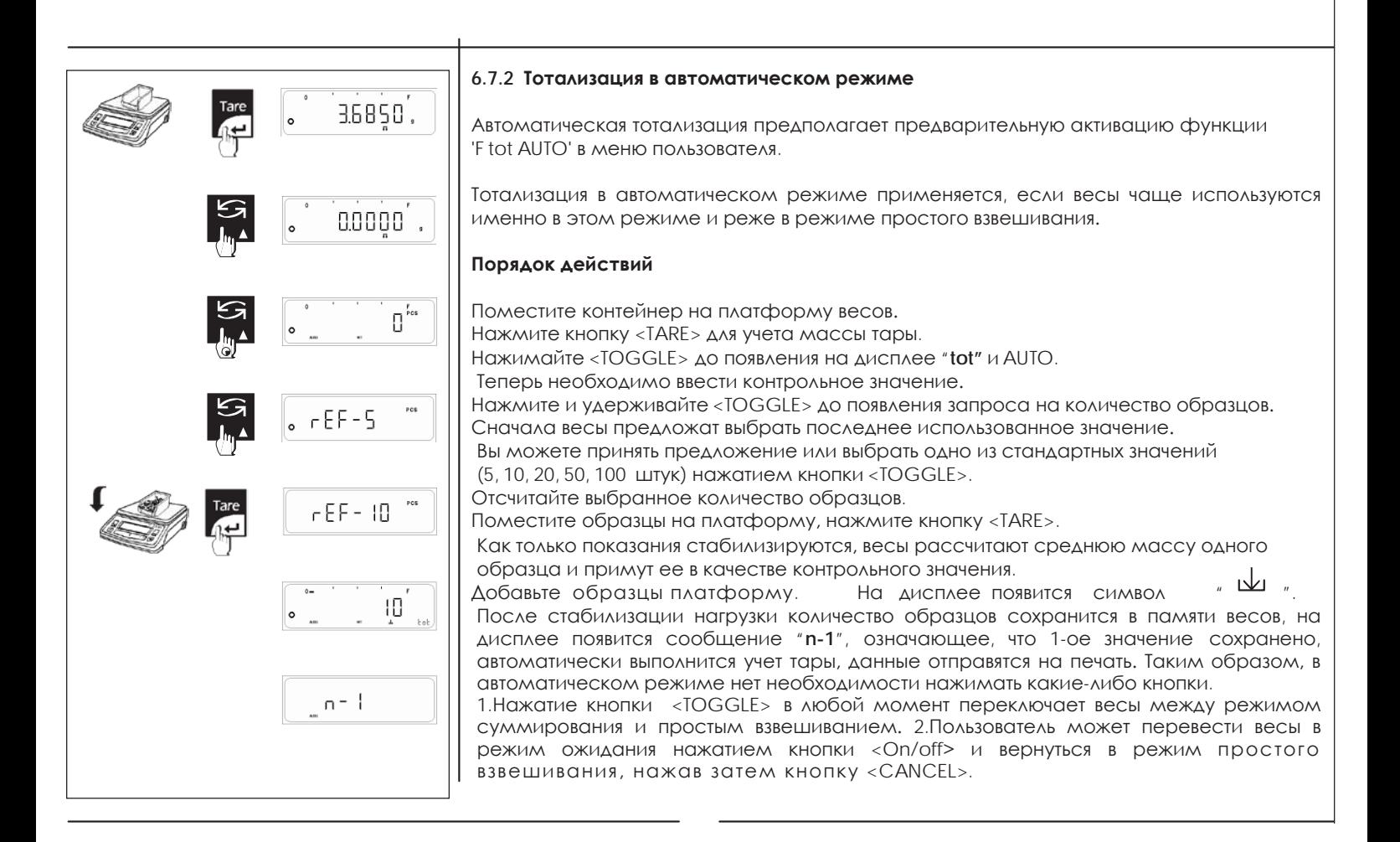

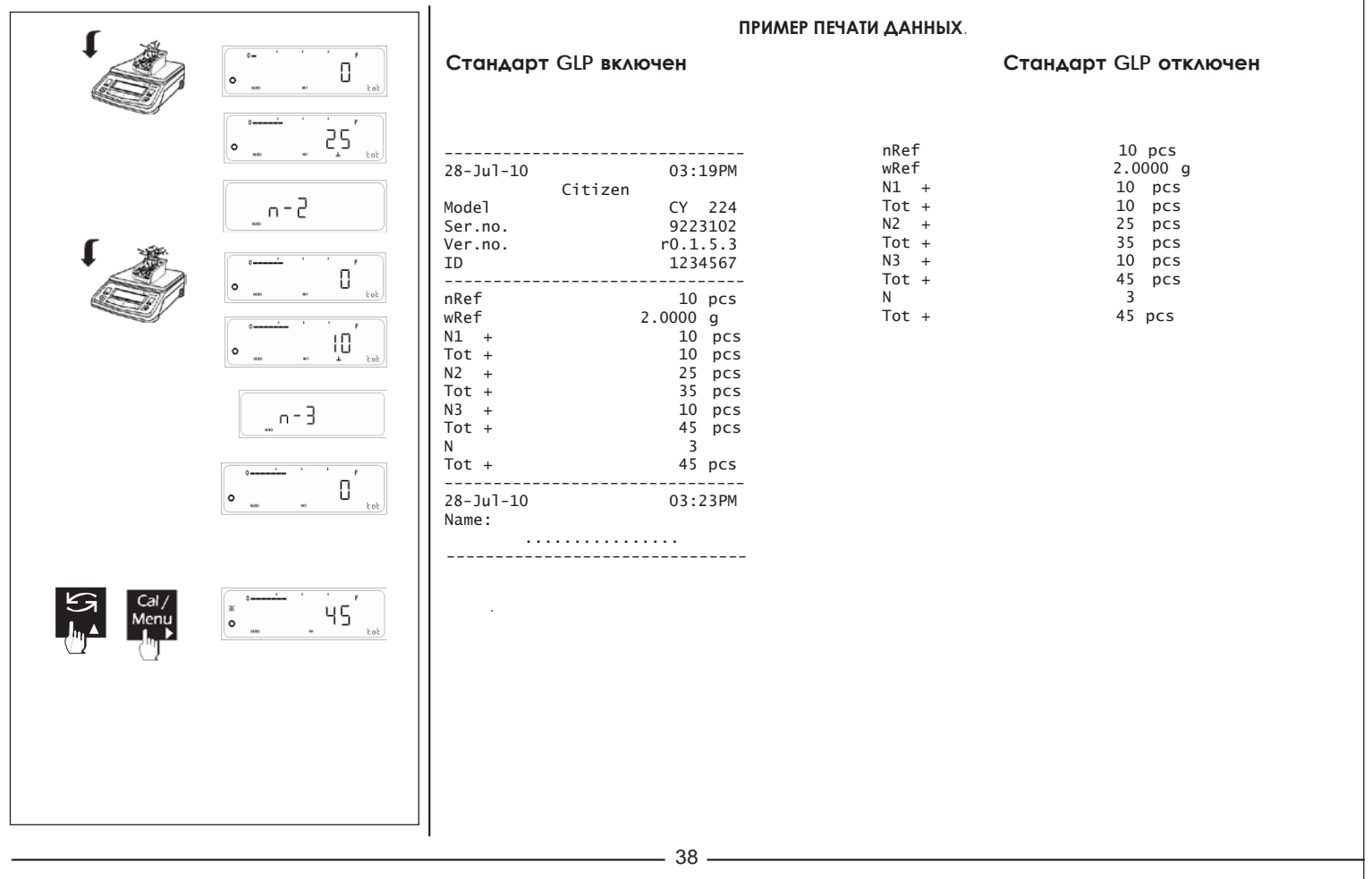

## **6.8 Определение плотности**

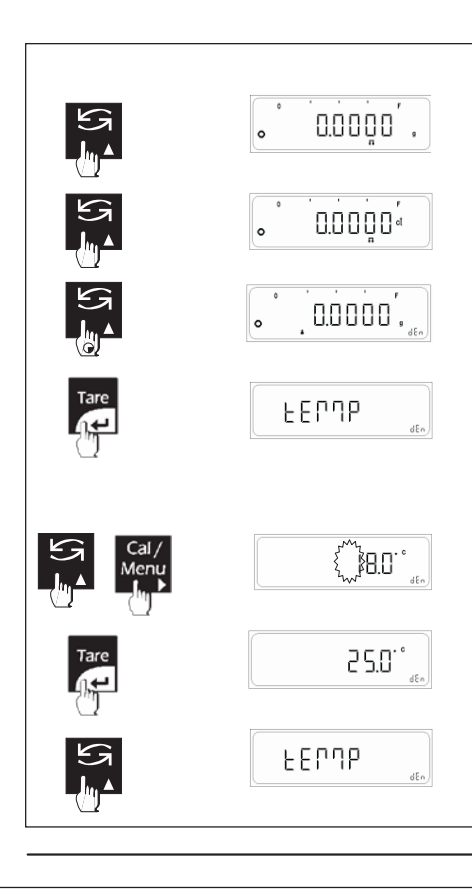

Вычисление плотности основано на законе Архимеда, который гласит, что тело, погруженное в жидкость, становится легче на величину веса жидкости в объеме, равном объему погруженного тела.

Этот же принцип используется также для определения чистоты золота.

При определении плотности используется масса в граммах.

Функция определения плотности предполагает предварительную активацию 'F Den' в меню пользователя.

Для расчета плотности образца необходимо знать тип жидкости и ее температуру.

### **Порядок действий**

Нажмите и удерживайте кнопку <TOGGLE> до появления меню. Нажимайте <TOGGLE> для переключения между настройкой температуры, выбором жидкости и режима.

### **Настройка температуры**

Нажмите <TARE> при появлении 'temp' на дисплее. Нажмите кнопку<TOGGLE>( 4) для изменения мигающей цифры. Нажмите кнопку <CAL>(►) для перехода к следующему разряду вправо. После установки значения нажмите кнопку <TARE>. По умолчанию установлена температура **25.0ºC.** Эта настройка доступна, если в качестве жидкости выбрана вода или этанол. Если выбрано другая среда, то настройка температуры недоступна.

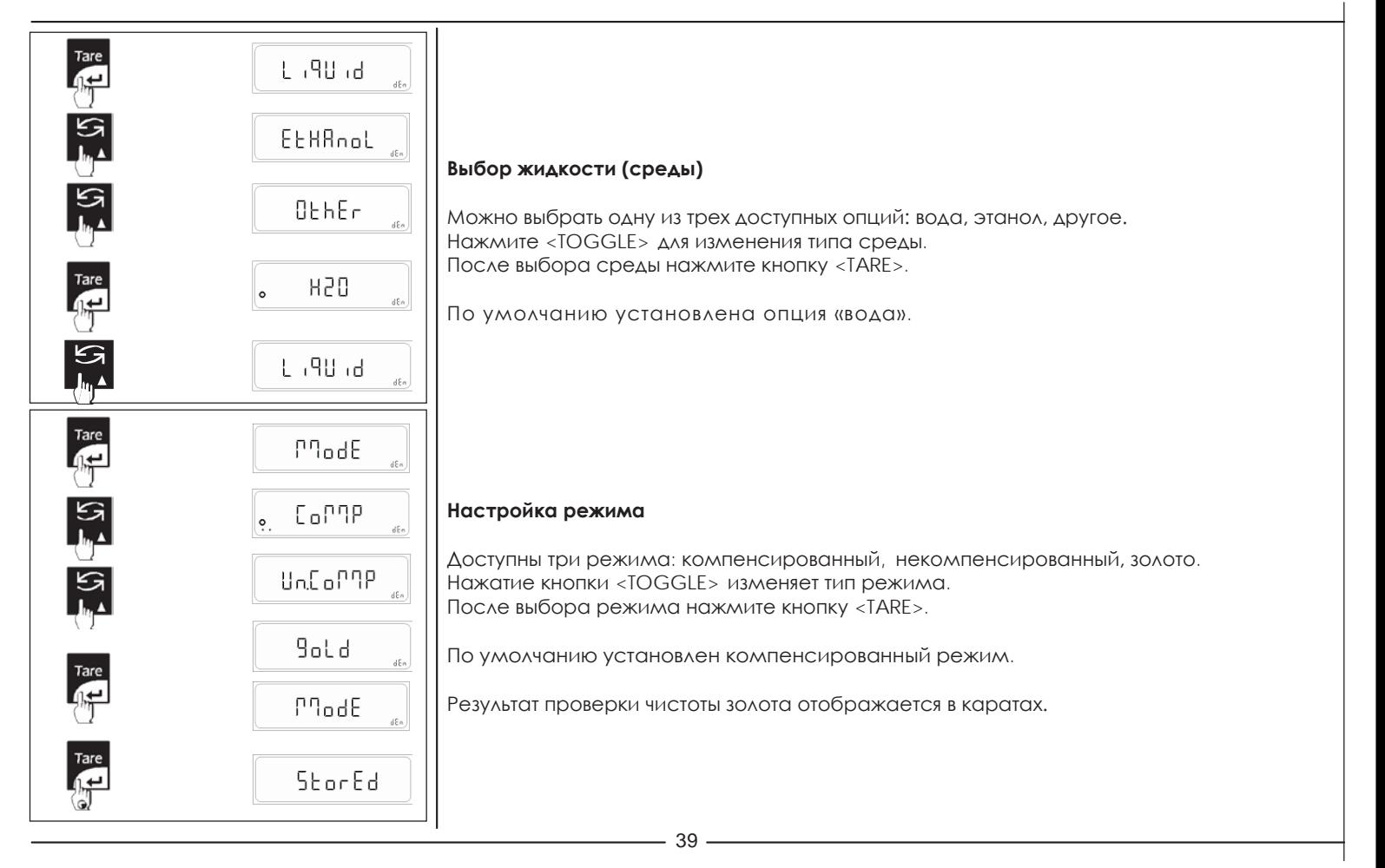

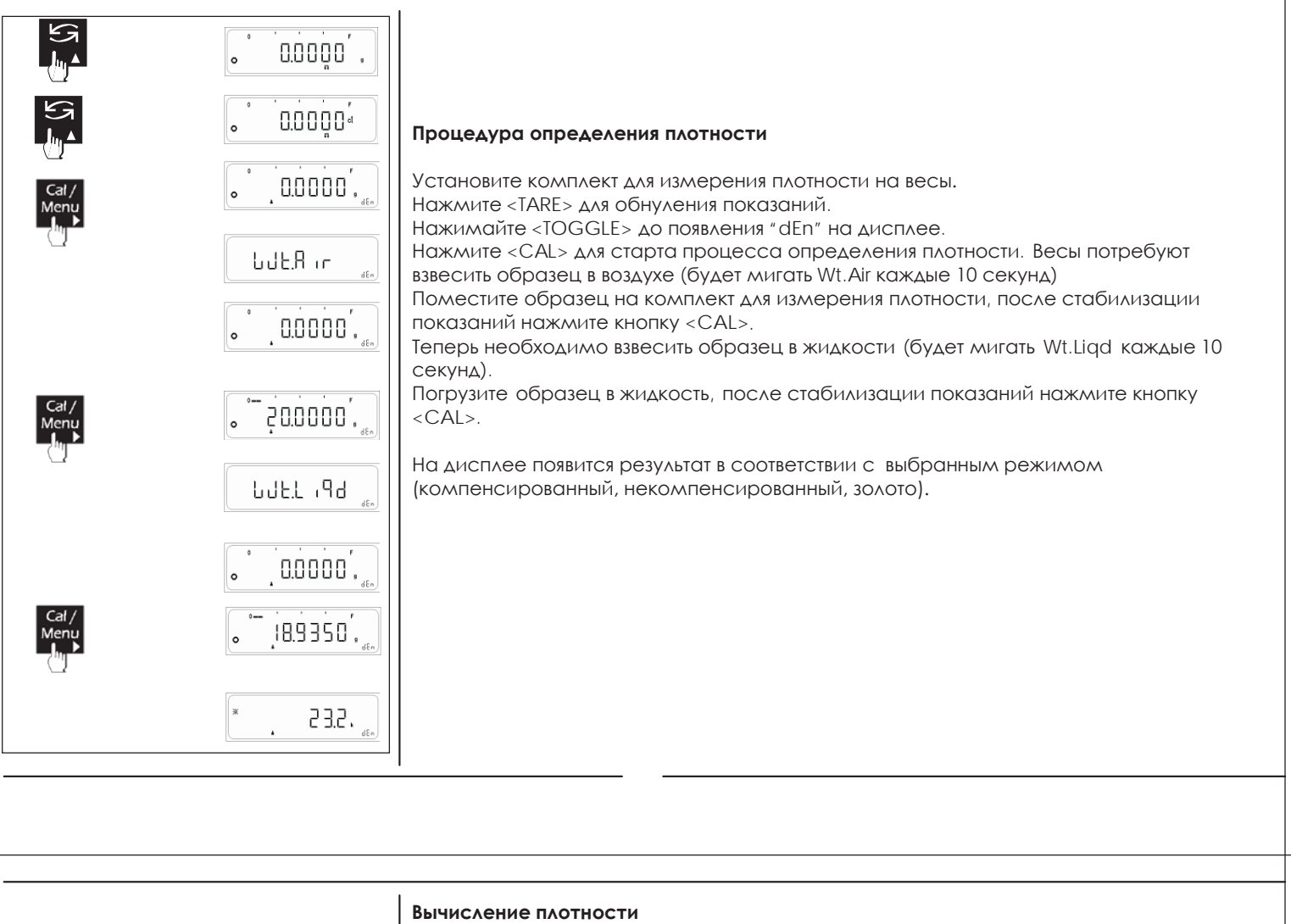

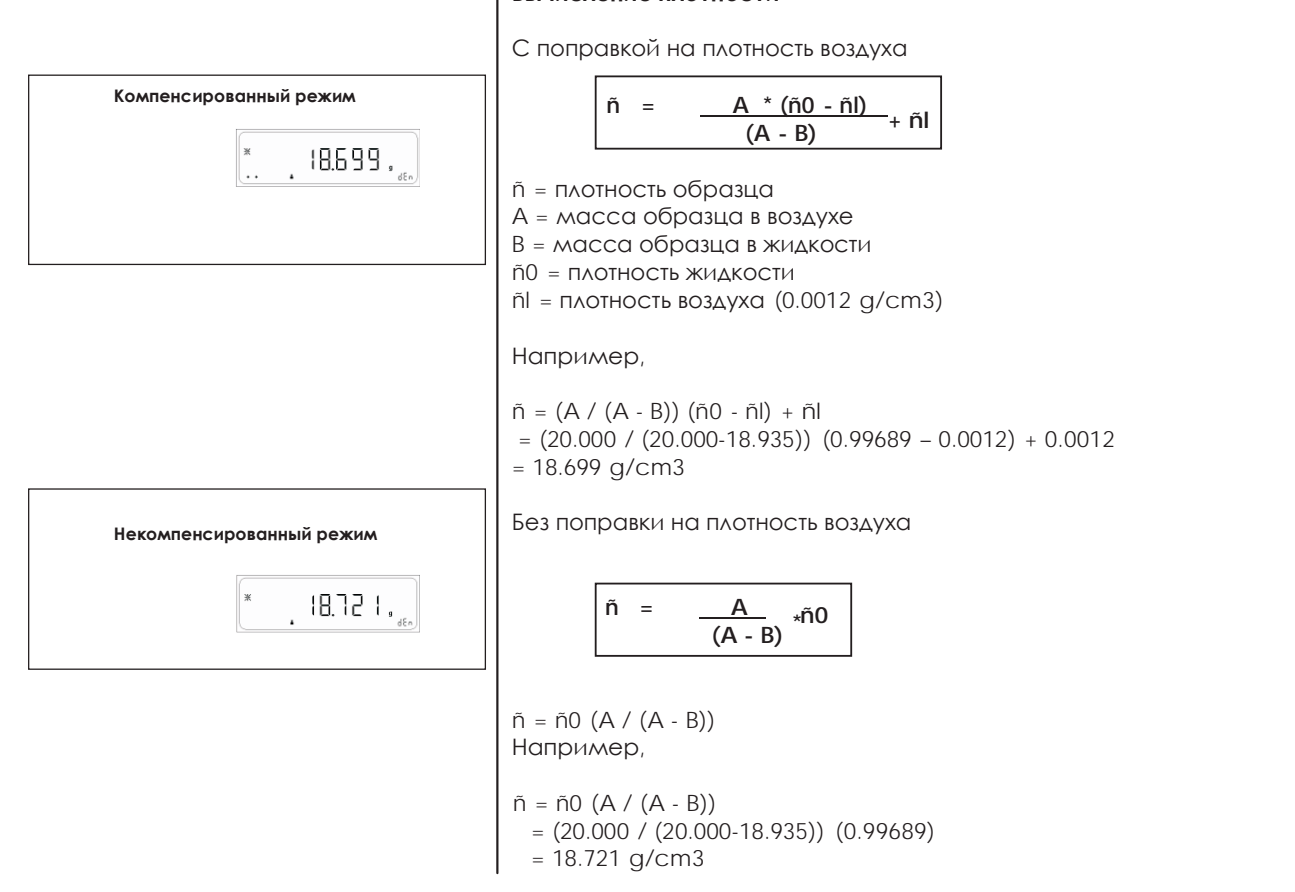

### **ПРИМЕР ПЕЧАТИ ДАННЫХ**.

### **Стандарт GLP включен Стандарт GLP выключен**

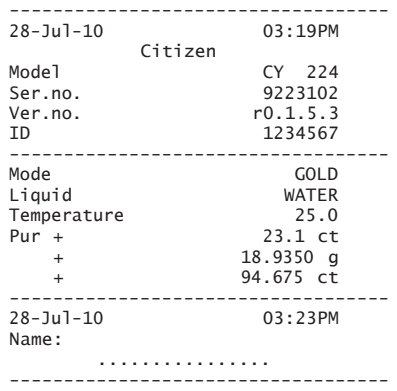

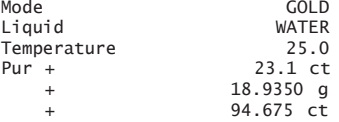

### **Стандарт GLP включен Стандарт GLP включен**

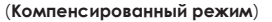

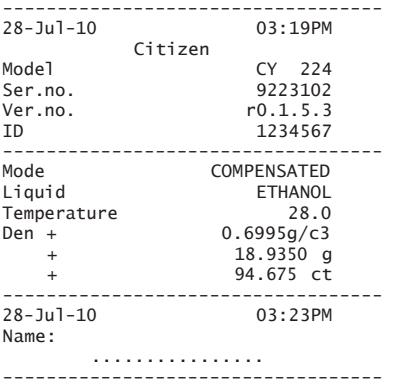

(**Некомпенсированный режим**)

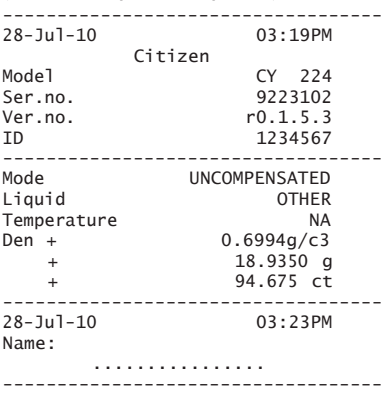

## **6.9 Калибровка пипеток**

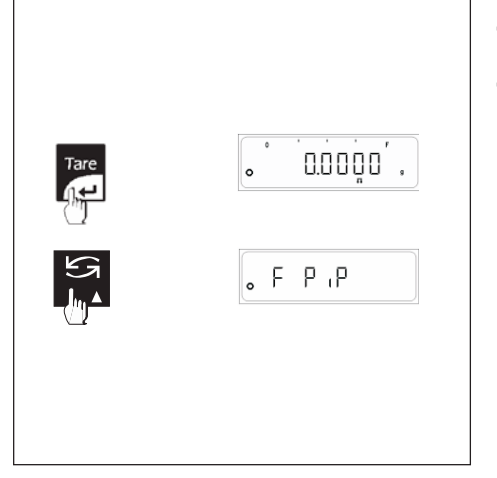

Данная функция позволяет пользователю калибровать пипетки, используемые для работ с жидкостями в лабораториях.

Для использования приложения необходима предварительная активация функции "F PiP" в меню пользователя. Войти в меню можно, нажав и удерживая в течение 4 секунд кнопку <CAL/MENU>, а затем в меню выбрать функцию "F PiP".

**Примечание**: процедура, описанная ниже, предполагает, что функция'F PiP' уже активирована в меню пользователя.

### **Порядок действий:**

Поместите контейнер на платформу весов. Нажмите кнопку < TARE> для учета массы тары. Нажмите <TOGGLE> в течение 2 секунд для входа в режим 'F PiP'.

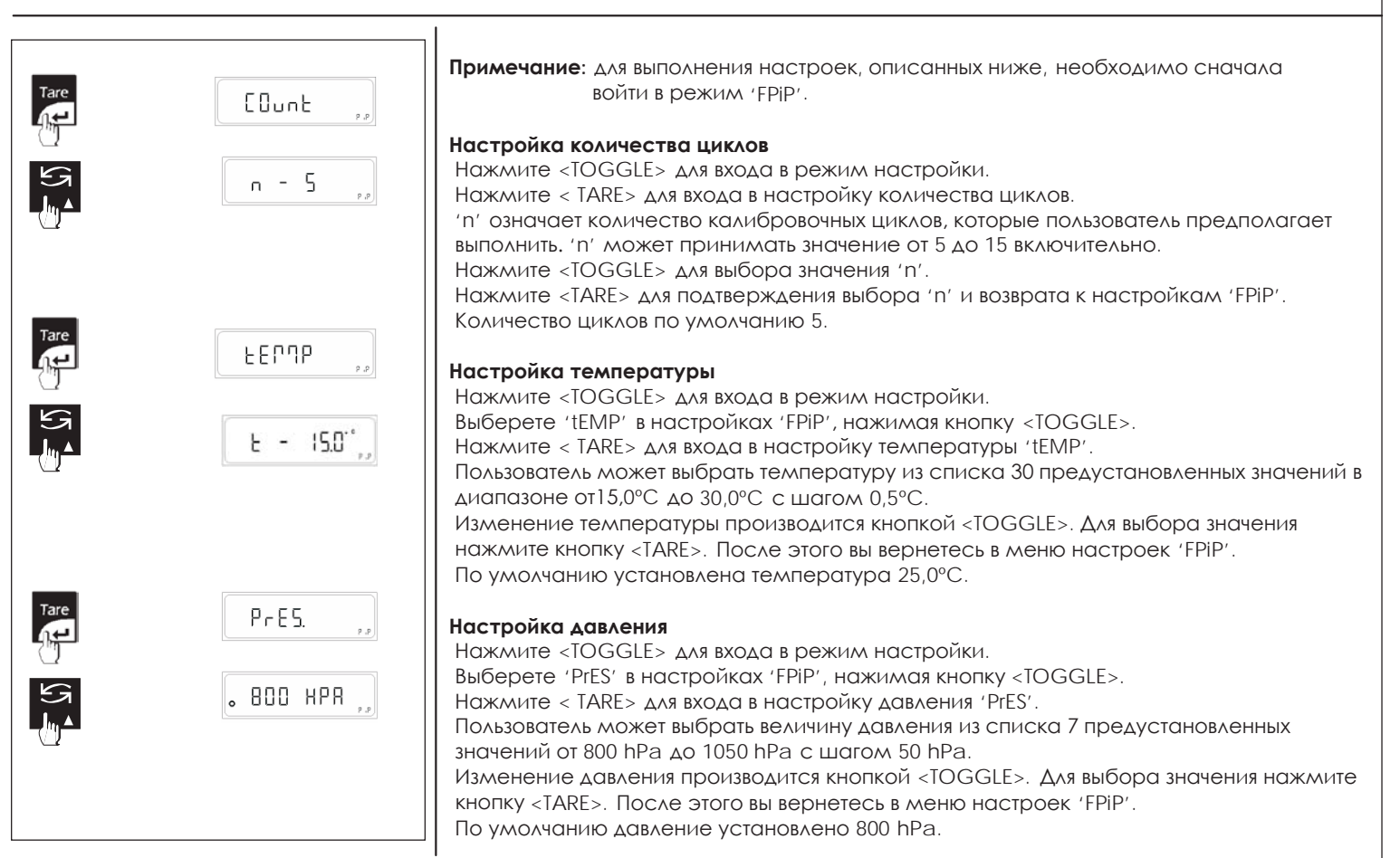

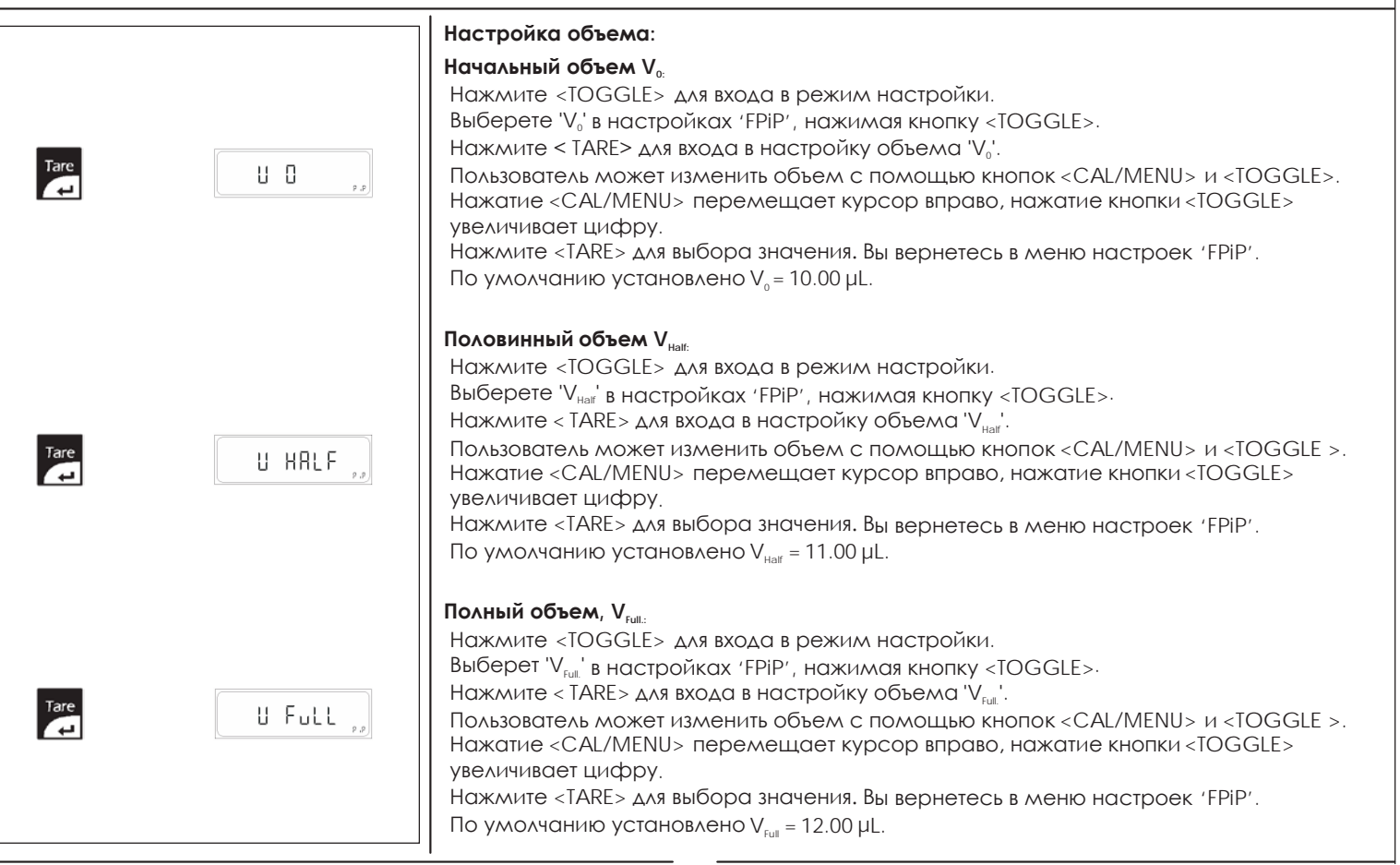

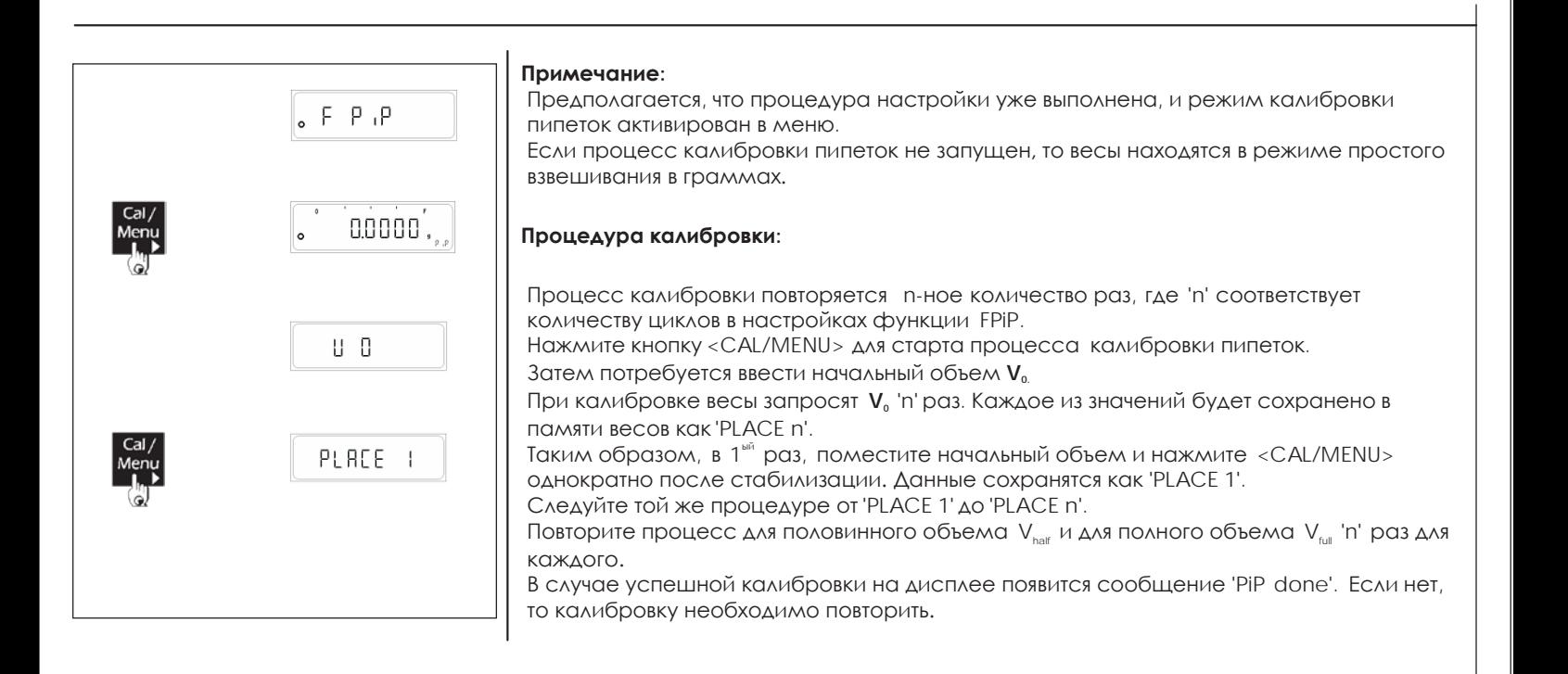

### **ПРИМЕР ПЕЧАТИ ДАННЫХ.**

### **Стандарт GLP отключен**

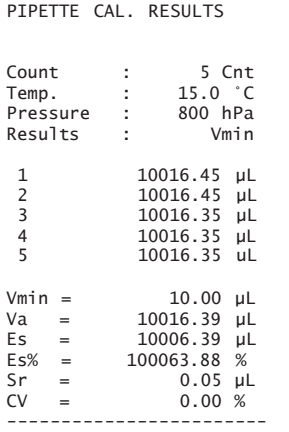

Va = 10015.95 uL Es = 10005.95 uL Es% = 100059.47 % Sr = 0.34 uL  $CV = 0.00 %$ 

Vmin = 10.00 uL

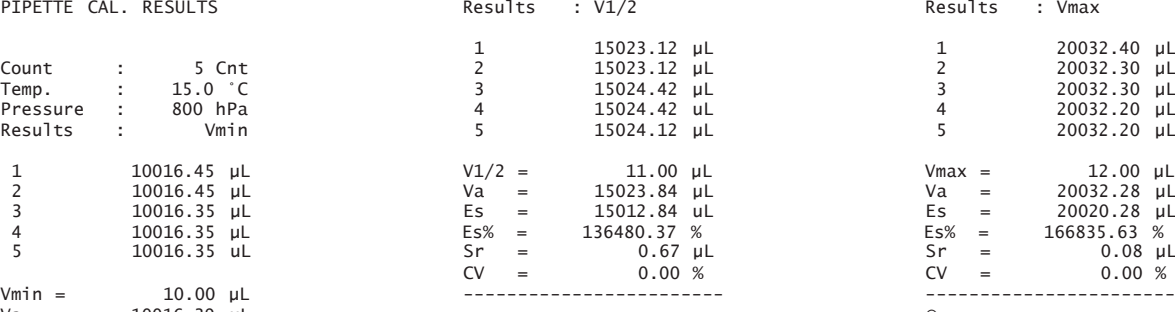

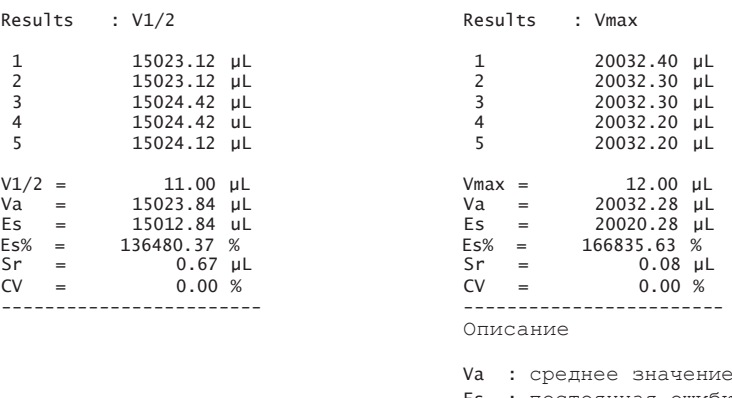

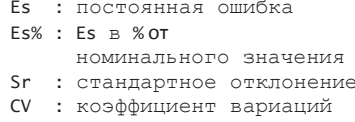

### **Стандарт GLP включен**

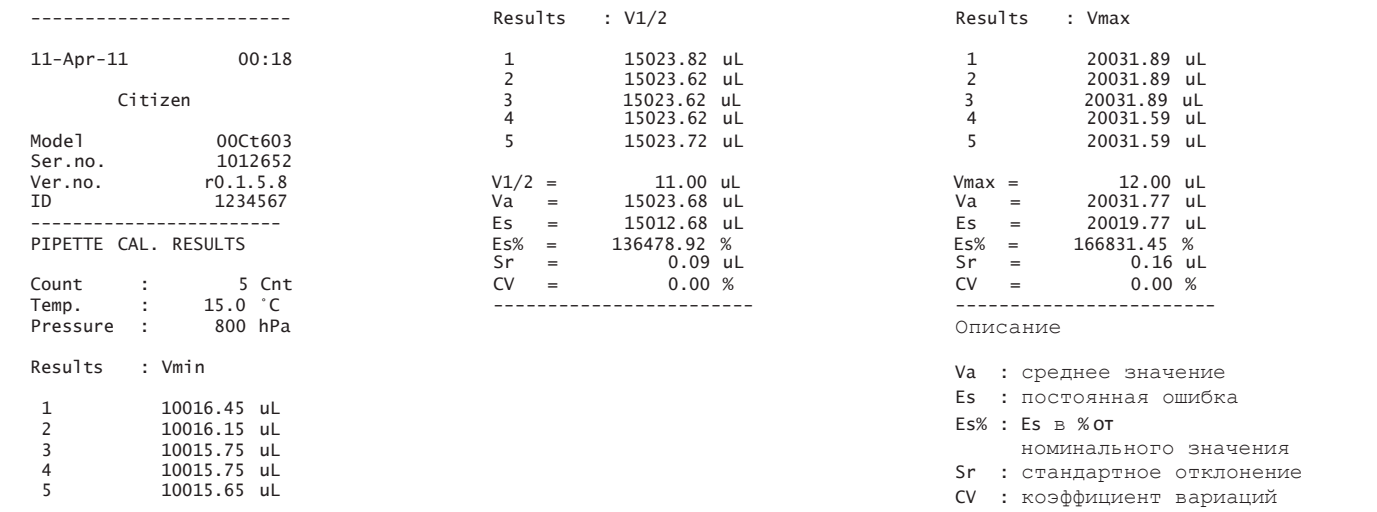

 $-44-$ 

![](_page_44_Picture_779.jpeg)

## **6.10 Статистика**

![](_page_45_Figure_1.jpeg)

С помощью данной функции пользователь может получить статистическую обработку данных, хранящихся в памяти весов. Статистика включает в себя количество измерений, среднее, минимальное и максимальное значения, стандартное отклонение, разница и коэффициент вариаций.

Функция может быть активирована выбором 'F StAt' в меню пользователя. Для этого следует нажать и удерживать в течение 4 секунд кнопку <CAL/MENU>, затем изменить текущую функцию с помощью кнопки <TOGGLE>. Нажмите <TARE> для выбора 'F StAt'. Нажмите кнопку <TARE> в течение 2 секунд для сохранения выбора. Порядок действий, описанный ниже, предполагает, что функция 'F StAt' уже активирована в меню пользователя.

### **Порядок действий**

Поместите пустой контейнер на платформу. Нажмите кнопку < TARE> для учета массы тары. Нажмите <TOGGLE> для перехода к функции статистики 'F StAt'.

![](_page_45_Figure_6.jpeg)

![](_page_46_Figure_0.jpeg)

### Вывод статистики:

В любой момент времени пользователь может вывести на дисплей статистику, нажав и удерживая кнопку <TOGGLE> в течение 2.

На дисплее отобразится 1<sup>ый</sup> параметр количество измерений 'n' вместе с символом «ЗВездочка», означающим, что пользователь весы в режиме статистики. Теперь пользователь может вывести на дисплей такие статистические параметры, как среднее значение, максимальное значение, минимальное значение, стандартное отклонение, коэффициент вариаций, нажимая кнопку <TOGGLE>.

Выйти из режима статистики можно, нажав кнопку < CANCEL >.

### Удаление статистики:

Удалить статистические данные из памяти можно, нажав и удерживая кнопку <TARE> в течение 2 секунд, находясь при этом в режиме статистики 'StAt'. Это очистит память весов от предыдущих результатов. Перед удалением данные могут быть отправлены на принтер или другое устройство.

### Примечание:

Масса образца не может быть ниже Min для данной модели весов (20d, 50d или 100d в зависимости от модификации и класса точности весов). В противном случае результат данного измерения может не учитываться для статистики.

Статистические данные удаляются при переходе весов в режим ожидания (при выключении или активированном автоматическом переходе).

Пользователь может распечатать данные в режиме 'StAt', нажав кнопку <PRINT>.

### ПРИМЕР ПЕЧАТИ ДАННЫХ.

### Стандарт GLP включен

![](_page_46_Picture_74.jpeg)

### Стандарт GLP отключен

![](_page_46_Picture_75.jpeg)

### Функции кнопок в режиме настройки параметров

![](_page_47_Figure_1.jpeg)

## 7. Параметры

Следующая таблица объясняет назначение и функциональность кнопок при настройке параметров.

![](_page_47_Picture_62.jpeg)

![](_page_47_Figure_5.jpeg)

![](_page_48_Picture_0.jpeg)

### **Настройка параметров.**

С помощью доступа к меню параметров пользователь может производить следующие настройки.

- Настройка индивидуальных параметров ID и LID.
- Настройка времени и даты.
- Настройка автоматической калибровки.

### **Инструкции по использованию**

Доступ к меню возможен нажатием кнопки <PRINT> или кнопки <CAL> во время отображения всех символов на дисплее после включения весов или при выходе весов их режима ожидания.

## **7.1 Установка даты и времени**

В этом меню пользователь может настроить часы.

Для настройки доступны:

- ВРЕМЯ : пользователь может установить время в часах, минутах и секундах и формат отображения времени (AM/PM или 24-часовой).
- ДАТА : пользователь может установить число, месяц и год.

### **Инструкция**

Нажмите и удерживайте кнопку <PRINT> в течение 2 секунд после включения весов или выхода из режима ожидания.

### **7.1.1 УСТАНОВКА ВРЕМЕНИ**

Текущее время отображается с мигающими двумя первыми цифрами. Мигающие цифры могут быть изменены. Нажмите <TOGGLE> ( ▲) для изменения значения мигающей цифры. Нажмите <CAL> (►) для перемещения на разряд вправо. После установки нужного времени в часах, минутах и секундах, начиная слева в указанном порядке, нажмите <TARE>. Нажмите <PRINT> для изменения формата времени (AM/PM и 24ч).

![](_page_48_Figure_17.jpeg)

![](_page_49_Picture_0.jpeg)

### **7.1.2 УСТАНОВКА ДАТЫ**

Нажмите кнопку <TARE>, появится сообщение "dAtE".

Нажмите <TARE>, отобразится текущее значение даты в первой мигающей цифрой. Мигающая цифра может быть изменена.

Нажмите<TOGGLE> (4) для изменения значения мигающей цифры.

Нажмите<CAL>( $\blacktriangleright$ ) для перемещения на разряд вправо.

После установки нужного значения дня, месяца и года нажмите кнопку <TARE>.

![](_page_49_Figure_7.jpeg)

## **7.2 ID / LID**

Пользователь может установить идентификационный номер ID и номер партии LID.

Нажмите и удерживайте кнопку <PRINT> в течение 2 секунд после включения весов или выхода из режима ожидания.

### **7.2.1 Установка ID**

На дисплее появится последнее сохраненное значение ID. Значение мигающей цифры может быть изменено. Нажмите <TOGGLE> ( ▲) для изменения мигающей цифры. Нажмите <CAL> (►) для перехода на один разряд вправо.

Нажмите кнопку <TARE> для сохранения значения ID.

### **7.2.2 Установка LID**

На дисплее появится последнее сохраненное значение LID. Значение мигающей цифры может быть изменено. Нажмите <TOGGLE> ( ▲) для изменения мигающей цифры.

Нажмите <CAL> (  $\blacktriangleright$ ) для перехода на один разряд вправо. Нажмите кнопку <TARE> для сохранения значения LID.

![](_page_50_Figure_0.jpeg)

## **7.3 Автоматическая калибровка**

Запуск автоматической калибровки возможен:

- По времени
	- При изменении температуры
	- При включении питания

### **Инструкция**

Нажмите кнопку <CAL> при включении или при выходе из режима ожидания.

### **7.3.1 Настройка автоматической калибровки по времени** Выберете A.CAL ON и нажмите кнопку <TARE>, затем нажмите <TARE> при появлении на дисплее сообщения 'TIME'. Пользователь может установить время 0.5 ч.

Пользователь может установить время 1 ч.

Пользователь может установить время 2 ч.

Пользователь может установить время 3 ч.

Пользователь может установить время 24 ч.

Пользователь может установить время OFF (отключено).

Калибровка запускается через установленное время.

**Примечание:** функция доступна для модификаций со встроенной калибровкой.

![](_page_50_Figure_16.jpeg)

### **7.3.2 Настройка автоматической калибровке по температуре**

Выберете A.CAL ON и нажмите <TARE>, нажмите <TOGGLE> при появлении сообщения 'TIME' для перехода к 'TEMP', нажмите <TARE> для настройки.

Пользователь может установить значение 0.5°С.

Пользователь может установить значение1°С.

Пользователь может установить значение  $2^{\circ}$ С.

Пользователь может установить значение  $5^\circ\text{C}$ .

Пользователь может установить значение OFF (отключено).

Калибровка запускается при изменении температуры на указанную величину.

**Примечание:** функция доступна для модификаций со встроенной калибровкой.

![](_page_51_Figure_0.jpeg)

## **7.4 Подключение к компьютеру**

Функция прямого подключения к Windows позволяет пользователю передавать данные из весов непосредственно в прикладные программы Windows XP, например, Microsoft Word, Excel и т.д.

Настройки печати данных в меню пользователя применимы также для передачи данных на персональный компьютер: режим передачи данных, скорость передачи, четность, стоповый бит и GLP.

Отличительными настройками для Windows являются:

- Включение/отключение единиц.
- Тип разделителя ENTER или TAB.

Для передачи данных необходимо также сделать соответствующие настройки на компьютере. Войдите в панель управления. Откройте «Специальные возможности». Во вкладке «Общие» поставьте галочку напротив «Альтернативные устройства ввода».

Установите скорость передачи данных в настройках COM-порта.

![](_page_51_Picture_314.jpeg)

Кликните «Принять» и затем OK для сохранения изменений.

![](_page_51_Picture_315.jpeg)

![](_page_52_Picture_230.jpeg)

![](_page_52_Picture_1.jpeg)

### **Настройка разделителя**

Включите передачу данных в Windows (Win. ON) и нажимайте кнопку <TARE> до появления на дисплее сообщения 'Separat'.

При выборе параметра 'EntEr' после каждого переданного значения Windows будет выполнять команду ENTER (например, в Excel каждые новые данные будут переноситься на новую строку).

При выборе параметра 'tAb' после каждого переданного значения Windows будет выполнять команду TAB (например, в Excel каждые новые данные будут переноситься в новый столбец).

## **8. Печать данных в стандарте ISO/GLP**

### **Особенности**

Пользователь может выводить на печать дополнительную информацию в виде верхнего и нижнего колонтитулов. Эта информация может содержать:

Верхний колонтитул:

- Дата
- Время начала измерений
- Производитель весов
- Модель весов
- Серийный номер весов
- Версия программного обеспечения
- Номер ID пробы

Нижний колонтитул:

- Дата
- Время окончания измерений
- Поле для подписи оператора

## Данные могут передаваться на принтер CITIZEN или на персональный компьютер.

**Параметры**

Настройте параметры печати и GLP ON

### **Клавиатура**

Нажмите кнопку <PRINT> для передачи верхнего колонтитула и первого измеренного значения.

Для передачи нижнего колонтитула нажмите кнопку <CANCEL>.

Результат передачи данных в стандарте ISO/GLP может содержать следующие строки:

![](_page_53_Picture_520.jpeg)

Результат передачи данных в стандарте ISO/GLP может содержать следующие строки:

![](_page_53_Picture_521.jpeg)

Разделительная линия 20-Jul-10 10:32AM Дата/Время начала измерения Citizen Производитель весов Модель весов Серийный номер весов Версия ПО<br>ID Разделительная линия Калибровка / Тип калибровки Пропуск  $ID$  гири 32.905'C Температура Калибровочная гиря Diff. + 0.1234 g Разница Подтверждение калибровки Пропуск Отличие от номинала после калибровки Разделительная линия дата/Время окончания измерения Разделительная линия

## **9. Интерфейс**

### **Назначение**

Весы оснащены интерфейсом для подключения к компьютеру или другому периферийному устройству. Компьютер может использоваться для контроля или изменения настроек встроенных приложений весов.

### **Особенности**

- Тип интерфейса: Последовательный
- Режим передачи: Дуплексный
- Стандарт: RS-232
- Скорость: 300; 600; 1,200; 2,400; 4,800; 9,600; 19,200; 57600 бод
- Четность: Знак, пробел, нечетный, четный, нет
- Символы: 1 стартовый бит, 8 бит ASCII, четность,1 или 2 стоповых бита
- Подтверждение: Нет
- Формат передачи данных: 26 символов

### **Настройки по умолчанию:**

Скорость: 1,200 бод (9600)

Четность: Нечет

Стоповые биты: 1 стоповый бит

Подтверждение: Нет

Режим: Ручной по стабильности

### **Подготовка**

• См. "Назначение контактов"

## **9.1 Формат передачи данных**

Следующие символы могут быть переданы в зависимости от показаний весов:

![](_page_54_Picture_519.jpeg)

![](_page_55_Picture_42.jpeg)

 $\overline{1}$ 

## 9.2 Команды

С помощью компьютера через интерфейс можно отправлять команды на весы и управлять функциями и встроенными приложениями весов. Формат команд

![](_page_55_Picture_43.jpeg)

• [: начало команды.

• Код команды: выполняемая функция.

• Данные: опциональное поле, предназначенное обеспечить информационную двустороннюю связь.

•]: окончание команды.

### Команды

[W] : запрос текущих показаний.

[Т] : выполнить учет тары. Если в течение 45 секунд не достигается стабильности показаний, то на дисплее появляется сообщение в виде черточек "-------".

## **9.3 Схема подключения**

• Для подключения компьютера или другого периферийного устройства используется протокол RS-232 и кабель длиной до15м.

![](_page_56_Figure_2.jpeg)

## **10. Коды ошибок**

![](_page_56_Picture_274.jpeg)

![](_page_57_Picture_289.jpeg)

## **11. Обслуживание**

### **Сервис**

Регулярное обслуживание специалистами авторизированного сервисного центра продлевает срок службы весов и повышает точность проводимых измерений. Обратитесь к вашему дилеру за информацией о сервисном обслуживании.

Продолжительность интервала между двумя обслуживаниями зависит от условий окружающей среды на месте эксплуатации и от индивидуальных требований пользователя.

### **Ремонт**

Ремонт весов должен выполняться только в авторизированном сервисном центре, сотрудники которого прошли обучение на предприятии изготовителя весов.

### **Чистка**

• Отключите адаптер от розетки сети переменного тока. Если к порту интерфейса весов подключен кабель, отсоедините его тоже.

- Убедитесь, что на корпус весов не попала какая-либо жидкость.
- Не используйте для чистки весов растворители или другие агрессивные чистящие средства.
- Для чистки весов используйте мягкую ткань, слегка смоченную водой с небольшим количеством нейтрального детергента.
- После чистки вытирайте весы сухой тканью.

### **Чистка деталей из нержавеющей стали**

• Регулярно чистите части весов, изготовленные из нержавеющей стали. Весовую платформу для чистки следует снимать с весов и чистить отдельно. Для чистки нержавеющей стали используйте влажную ткань или губку. Допускается использование бытовых средств для чистки изделий из нержавеющей стали, приобретенных в розничной сети. Снимите платформу и протрите все части из нержавеющей стали. Затем тщательно очистите платформу, убедившись, что на ней не осталось остатков образцов. После чистки вытирайте все части сухой тканью. Тем не менее, после этого рекомендуется не использовать весы до их полного высыхания.

• Не используйте для чистки нержавеющей стали средства, содержащие каустическую соду, уксусную кислоту, соляную кислоту, серную или лимонную кислоты. Не рекомендуется использовать для чистки жесткие или проволочные щетки. Растворители допускается использовать только для частей из нержавеющей стали.

### **Безопасность**

При появлении любых подозрений о неисправности адаптера или сбоях в сети переменного тока:

- Немедленно выключите весы и отсоедините адаптер от сети переменного тока.
- Поместите весы с надежное место, исключающее несанкционированное использование весов кем-либо.
- Не включайте и не используйте весы, пока не выполните следующие действия:
	- Осмотрите адаптер на предмет видимых повреждений.
	- Удостоверьтесь, что адаптер эксплуатировался должным образом.
	- Проверьте, не хранился ли адаптер длительное время при неблагоприятных условиях.

## **ГАРАНТИЯ**

Компания CITIZEN SCALE гарантирует отсутствие дефектов в материалах и конструкции весов, начиная от даты приобретения и до окончания гарантийного срока эксплуатации. В течение гарантийного срока компания CITIZEN SCALE обязуется проводить ремонт или замену оборудования в случае невозможности или нецелесообразности ремонта.

Данная гарантия не распространяется на повреждения и дефекты, вызванные катастрофами, неправильным применением, воздействием радиации или коррозии, попаданием внутрь прибора посторонних предметов, а также вызванные несанкционированным ремонтом или изменением конструкции прибора. В случае отсутствия в данном гарантийном талоне отметки о продаже, гарантийный срок исчисляется с момента поставки весов дилеру.

Авторизированный сервисный центр CITIZEN SCALE выполняет бесплатный ремонт или замену оборудования в следующих случаях:

### УСЛОВИЯ

- 1. Весы были приобретены через официального дистрибутора/дилера и не использовались совместно с аксессуарами сторонних производителей (например, адаптером, батареей, кабелем и т.д.).
- 2. Серийный номер или паспортная табличка на весах не были изменены, переклеены или отсутствуют совсем.

3. Гарантия не была переданы третьему лицу, и текущий пользователь является первым пользователем, который приобрел весы непосредственно у официального дистрибутора/дилера.

- 4. В случае доставки весов для ремонта в сервисный центр через транспортную компанию должна использоваться оригинальная упаковка для исключения возможности дополнительных повреждений в процессе доставки весов.
- 5. Производитель не несет ответственность за повреждения, вызванные естественным износом деталей.

![](_page_59_Picture_452.jpeg)

![](_page_60_Figure_0.jpeg)

![](_page_60_Figure_1.jpeg)

![](_page_61_Figure_0.jpeg)

![](_page_61_Figure_1.jpeg)

## **13. Технические характеристики**

![](_page_62_Picture_383.jpeg)

![](_page_62_Picture_384.jpeg)

![](_page_62_Picture_385.jpeg)

![](_page_63_Picture_214.jpeg)

![](_page_63_Picture_215.jpeg)

## **14. Опции и аксессуары**

![](_page_63_Picture_216.jpeg)

![](_page_63_Picture_4.jpeg)

Калибровочные гири

![](_page_63_Picture_6.jpeg)

![](_page_63_Picture_8.jpeg)

Интерфейс USB<br>(заводская опция)

![](_page_63_Picture_10.jpeg)

Комплект для измерения<br>плотности CDK 01

![](_page_63_Picture_12.jpeg)